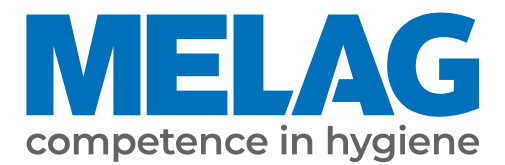

# **Manual de utilizare**

# **Cliniclave® 45 Cliniclave® 45 M**

Digitally signed by Ceaicovschi Tudor Date: 2023.12.28 00:16:45 EET Reason: MoldSign Signature Location: Moldova

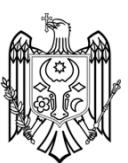

Autoclavă mare

Versiune software 3.240

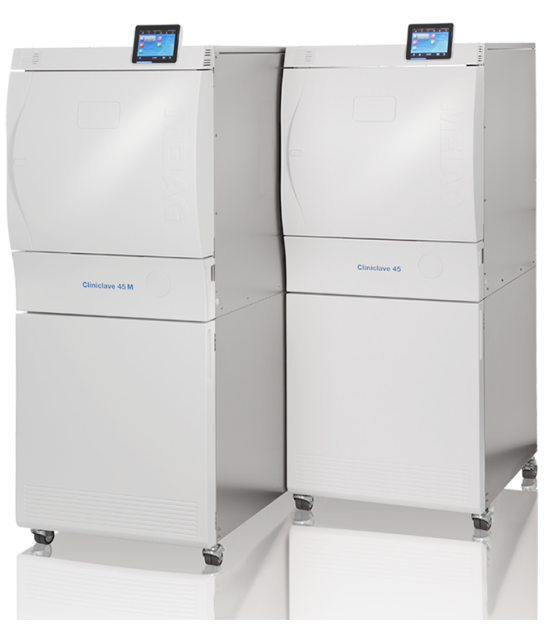

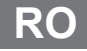

Stimată clientă, stimate client!

Vă mulțumim pentru încrederea acordată prin achiziția produsului MELAG. Suntem o societate de familie condusă de proprietari și ne concentrăm încă de la înființare, din anul 1951, consecvent pe produse dedicate igienei cabinetelor medicale. Prin aspirația permanentă spre calitate, siguranța maximă a funcționalității și inovație am reușit să devenim lider de piață în domeniul tratării instrumentarului și a igienei.

Dvs. ne cereți pe drept calitatea optimă a produselor și fiabilitatea produselor. Vă garantăm îndeplinirea acestor cerințe prin punerea consecventă în practică a principiilor noastre **"competence in hygiene"** și **"Quality – made in Germany"**. Sistemul nostru de management al calității certificat conform EN ISO 13485 este monitorizat, printre altele, prin verificări anuale care durează mai multe zile și sunt efectuate de un organ independent. Prin prezenta se garantează că produsele MELAG sunt realizate și verificate conform unor criterii stricte de calitate!

Conducerea și întreaga echipă MELAG.

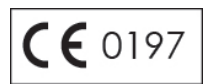

# **Cuprins**

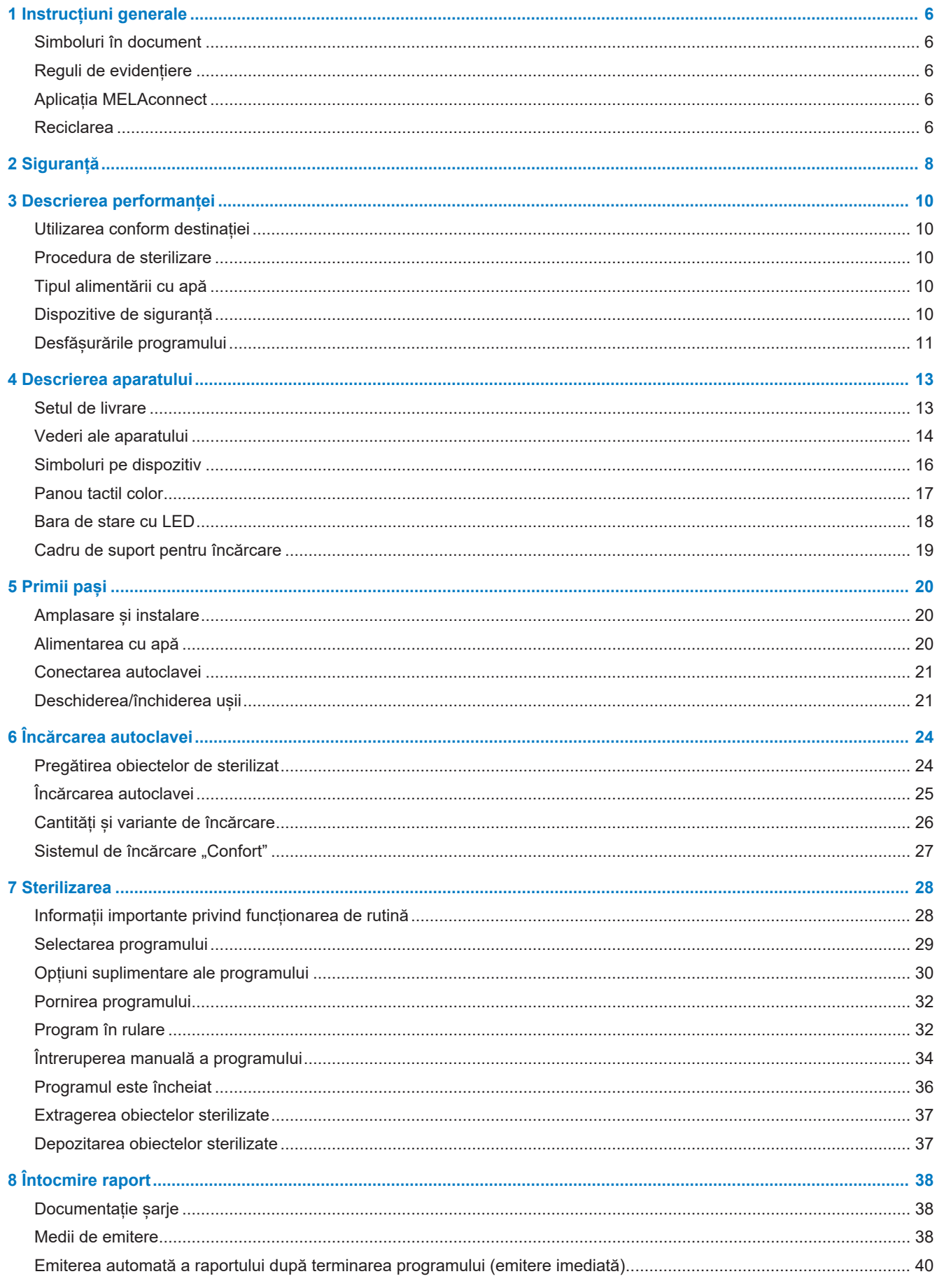

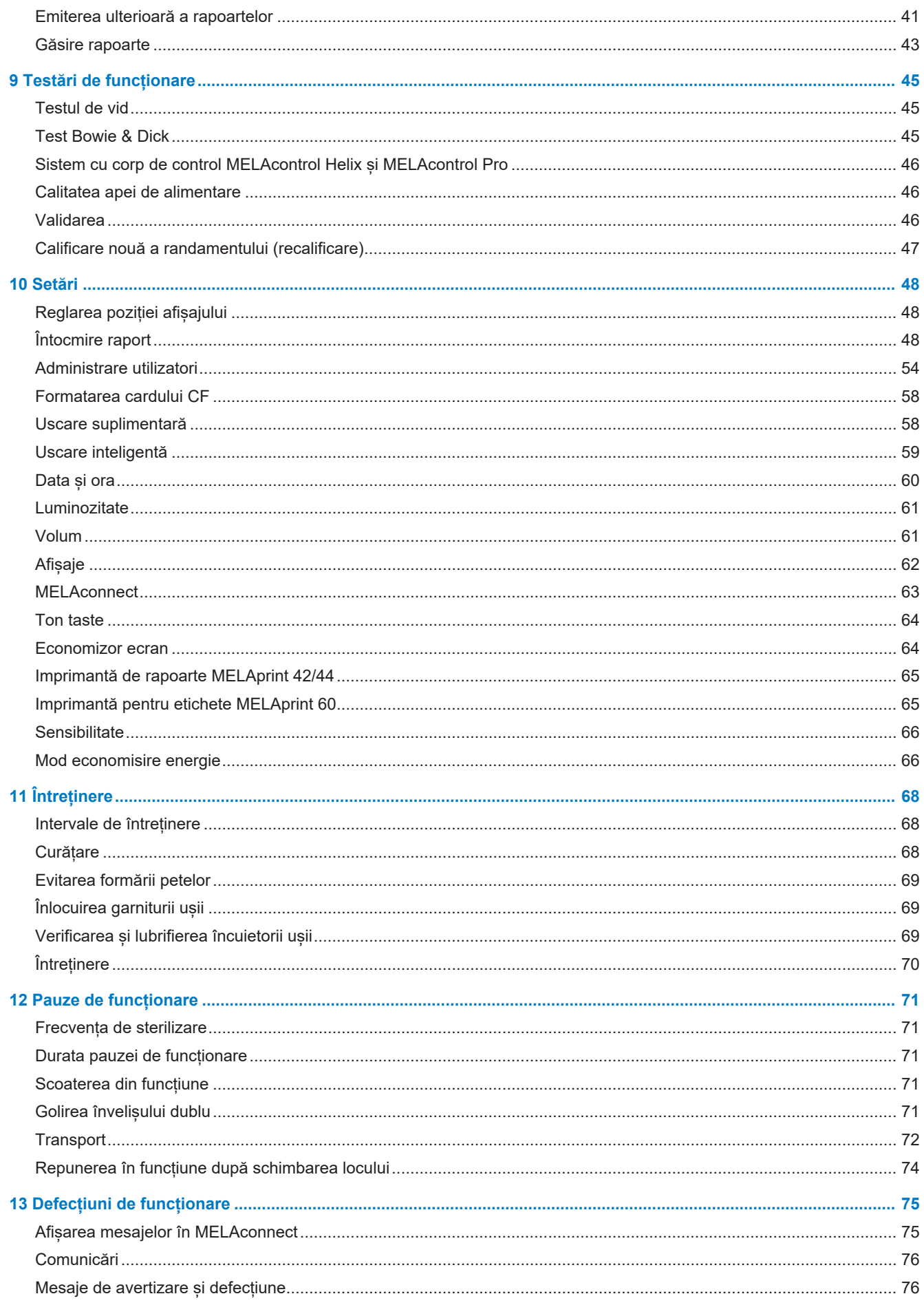

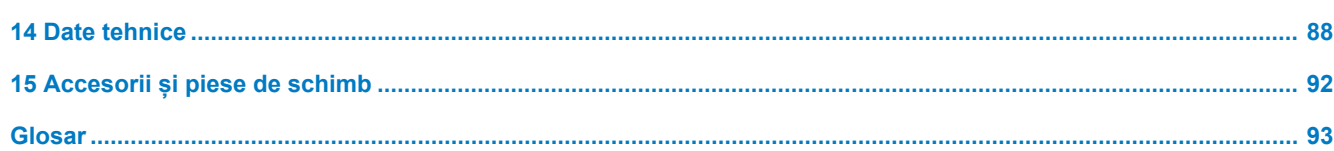

# <span id="page-5-0"></span>**1 Instrucțiuni generale**

Vă rugăm citiți acest manual de utilizare înainte de a pune aparatul în funcțiune. Manualul conține indicații importante privind siguranța. Asigurați-vă că aveți acces în orice moment la versiunea digitală sau tipărită a manualului de utilizare.

Dacă manualul nu mai este lizibil, este deteriorat sau pierdut, puteți să descărcați un exemplar nou în downloadcenter MELAG de la [www.melag.com](https://www.melag.com).

# <span id="page-5-1"></span>**Simboluri în document**

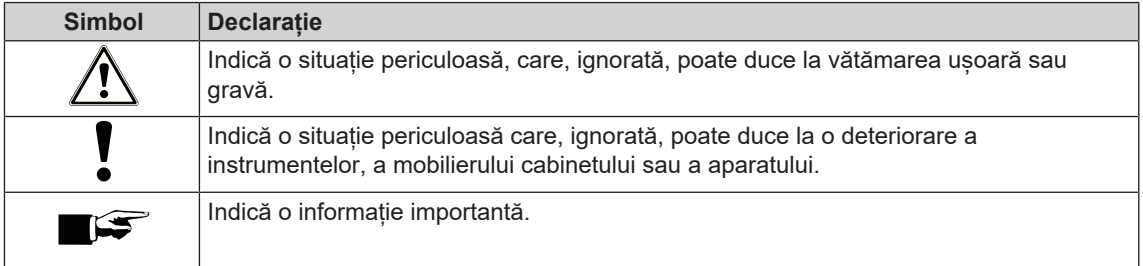

# <span id="page-5-2"></span>**Reguli de evidențiere**

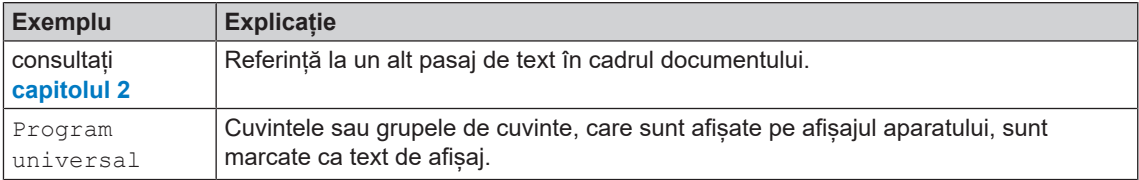

# <span id="page-5-3"></span>**Aplicația MELAconnect**

Cu ajutorul aplicației MELAconnect puteți accesa statusul aparatului și progresul programului aparatelor dvs. legate în rețeaua cabinetului, din orice loc al cabinetului dvs.

MELAconnect oferă următoarele funcții:

- Accesarea stării aparatului și a progresului programului
- Acces la manualele utilizatorului și tutoriale video pentru utilizarea aparatului
- Identificarea defecțiunilor și obținerea imediată a soluțiilor, precum și a asistenței
- Documentarea rapidă și fără suport pe hârtie a verificărilor de rutină ale aparatelor de sigilare MELAG
- Contactarea tehnicianului de service (datele de contact trebuie introduse manual)

Descrierea pentru conectarea aplicației MELAconnect cu aparatul dvs. MELAG se află în capitolul [MELAconnect](#page-62-0) [[}](#page-62-0) [pagina 63\].](#page-62-0)

# <span id="page-5-4"></span>**Reciclarea**

Aparatele MELAG reprezintă calitatea cea mai înaltă și o durată de viață lungă. Cu toate acestea, dacă doriți să opriți definitiv aparatul MELAG după mulți ani de funcționare, atunci eliminarea prescrisă a aparatului poate avea loc și la sediul companiei MELAG din Berlin. Vă rugăm să contactați în acest sens distribuitorul.

Eliminați corespunzător accesoriile și consumabilele care nu la mai folosiți. Respectați, de asemenea, prevederile valabile privind eliminarea referitoare la deșeurile posibil contaminate.

Ambalajul protejează aparatul împotriva daunelor cauzate în timpul transportului. Materialele de ambalare sunt alese din puncte de vedere ecologice și tehnologice pentru eliminare, fiind astfel reciclabile. Reintroducerea ambalajului în circuitul de materiale diminuează apariția deseurilor și economisește materii prime. Eliminați corespunzător piesele de schimb pe care nu le mai folosiți, de ex. garnituri de etanșare.

MELAG indică beneficiarului că el însuși este responsabil pentru ștergerea datelor cu caracter personal din aparatul care trebuie eliminat.

MELAG indică beneficiarului că în anumite circumstanțe (de ex. în Germania conform Legii privind aparatele electrice și electronice) este obligat legal, înainte de predarea aparatului, să scoată nedistructiv bateriile uzate și acumulatorii uzați, atât timp cât aceștia nu sunt înconjurați de aparat.

# <span id="page-7-0"></span>**2 Siguranță**

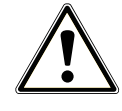

Când operați aparatul, respectați instrucțiunile de siguranță specificate în cele ce urmează și în fiecare capitol. Utilizați aparatul doar conform destinației specificate în aceste instrucțiuni. Nerespectarea instrucțiunilor de siguranță poate cauza vătămarea persoanelor și/sau deteriorarea aparatului.

#### **Personal calificat**

- La fel ca și în cazul pregătirii anterioare a instrumentelor, sterilizarea cu această autoclavă trebuie să fie efectuată numai de către [personal competent](#page-93-0).
- Beneficiarul trebuie să garanteze că utilizatorii au fost instruiți în operarea și manipularea sigură a aparatului.
- Beneficiarul trebuie să garanteze că utilizatorii vor fi instruiti periodic în operarea și manipularea șigură a aparatului.

#### **Transportul autoclavei**

- n MELAG recomandă transportul aparatului cu cel puțin șase persoane.
- Pentru transportul aparatului utilizați mânerele de transport sau barele de transport furnizate (în funcție de instrucțiunile din manualul de utilizare și manualul tehnic [Technical Manual]).
- n Mânerele de transport se pot păstra în suportul din partea inferioară a dulapului.

#### **Amplasare, instalare, punere în funcțiune**

- n Verificați aparatul după despachetare în privința daunelor provocate în timpul transportului.
- n Aparatul se va amplasa, instala și pune în funcțiune doar de persoane autorizate de MELAG.
- n Racordul la electricitate, la alimentarea cu apă și la canalizare se va face doar de un specialist.
- **n Prin utilizarea detectorului electronic opțional pentru scurgeri se minimizează riscul producerii unor** daune cauzate de apă.
- n Aparatul nu este adecvat pentru utilizarea în zone potențial explozive.
- Instalați și operați aparatul într-un mediu ferit de îngheț.
- n Aparatul este destinat doar utilizării în afara zonei destinate pacienților. Distanța minimă față de zona de tratament va fi minim 1,5 m.
- Mediile de documentare (calculatoare, aparat de citire carduri CF etc.) trebuie amplasate astfel încât să nu intre în contact cu lichidele.
- n Respectați instrucțiunile din manualul tehnic [Technical Manual] la prima puner în funcțiune.

#### **Cablu de rețea și ștecăr de rețea**

- n Respectați prevederile legale și condițiile de racordare ale furnizorului de electricitate local.
- Nu folosiți sub nicio formă aparatul, dacă este deteriorat cablul de rețea sau ștecărul de rețea.
- Cablul de rețea sau ștecărul de rețea se vor înlocui doar de către [tehnicieni autorizați.](#page-93-1)
- n Nu deteriorați și nu schimbați sub nicio formă cablul de rețea sau ștecărul de rețea.
- n Nu trageți de cablul de rețea pentru a scoate ștecărul de rețea din priză. Prindeți mereu direct de ștecăr.
- n Aveți grijă să nu se înțepenească cablul de rețea.
- n Nu trageți cablul de rețea în apropierea unei surse de căldură.
- Nu fixați cablul de rețea cu obiecte ascuțite.

#### **Pregătirea și sterilizarea**

- Respectați instrucțiunile producătorilor privind pregătirea și sterilizarea textilelor și instrumentelor.
- n Pentru pregătirea și sterilizarea materialelor textile și a instrumentelor respectați normele și directivele relevante (în Germania de ex. de la [RKI](#page-93-2) și [DGSV\)](#page-92-1).

# MFI AG

Utilizati numai materiale și sisteme de ambalare adecvate pentru sterilizarea cu abur conform specificațiilor producătorilor.

#### **Întreruperea programului**

- Aveți în vedere că, la deschiderea usii după o întrerupere a programului, în funcție de momentul întreruperii programului, din camera de sterilizare poate ieși abur fierbinte.
- n În funcție de momentul unei întreruperi a programului, încărcătura poate fi nesterilă. Aveți în vedere indicațiile clare de pe afișajul aparatului. Dacă este cazul, sterilizați încă o dată respectiva încărcătură după ce ați ambalat-o din nou.

#### **Scoaterea produsului steril**

- Nu deschideți niciodată ușa folosind forța.
- n Folosiți mănuși de protecție pentru scoaterea materialului de sterilizat. Nu atingeți niciodată produse sterile, camera de sterilizare sau partea interioară a ușii cu mâinile neprotejate. Piesele sunt fierbinți.
- n În momentul scoaterii din autoclavă, verificați ambalajul produsului steril în privința deteriorărilor. Dacă se întâmplă ca un ambalaj să fie deteriorat, reambalați încărcătura și sterilizați-o încă o dată.

#### **Depozitare și transport**

- Feriți aparatul de îngheț la depozitarea și transportul acestuia.
- **n** Evitați șocurile.
- **n Depozitați aparatul protejat împotriva umidității.**

#### **Întreținerea**

- Întreținerea trebuie efectuată numai de către [tehnicieni de service autorizați.](#page-93-1)
- Respectați intervalele de întreținere stabilite.

#### **Reparația**

n Nu deschideți niciodată carcasa aparatului. Deschiderea și reparația necorespunzătoare pot afecta siguranța electrică și pot constitui un pericol pentru utilizator. Deschiderea aparatului trebuie efectuată numai de către un [tehnician autorizat](#page-93-1) care trebuie să fie [electrician calificat.](#page-92-2)

#### **Deranjamente**

- În cazul în care pe parcursul functionării apar în mod repetat mesaje de defecțiune, scoateți aparatul din funcțiune și adresați-vă dealerului specializat.
- Aparatul se va repara doar de către [tehnicieni autorizați.](#page-93-1)

#### **Obligație de raportare în cazul incidentelor grave în cadrul spațiului economic european**

n Vă rugăm să luați în considerare faptul că, în cazul unui produs medical, toate incidentele grave apărute aferente produsului (de ex., deces sau o înrăutățire semnificativă a stării de sănătate a unui pacient), care se presupune a fi fost cauzate de către produs, trebuie raportate producătorului (MELAG) și autorităților competente ale statului membru în care utilizatorul și/sau pacientul locuiesc.

# <span id="page-9-0"></span>**3 Descrierea performanței**

# <span id="page-9-1"></span>**Utilizarea conform destinației**

Autoclava este prevăzută pentru utilizarea în domeniul medical, de ex., în cabinete medicale generaliste și stomatologice, policlinici, centre ambulatorii, centre de îngrijire medicală, cabinete comunitare și spitale. Conform EN 285 această autoclavă aparține sterilizatoarelor mari. Ca autoclavă universală, este adecvată pentru sterilizări complexe pe baza procedurii cu vid fracționat. Aceasta permite penetrarea completă și eficientă a [încărcăturii](#page-93-3) cu abur saturat. Astfel, puteți steriliza, de ex., cantități mari de instrumente și instrumente de transfer înguste – ambalate sau dezambalate – și materiale textile.

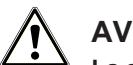

#### **AVERTISMENT**

**La sterilizarea lichidelor se pot produce o [încetinire a fierberii.](#page-93-4) Ca urmare, pot rezulta arsuri și deteriorarea aparatului.**

n Nu sterilizați lichide cu acest aparat. Acesta nu este destinat pentru sterilizarea lichidelor.

# <span id="page-9-2"></span>**Procedura de sterilizare**

Autoclava sterilizează pe baza [procedurii cu vid fracționat.](#page-93-5) Aceasta asigură acoperirea, respectiv penetrarea completă și eficientă a articolelor de sterilizat cu abur saturat.

Cu această procedură este posibilă sterilizarea tuturor încărcăturilor care apar într-un cabinet medical sau o clinică, conform EN 285.

Pentru generarea aburului de sterilizare, autoclava folosește așa-numita tehnologie de înveliș dublu, adică autoclava dispune de un generator separat de abur, care este combinat cu o cameră de sterilizare cu pereți dubli de jur împrejur. După operația de încălzire acolo este abur permanent la dispoziție. Pereții camerei de sterilizare au astfel o temperatură definită și camera de sterilizare este protejată împotriva supraîncălzirii. Această procedură deosebit de eficientă sprijină [evacuarea](#page-92-3) rapidă a aerului din camera de sterilizare, din ambalajele de sterilizare și din spațiile goale ale instrumentelor. Astfel puteți steriliza cantități mari de instrumente sau textile în timpul cel mai scurt consecutiv și să obțineți rezultate foarte bune de uscare.

# <span id="page-9-3"></span>**Tipul alimentării cu apă**

Autoclava funcționează cu un sistem unidirecțional de [alimentare cu apă.](#page-92-4) Pentru fiecare proces de sterilizare aceasta folosește apă de alimentare proaspătă sub forma apei demineralizate sau distilate. Calitatea apei de alimentare este monitorizată permanent printr-o [măsurare a conductibilității](#page-92-5) integrată. Astfel se previn petele pe instrumente și o murdărire a autoclavei – presupunând o pregătire atentă a instrumentarului.

# <span id="page-9-4"></span>**Dispozitive de siguranță**

#### *Monitorizarea internă a procesului*

În sistemul electronic al autoclavei este integrat un [sistem de evaluare a procesului.](#page-93-6) În timpul programului, acesta compară parametrii de proces, cum ar fi temperatura, durata și presiunea. Acesta monitorizează parametrii în privința valorilor lor limită la acționare și reglare, și asigură o sterilizare sigură și de succes. Un sistem de monitorizare verifică componentele aparatului cu privire la functionalitatea și interacțiunea lor. În cazul în care unul sau mai mulți parametri depășesc valorile limită definite, autoclava emite mesaje de avertizare sau de defectiune și, dacă este necesar, întrerupe programul. După o întrerupere a programului respectați indicațiile de pe afișaj.

În plus, autoclava funcționează cu un sistem de comandă electronică a parametrilor. Cu acesta autoclava optimizează durata totală de funcționare a unui program în funcție de încărcare.

#### *Mecanismul ușii*

Autoclava verifică în orice moment presiunea și temperatura din camera de sterilizare și nu permite o deschidere a ușii în cazul suprapresiunii. Încuietoarea de ușă automată acționată prin motor deschide ușa încet prin rotirea piuliței de închidere și menține ușa, în timp ce se deschide. Chiar și în cazul diferențelor de presiune ar avea loc o compensare a presiunii până la deschiderea completă a ușii.

#### *Aparat de înregistrare independent (URG)*

Pentru înregistrarea datelor de proces este responsabil un aparat de înregistrare independent (URG). Datele de proces sunt determinate complet independent de sistemul de comandă și sunt documentate într-un raport.

#### *Cantitatea și calitatea apei de alimentare*

Cantitatea și calitatea [apei de alimentare](#page-92-4) sunt verificate automat înainte de fiecare pornire a programului.

#### *Oprirea automată de urgență*

Autoclava dispune de o oprire automată de urgență, adică autoclava se deconectează automat, dacă sistemul intern de evaluare a procesului a detectat o defecțiune, care reprezintă o situație deosebit de periculoasă. Doar după ce defecțiunea a fost remediată autoclava poate fi din nou conectată.

# <span id="page-10-0"></span>**Desfășurările programului**

Un program se desfășoară în trei faze principale: faza de dezaerare și încălzire, faza de sterilizare și faza de uscare. După pornirea unui program puteți urmări desfășurarea acestuia pe afișaj. Se afișează temperatura și presiunea camerei, precum și durata până la finalizarea sterilizării, respectiv a uscării.

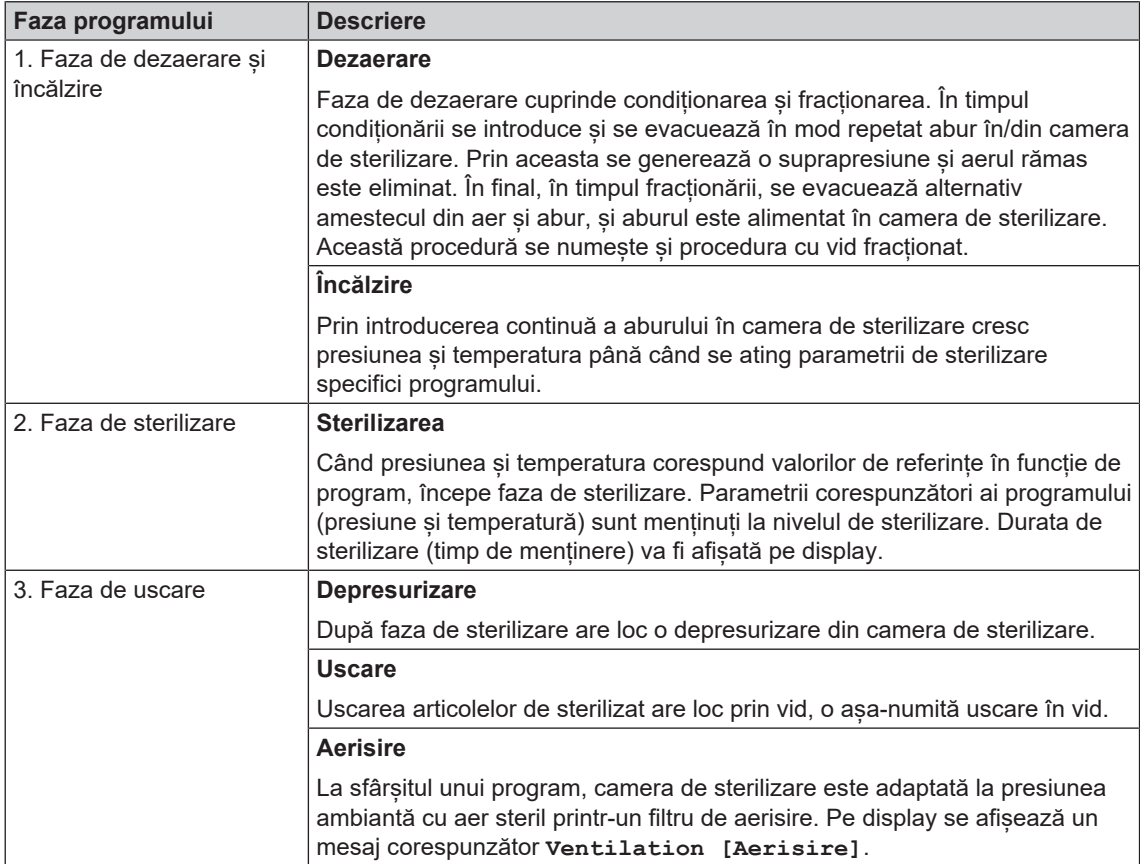

#### *Fazele programului unui program normal de sterilizare*

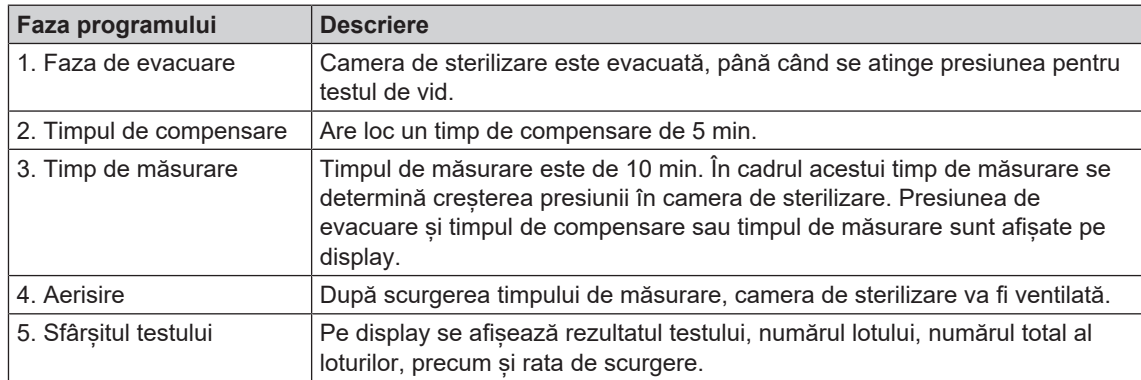

#### *Fazele programului testului de vid*

# <span id="page-12-0"></span>**4 Descrierea aparatului**

# <span id="page-12-1"></span>**Setul de livrare**

Vă rugăm să verificați setul de livrare, înainte de a instala și branșa aparatul.

#### *Set de livrare standard*

- Cliniclave 45 sau Cliniclave 45 M
- Manual de utilizare
- Technical Manual [Manual tehnic]
- Record of installation and setup [Proces verbal instalare și amplasare]
- Proces-verbal de verificare în fabrică inclusiv declarația de conformitate față de directiva privind dispozitivele medicale și directiva echipamentelor sub presiune
- Certificat de garanție
- Card CF MELAflash
- Sina de glisare "Basic" sau "Confort"
- Mănuși de protecție
- 4x mâner de transport
- Set bare de transport (numai în cazul expedierii separate a aparatului și a dulapului inferior)
- 4x șurub M12x12
- Furtun de evacuare
- Cheie fixă pentru legătura ștuțurilor de validare/rolelor dulapului inferior
- Cheie inelară pentru piulițele de fixare ale ștuțului de validare
- Cheie hexagonală imbus pentru deschiderea de urgență a ușii
- Ulei pentru piulița încuietorii ușii
- Etalon TR20 pentru piulița încuietorii ușii
- Test Bowie & Dick
- Set de instalare (se expediază în avans)

# <span id="page-13-0"></span>**Vederi ale aparatului**

#### *Partea din față*

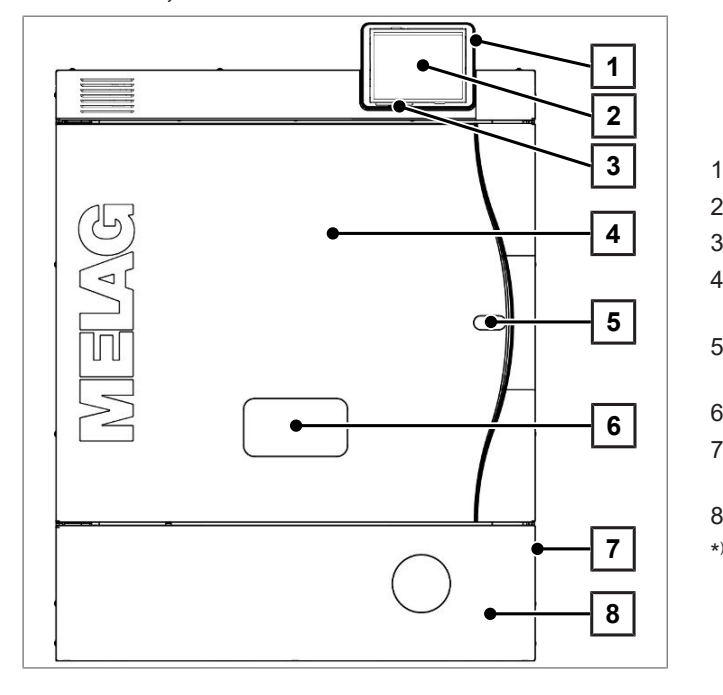

- 1 Slot card pentru cardul CF
- 2 Panou tactil color
- 3 Bara de stare cu LED
- 4 Ușa (se deschide rabatând-o spre stânga/dreapta)
- 5 Orificiu pentru deschiderea de urgență a ușii\*)
- 6 Ștuț de validare\*)
- 7 Comutator de rețea (acoperit, accesibil prin intervenție laterală)
- 8 Clapetă de service
	- capac spate

#### *Imagine detaliată vedere frontală cu clapeta de service deschisă*

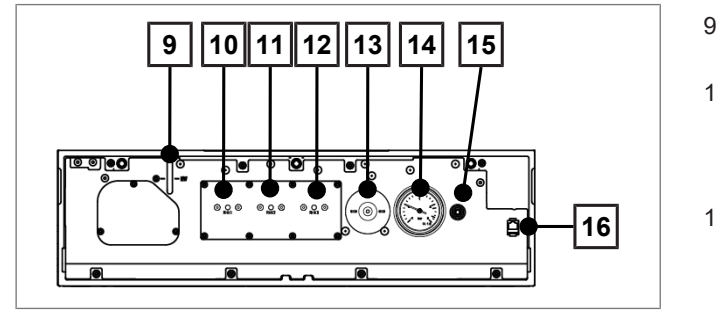

- 9 Afișaj nivelul de umplere generator de abur
- 10 Buton de resetare protecție împotriva supraîncălzirii RHK1 (limitatorul temperaturii de siguranță)
- 11 Buton de resetare protecție împotriva supraîncălzirii RHK2 (limitatorul temperaturii de siguranță)
- 12 Buton de resetare protecție împotriva supraîncălzirii RHK3 (limitatorul temperaturii de siguranță)
- 13 Filtru steril
- 14 Manometru pentru afișarea presiunii în generatorul de abur cu înveliș dublu
- 15 Capac pentru pornirea de urgență a pompei de vid
- 16 Conexiune cablu de retea (RJ45) pentru service

#### *Partea din spate*

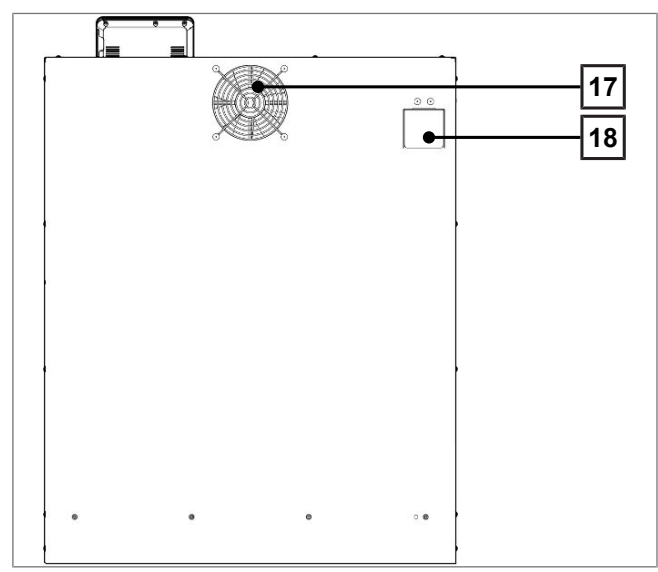

#### *Partea inferioară*

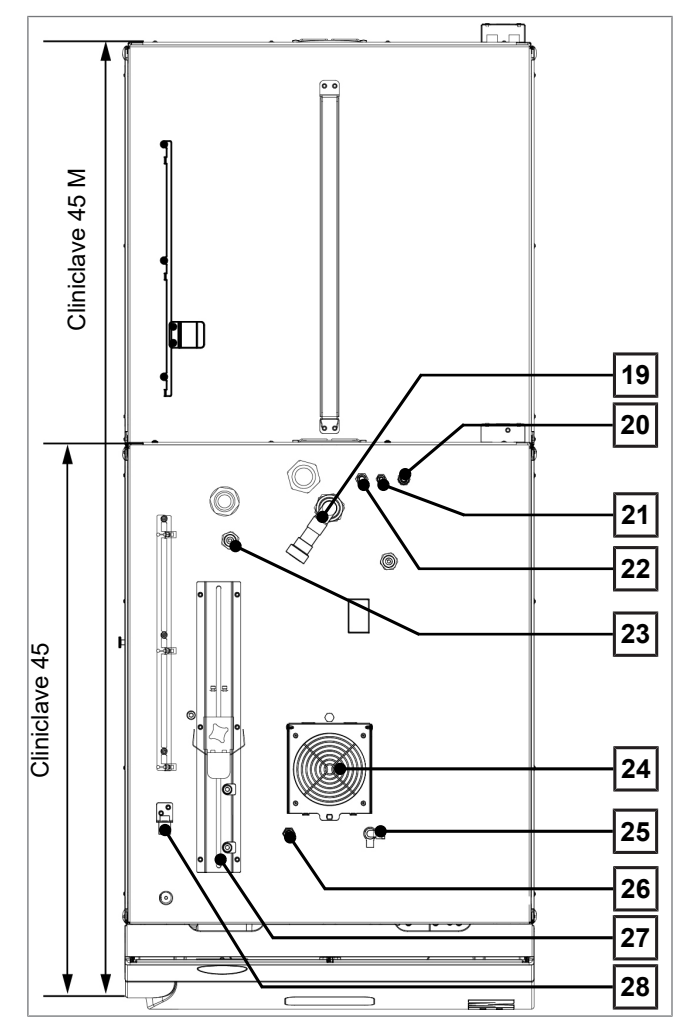

- Ventilator
- Depresurizare și evacuare de urgență în spatele tablei de acoperire

- Racord apă uzată
- Admisie apă de alimentare instalația de pregătire a apei
- Racord conducta de concentrat instalația de tratare a apei
- Alimentare apă rece instalația de tratare a apei
- Conexiune ștecăr de rețea MELAdem 56/56 M
- Ventilator
- Robinet pentru golirea manuală a scurgerii libere
- Racord pentru decalcifierea pompei de vid (numai pentru tehnicienii de service)
- Suport și glisieră de tensionare pentru furtunul de evacuare
- Conexiune cablu de rețea

# <span id="page-15-0"></span>**Simboluri pe dispozitiv**

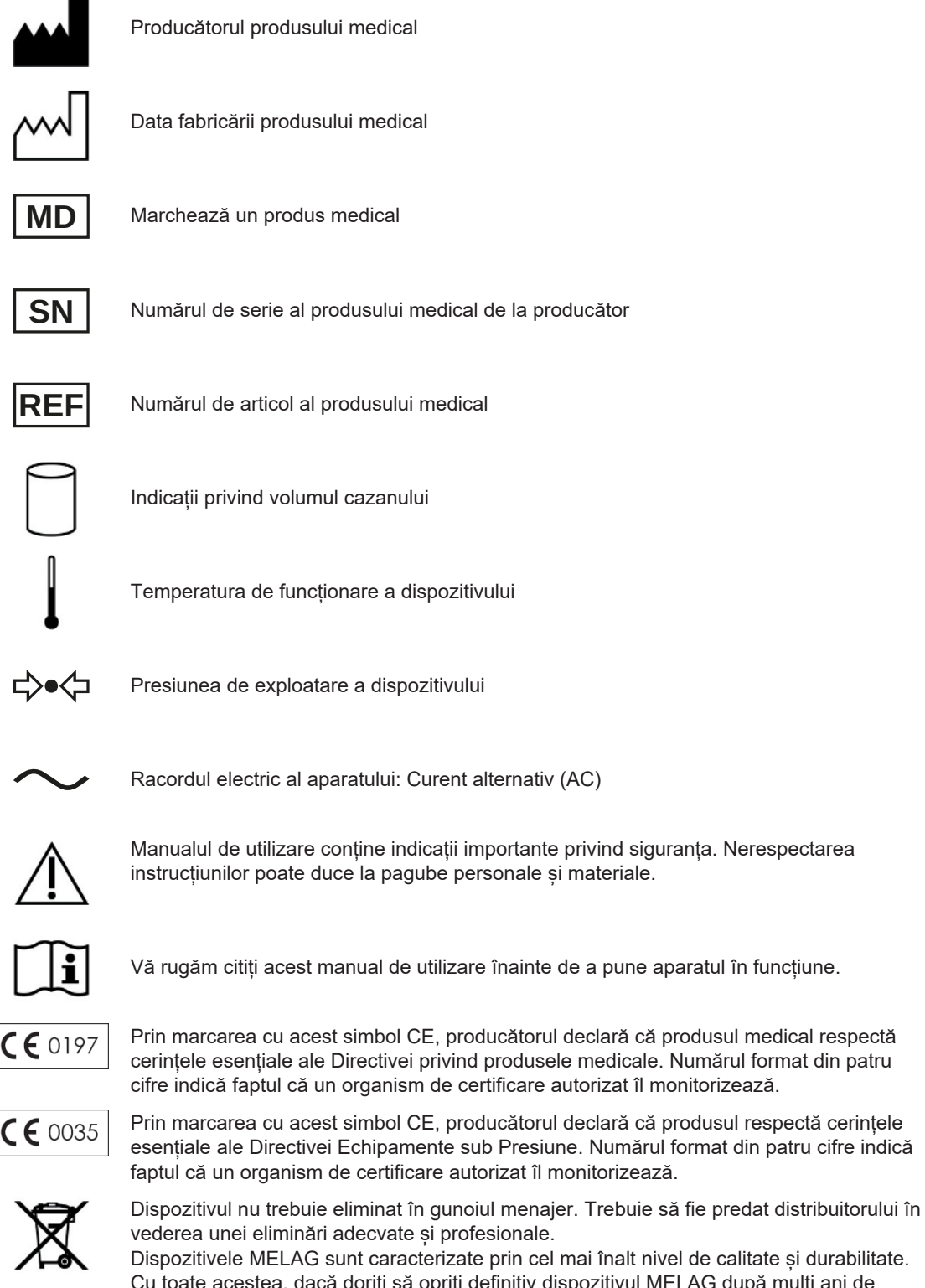

vederea unei eliminări adecvate și profesionale. Dispozitivele MELAG sunt caracterizate prin cel mai înalt nivel de calitate și durabilitate. Cu toate acestea, dacă doriți să opriți definitiv dispozitivul MELAG după mulți ani de funcționare, atunci eliminarea prescrisă a dispozitivului poate avea loc și la sediul

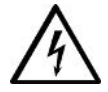

Acest simbol indică faptul că aparatul se află sub tensiune electrică. Atingerea pieselor care conduc tensiune poate să ducă la leziuni grave și prezintă pericol de moarte.

companiei MELAG din Berlin. Vă rugăm să contactați în acest sens distribuitorul.

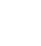

16

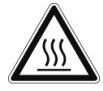

Acest simbol indică zone care sunt expuse la căldură ridicată și pot provoca arsuri în cazul contactului. De asemenea, acest simbol indică o posibilă emanare a aburului. Indicație în zona ușii: "Atenție, suprafețe fierbinți".

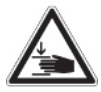

Acest simbol indică riscul crescut de strivire dacă ușa autoclavei nu este închisă în mod corespunzător. Vă rugăm să respectați instrucțiunile descrise în capitolul corespunzător.

#### *Simboluri la întrerupătorul de rețea*

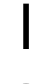

Pornirea aparatului

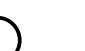

Oprirea aparatului

# <span id="page-16-0"></span>**Panou tactil color**

Panoul de operare constă într-un panou tactil color de 5 inchi.

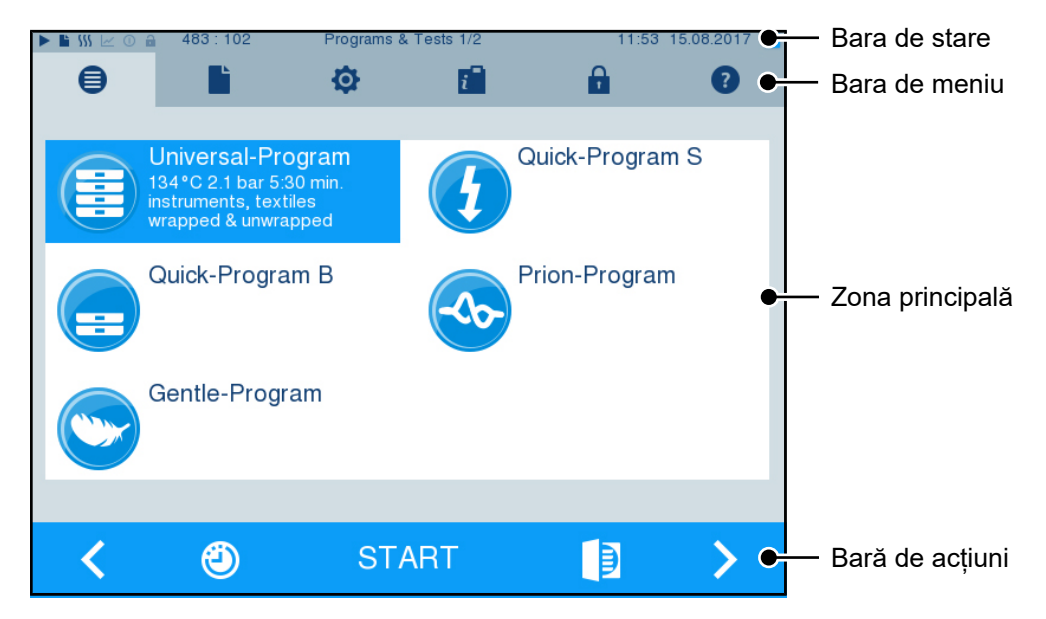

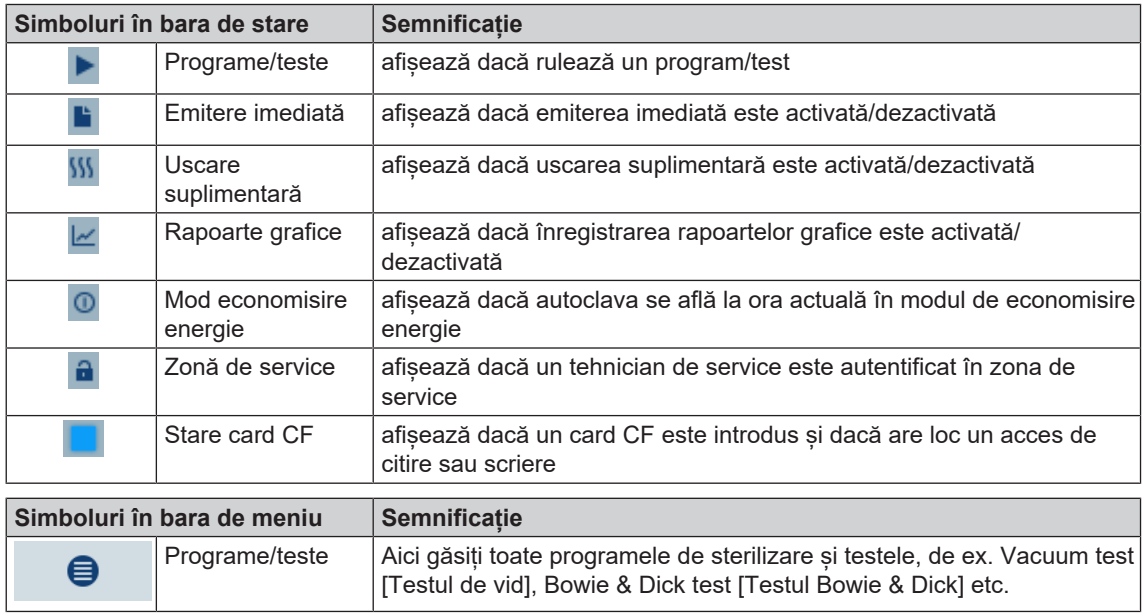

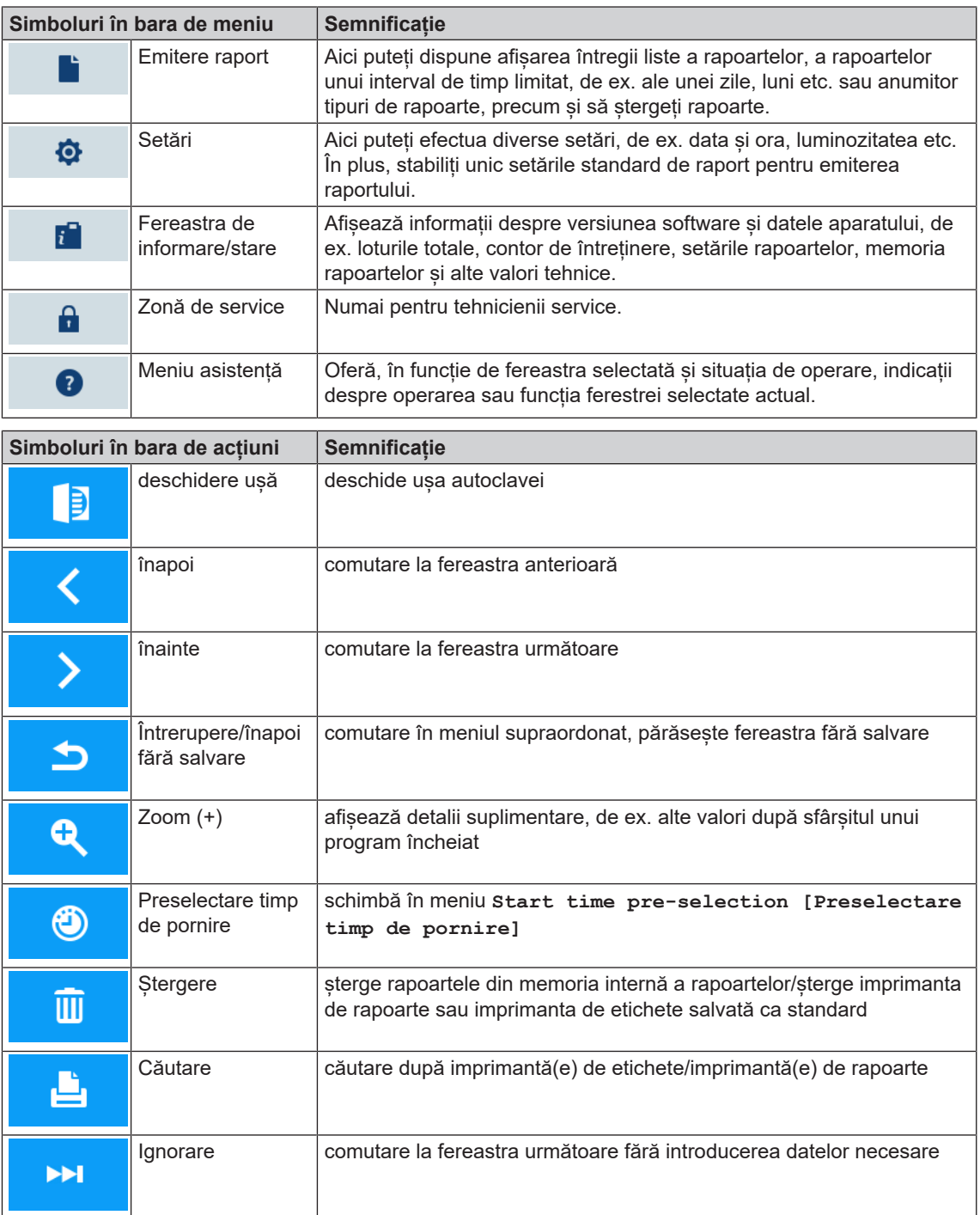

# <span id="page-17-0"></span>**Bara de stare cu LED**

Bara de stare aflată la marginea de jos a afișajului indică prin culori diverse situații.

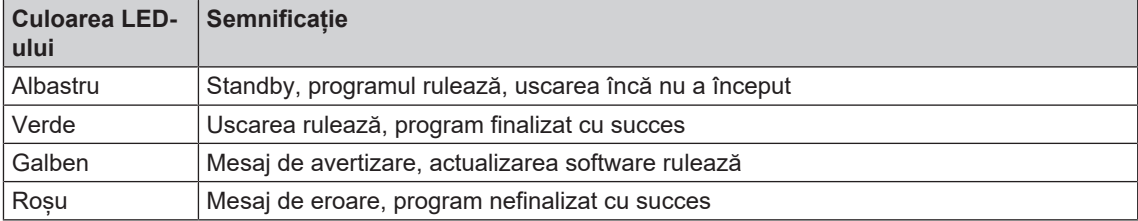

# <span id="page-18-0"></span>**Cadru de suport pentru încărcare**

#### **INDICAȚIE**

**Nu se recomandă utilizarea cadrului de suport în jumătatea din spate a Cliniclave 45 M cu șina de glisare "Basic". În acest caz, vă rugăm să folosiți sistemul de încărcare "Confort".**

#### *Suport pentru 2 coșuri de instrumente sau 4 tăvi mari*

În Cliniclave 45 se poate utiliza un suport, în Cliniclave 45 M se pot utiliza două suporturi de acest tip.

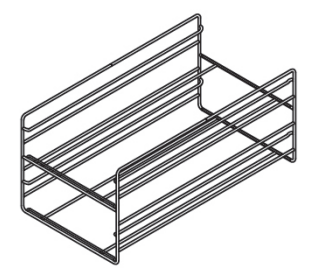

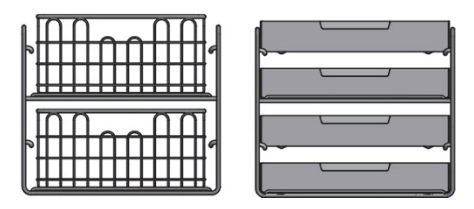

pentru 2 coșuri de instrumente sau 4 tăvi mari

# <span id="page-19-0"></span>**5 Primii pași**

# <span id="page-19-1"></span>**Amplasare și instalare**

#### **INDICATIE**

**Respectați în mod obligatoriu manualul tehnic [Technical Manual] în cazul amplasării și instalării. În acesta sunt detaliate toate condițiile locale.**

#### *Proces verbal instalare și amplasare*

Dealerul de specilitate responsabil va întocmi un proces verbal de amplasare ca dovadă a amplasării, instalării și punerii în funcțiune corecte și pentru a putea beneficia de garanție și va trimite o copie a acestuia firmei MELAG.

# <span id="page-19-2"></span>**Alimentarea cu apă**

#### **Utilizarea apei de alimentare de înaltă calitate**

Pentru sterilizarea cu abur este necesară utilizarea [apei distilate](#page-92-7) sau [demineralizate/](#page-92-8)apei complet desalinizate. La utilizarea apei de alimentare, [EN 285](#page-92-9) recomandă respectarea valorilor de referință conform anexei B, tabelul B.1 (consultați Manualul tehnic [Technical Manual]). Pe baza construcției deosebite a generatorului de aburi și a procedurii utilizate pentru generarea aburului cu degazificare integrată, sunt permise valori ridicate la conductibilitate. Valoarea recomandată conform [EN 285](#page-92-9) în tabelul 1 de 5 µS/cm poate fi, prin urmare, depășită. La 15 µS/cm ar trebui înlocuit filtrul cu rășină de pat de amestecare al instalației de pregătire a apei. La atingerea unei conductibilități de 20 µS/cm se emite un mesaj de avertizare pe afișaj. Cel târziu atunci ar trebui înlocuit filtrul cu rășină de pat de amestecare sau instalația să fie verificată.

Apa de alimentare din instalația de osmoză reversibilă MELAdem 56/MELAdem 56 M îndeplinește cerințele pentru apa de alimentare.

#### **Alimentarea cu apă în autoclavă**

Alimentarea cu apă are loc preferabil prin instalațiile de tratare a apei MELAdem 56 sau MELAdem 56 M. Aceste instalații de tratare a apei produc calitatea optimă a apei de alimentare pentru autoclavă. Instalațiile de tratare a apei sunt alimentate prin scurgerea liberă montată în autoclavă. Aceasta are drept scop asigurarea împotriva apei care curge înapoi în rețeaua de apă potabilă și corespunde complet [EN 1717](#page-92-10) (categoria de lichid 5).

#### **INDICAȚIE**

**Dacă doriți să utilizați o instalație de tratare a apei fabricată de alt producător, vă rugăm să contactați mai întâi MELAG și să respectați indicațiile de instalare.**

# <span id="page-20-0"></span>**Conectarea autoclavei**

Următoarele trebuie să fie îndeplinite sau existente:

- ü*Autoclava este conectată la rețeaua de alimentare cu tensiune.*
- ü *Alimentarea cu apă este asigurată. Pentru prima umplere a sistemului generator de abur, Cliniclave 45 necesită aprox. 7 l apă de alimentare și Cliniclave 45 M aprox. 13,5 l apă de alimentare.*
- **1.** Porniți autoclava de la comutatorul de rețea.

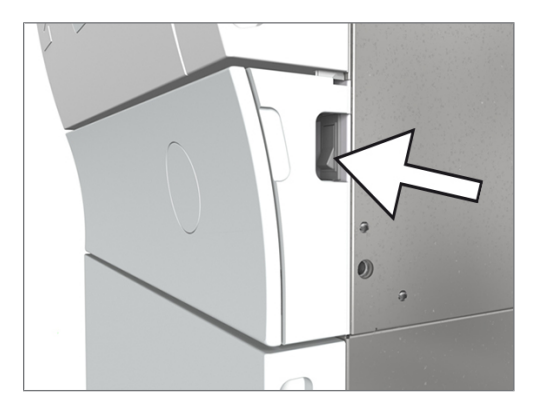

**2.** Când se afișează imaginea de Bun venit, apăsați pe CONTINUE [ÎNAINTE]. Afișajul comută în meniul principal.

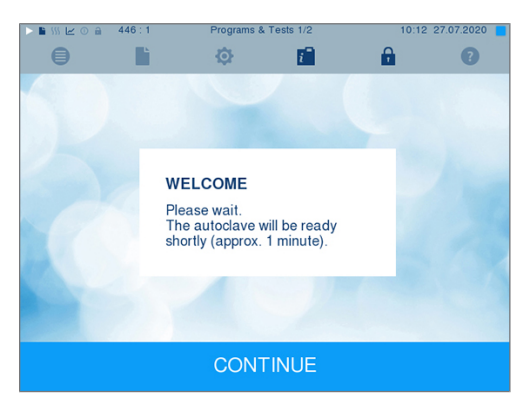

Imediat după conectare se verifică nivelul de apă al apei de alimentare și se preîncălzește.

După conectarea aparatului este necesar un [timp de încălzire](#page-93-7) de aprox. 20 min în funcție de tipul aparatului. Acest timp este necesar pentru preîncălzirea generatorului de abur cu înveliș dublu.

# <span id="page-20-1"></span>**Deschiderea/închiderea ușii**

Autoclava dispune de o închidere automată a ușii acționată prin motor cu tijă filetată. Numai cu ușa închisă sunt posibile introducerile pe afișajul autoclavei.

![](_page_20_Picture_14.jpeg)

#### **PRECAUŢIE**

**Pericol de strivire la pivotarea ușii.**

■ Întotdeauna prindeți ușa de mânerele laterale prevăzute în acest scop.

#### **Deschiderea ușii**

![](_page_20_Figure_19.jpeg)

La deschiderea ușii respectați următoarele indicații, pentru a putea asigura o funcționare ireproșabilă a mecanismului de închidere a ușii:

- Nu deschideți niciodată usa cu fortă.
- Nu trageți ușa. Ușa se deschide automat.

#### **INDICATIE**

**Permiteți deschiderea ușii numai pentru încărcarea și descărcarea autoclavei. Dacă păstrați ușa închisă, economisiți energie.**

#### **Închiderea ușii**

Pentru a închide ușa, apăsați aceasta ferm, până când închiderea automată a ușii se prinde. După ce ușa este închisă, afișajul de pe display se comută din nou în meniul program. O dată cu pornirea unui program, usa este închisă etans la presiune.

![](_page_21_Figure_6.jpeg)

- Asigurați-vă că frâna rolelor aparatului este acționată.
- În niciun caz nu trântiți ușa cu putere.
- Apăsați usa ferm în carcasă.
- u Mențineți ușa apăsată pentru minim trei secunde, până când închizătoarea ușii se prinde.

#### **Deschidere manuală de urgență a ușii**

![](_page_21_Picture_12.jpeg)

### **PRECAUŢIE**

**Pericol de arsuri din cauza aburului fierbinte. La deschiderea ușii poate să iasă abur fierbinte din camera de sterilizare, de ex. când acesta este necesar în timpul desfășurării unui program sau imediat după terminarea unui program.**

**Pot avea ca urmare arsuri.**

- n Când iese abur la partea din spate a aparatului după deconectare, așteptați până când procedeul este încheiat. Așteptați încă 5 min, înainte de deschiderea ușii.
- Pozitionati-vă lateral față de usă și păstrați o distanță suficientă.
- n Lăsați camera de sterilizare să se răcească, înainte de a scoate, după caz, încărcătura.

Pentru a putea deschide usa în caz de urgentă, de ex. în cazul unei pene de curent, usa poate fi deschisă manual după cum urmează:

- **1.** Dacă autoclava este încă pornită, deconectați-o de la comutatorul de rețea.
- **2.** Îndepărtați capacul pentru deschiderea de urgență a ușii, prin apăsarea capacului pe partea laterală aflată spre mijlocul ușii, adică la o ușă cu deschidere spre dreapta pe partea dreaptă, la o ușă cu deschidere spre stânga pe partea stângă a capacului.

![](_page_21_Picture_22.jpeg)

**3.** Scoateți capacul oblic din deschidere, aveți grijă la eclisele de fixare.

![](_page_22_Picture_3.jpeg)

**4.** Luați cheia hexagonală imbus de 10 mm inclusă în setul de livrare din suportul prevăzut special în acest scop din dulap. Introduceți cheia hexagonală imbus în piulița de închidere în spatele deschiderii.

![](_page_22_Picture_5.jpeg)

- **5.** Pentru deschiderea ușii, rotiți cheia hexagonală imbus în sens antiorar.
- **6.** După deschidere îndepărtați cheia hexagonală imbus și introduceți din nou capacul.

# <span id="page-23-0"></span>**6 Încărcarea autoclavei**

# <span id="page-23-1"></span>**Pregătirea obiectelor de sterilizat**

Înainte de sterilizare are loc întotdeauna curățarea și dezinfecția în mod profesional. Numai astfel poate fi garantată o sterilizare corectă a [încărcăturii.](#page-93-3) Materialele, substanțele de curățare și procedeele de pregătire utilizate au o importanță deosebită.

### **Pregătirea materialului textil**

![](_page_23_Picture_6.jpeg)

#### **AVERTISMENT**

**Din cauza pregătirii incorecte a produselor textile, de ex. pachet de rufe, permeabilitatea la vapori poate fi împiedicată sau obțineți rezultate slabe de uscare.**

**Textilele nu vor putea fi sterilizate.**

Atunci când procesați textilele și când plasați textilele în recipiente de sterilizare, rețineți următoarele:

- **Urmați instrucțiunile producătorilor de textile pentru pregătire și sterilizare, și respectați standardele și** instrucțiunile relevante (în Germania, de ex. [RKI](#page-93-2) și [DGSV\)](#page-92-1).
- Aliniați pliurile textilelor paralel una față de cealaltă.
- u Plasați materialele textile cât mai vertical posibil și nu prea strâns în recipientele de sterilizare, astfel încât să se formeze canalele de curgere.
- Dacă ambalajele textile nu pot fi ținute la un loc, înveliți textilele în hârtie de sterilizare.
- Sterilizati numai textile uscate.
- Textilele nu trebuie să aibă contact direct cu camera de sterilizare, în caz contrar acestea vor acumula [condensul](#page-92-11).

#### **Pregătirea instrumentelor**

Materialul sterilizat dezambalat își pierde sterilitatea la contactul cu aerul din mediul înconjurător. Planificați o depozitare sterilă a instrumentelor dvs., ambalați-le într-un ambalaj adecvat înainte de sterilizare.

La pregătirea instrumentelor folosite și a celor noi din fabrică respectați următoarele:

- Urmați instrucțiunile producătorilor de instrumente pentru pregătire și sterilizare, și respectați standardele și directivele relevante (în Germania, de ex. [RKI](#page-93-2), [DGSV](#page-92-1) și [Regulamentul 1 DGUV\)](#page-93-8).
- u Curățați instrumentele foarte bine, de ex. cu ajutorul unui dispozitiv cu ultrasunete sau a unui dispozitiv de spălare-dezinfectare.
- Clătiti instrumentele la terminarea dezinfectiei și curătării cu apă demineralizată sau distilată și apoi uscați instrumentele cu o cârpă curată, fără scame.
- u Utilizați numai materiale de îngrijire adecvate pentru sterilizarea cu abur. Întrebați producătorul cu privire la substanțele de îngrijire. Nu utilizați substanțe de îngrijire impermeabile sau uleiuri permeabile la vapori.
- u Atunci când se utilizează dispozitive cu ultrasunete, freze drepte și unghiulare precum și dispozitive de curățare și dezinfectare, este esențial să se respecte instrucțiunile de pregătire ale producătorilor de instrumente.

# **ATENŢIE**

**Resturile soluțiilor de dezinfecție și curățare produc coroziune.**

**Creșterea cerințelor de întreținere și deteriorarea funcției autoclavului pot fi rezultatul.**

# <span id="page-24-0"></span>**Încărcarea autoclavei**

Doar după încărcarea corectă a autoclavei, sterilizarea poate fi eficientă și uscarea poate da rezultate bune.

La încărcare respectați următoarele:

Asezati tăvile sau recipientele de sterilizare în camera de sterilizare doar cu suportul aferent.

![](_page_24_Figure_6.jpeg)

▶ Utilizați tăvi perforate din aluminiu, ca de ex. tăvile de la MELAG. Doar L în acest fel se va putea scurge [condensul.](#page-92-11) Suporturile închise sau cupele pentru preluarea [materialului de sterilizat](#page-93-9) furnizează rezultate slabe de uscare.

![](_page_24_Picture_8.jpeg)

- Utilizarea hârtiei absorbante poate duce la rezultate slabe de uscare.
- Sterilizați textilele și instrumentele pe cât posibil separat unele de altele în recipiente sau ambalaje de sterilizare separate. Astfel obțineți rezultate mai bune de uscare.

#### *Ambalaje*

Utilizați numai materiale și sisteme de ambalare ([sisteme de bariere sterile](#page-93-10)), care îndeplinesc norma [EN ISO 11607-1.](#page-92-12) Utilizarea corectă a ambalajelor adecvate are importanță pentru succesul sterilizării. Aveți posibilitatea să utilizați ambalajele rigide reutilizabile sau ambalajele moi, de ex. ambalaje transparente de sterilizare, pungă de hârtie, hârtie de sterilizare, textile sau pâslă.

#### **Recipiente de sterilizare închise**

![](_page_24_Picture_14.jpeg)

#### **AVERTISMENT**

**Pericol de contaminare prin penetrare insuficientă a aburului sau uscare proastă.**

- Utilizati numai recipiente de sterilizat adecvate.
- La stivuire nu se admite să se acopere perforarea recipientului de sterilizat, astfel încât condensul să se poată scurge.

Când utilizați recipiente de sterilizat închise, rețineți următoarele:

- u Utilizați recipiente de sterilizat din aluminiu. Aluminiul conduce și stochează bine căldura și accelerează astfel uscarea.
- Containerele de sterilizare închise trebuie să fie perforate pe cel puțin o parte sau echipate cu supape. Containerele de sterilizare de la MELAG, de ex., MELAstore Box, îndeplinesc toate cerințele pentru o sterilizare și uscare reușită.
- Stivuiți unul peste altul, pe cât posibil, numai recipiente de sterilizare de aceeași dimensiune, la care condensul se poate scurge lateral pe pereți.
- u Urmăriți ca la stivuirea recipientelor de sterilizare să nu acoperiți perforațiile.

**Recomandare:** La încărcături foarte grele (de ex. instrumente ortopedice), la care poate să rezulte foarte mult condens, vă recomandăm utilizarea containerelor cu eclator, de ex. de la firma Wagner.

#### **Ambalaje de sterilizare moi**

[Ambalajele de sterilizare moi](#page-92-13) vor putea fi sterilizate atât în recipiente de sterilizare cât și pe tăvi. La utilizarea ambalajelor de sterilizare moi ca de ex. MELAfol respectați următoarele:

u Dispuneţi pachetele de sterilizare moi pe verticală și la distanță mică unul față de celălalt.

- u Plasați ambalajele transparente de sterilizare vertical și, dacă acest lucru nu este posibil, cu partea de hârtie orientată în jos.
- u Nu așezați mai multe ambalaje de sterilizare moi una peste alta pe o tavă sau într-un recipient.
- Acordați atenție la încărcarea autoclavei că părțile din folie sau din hârtie ale pungilor diferite nu se află una în fața celeilalte.
- Dacă cusătura de etanșare se rupe în timpul sterilizării, motivul poate fi un ambalaj prea mic. Ambalați instrumentele din nou cu un ambalaj mai mare și sterilizați-le din nou.
- u Dacă îmbinarea de sigilare se rupe în timpul sterilizării, extindeți impulsul de sudură a aparatului de sigilat sau sigilați cu o îmbinare dublă.

#### **Ambalare multiplă**

Autoclava funcționează cu procedura cu vid fracționat. Aceasta permite utilizarea de [ambalaje multiple.](#page-92-14)

#### **Încărcăturile mixte**

Pentru sterilizarea [încărcăturilor mixte](#page-93-11) respectați următoarele:

- Textilele se așează întotdeauna în partea de sus
- Recipientele de sterilizare, jos
- Instrumentele neambalate, jos
- Încărcătura cea mai grea se va dispune jos
- u Ambalajele de sterilizare transparente și ambalajele din hârtie, sus excepție: În combinație cu textile, jos

![](_page_25_Figure_16.jpeg)

# <span id="page-25-0"></span>**Cantități și variante de încărcare**

#### *Masa maximă în funcție de fiecare piesă*

![](_page_25_Picture_256.jpeg)

#### *Cantități maxime de încărcare pentru instrumente și textile*

Masa maximă rezultă din masa încărcăturii de sterilizat, a materialelor de ambalare, a recipientelor și a suporturilor.

![](_page_25_Picture_257.jpeg)

ale (20-40 kg/40-80 kg ambalat) sau a altor configurații de încărcare trebuie verificată în fiecare caz particular la fața locului. După caz, trebuie să se activeze uscarea suplimentară.

![](_page_26_Picture_130.jpeg)

#### *Variante de încărcare per unitate de sterilizare (USt)*

# <span id="page-26-0"></span>**Sistemul de încărcare "Confort"**

Pentru încărcarea și descărcarea ușoară și ergonomică a autoclavei se oferă utilizarea sistemului de încărcare "Confort", compus din cărucior de încărcare, șină de glisare, glisieră de lot și cârlig de împingere. Modul în care reglați și utilizați căruciorul dvs. de încărcare îl aflați din manualul de utilizare aferent.

Vă rugăm să respectați și instrucțiunile de utilizare ale recipientelor de sterilizare folosite. Nu depășiți niciodată cantitatea și greutatea de încărcare admisibile prevăzute de producător.

![](_page_26_Picture_7.jpeg)

# <span id="page-27-0"></span>**7 Sterilizarea**

# <span id="page-27-1"></span>**Informații importante privind funcționarea de rutină**

#### **Control zilnic de rutină**

- u Verificați starea corespunzătoare a camerei de sterilizare și a garniturii de etanșare, consultați capitolul [Întreținere](#page-67-0) [[}](#page-67-0) [pagina 68\].](#page-67-0)
- Controlați starea pregătită de funcționare a aparatelor de înregistrare, consultați capitolul [Întocmire](#page-37-0) [raport](#page-37-0) [[}](#page-37-0) [pagina 38\]](#page-37-0).
- u Efectuați un test Bowie & Dick (test pentru penetrarea aburului), consultați capitolul [Testări de](#page-44-0) [funcționare](#page-44-0) [[}](#page-44-0) [pagina 45\]](#page-44-0).

#### *La utilizarea instalației de tratare a apei MELAdem 56/56 M*

- inainte de prima pornire a programului verificați periodic presiunea la manometrul rezervorului de presiune. În cazul funcționării zilnice, rezervorul de presiune este, de regulă, umplut suficient încă din ziua precedentă.
- **Indicatorul albastru afișează presiunea actuală a instalației de tratare a apei.**
- u Indicatorul roșu este folosit pentru controlul presiunii maxime a instalației de tratare a apei.

![](_page_27_Picture_12.jpeg)

stânga: Rezervor de presiune MELAdem 56 | dreapta: MELAdem 56 M

![](_page_27_Picture_168.jpeg)

### **Alte controale de rutină**

EN ISO 17665-1 și [DIN 58946-7](#page-92-15) prevăd următoarea procedură esențială pentru funcționarea de rutină:

![](_page_28_Picture_395.jpeg)

# <span id="page-28-0"></span>**Selectarea programului**

Selectați programul de sterilizare în funcție de modul în care [încărcătura](#page-93-3) este ambalată și dacă este ambalată. În plus, trebuie să respectați rezistența la căldură a [încărcăturii.](#page-93-3) Toate programele de sterilizare și programele suplimentare sunt afișate în meniul **Programs & Tests [Programe și teste]**. În următorul tabel puteți alege programul adecvat pentru [încărcătură](#page-93-3) și ce programe suplimentare vă stau, în plus, la dispoziție.

![](_page_28_Picture_396.jpeg)

![](_page_28_Picture_397.jpeg)

![](_page_29_Picture_232.jpeg)

\* ) Fără uscare și în funcție de încărcare și condițiile de instalare, de ex. tensiunea de rețea și presiunea aerului. Pentru preîncălzirea generatorului de abur cu înveliș dublu, autoclava necesită un timp de încălzire suplimentar unic după conectare. Pentru regimul normal, acesta este aprox. 20 min.

\*\* ) Duratele de uscare specifice programelor (uscare controlată prin timp) asigură o uscare foarte bună a materialului de sterilizat când se respectă cantitatea de încărcare specificată. Pentru sarcini de uscare deosebit de dificile, timpul de uscare poate fi prelungit cu 50 % prin activarea uscării suplimentare. La activarea uscării inteligente, etapa de uscare este monitorizată și finalizată automat, de îndată ce încărcătura este uscată.

![](_page_29_Picture_233.jpeg)

# <span id="page-29-0"></span>**Opțiuni suplimentare ale programului**

#### **Uscare suplimentară**

Duratele de uscare specifice programelor asigură o uscare foarte bună a materialului de sterilizat în cazul unei încărcări, precum este descris în acest capitol. Pentru sarcini de uscare dificile puteți activa uscarea suplimentară – chiar și ulterior, în timpul derulării unui program, consultați [Uscare suplimentară](#page-57-1) [» [pagi](#page-57-1)[na 58\]](#page-57-1).

#### **Preselectare timp de pornire**

# **ATENŢIE**

**Funcționarea nesupravegheată a aparatelor electrice, inclusiv a acestei autoclave, este pe propriul dvs. risc. MELAG nu își asumă nicio răspundere pentru eventualele daune cauzate de funcționarea nesupravegheată.**

Cu ajutorul acestei funcții este posibilă selectarea unui program la alegere și pornirea acestuia la un moment stabilit de către sine. Preselectarea timpului de pornire este activă numai pentru selecția unică a timpului și programului, adică, după terminarea programului, preselectarea timpului de pornire se anulează. Puteți deconecta autoclava, în timp ce preselectarea timpului de pornire rulează. Totuși autoclava trebuie reconectată la timp înainte de expirarea temporizatorului.

Vă rugăm să aveți în vedere că această funcție nu este posibilă pentru Quick-Program S [Program rapid S] din motive de siguranță. Pentru a defini o anumită oră a pornirii programului, procedați în felul următor:

**1.** După selectarea programului, apăsați simbolul

Ő din bara de acțiuni. Afișajul comută în fereastra de setări.

 $\blacktriangleright$  B W  $\bigoplus$ **tol** 膾 A മ Quick-Program S 匡 t Quick-Program B Prion-Program ∧ Œ Gentle-Program  $\bigcirc$ **START** n  $\overline{\phantom{0}}$ ∢  $1.201$ **NEW** ø 面  $\epsilon$ D A  $\bullet$ Universal-Program

15

 $\Rightarrow$ 

08 :58

**START** 

 $11$ 

2017

**2.** De ex. pentru a modifica ora, apăsați direct pe parametrul oră sau minut. Câmpul selectat este reprezentat marcat albastru deschis.

![](_page_30_Picture_7.jpeg)

- **4.** În final, apăsați pe START [START]. Afișajul rămâne apoi în fereastra de preselectare a timpului de pornire.
- Ê După începutul preselectării timpului de pornire, în afară de meniul **Info & Status [Informații și stare]** nu poate fi selectat un alt meniu.

#### **Autodeconectare automată**

Prin activarea autodeconectării automate este posibilă deconectarea automată a autoclavei la sfârșitul unui program, de ex. după ultimul lot la sfârșitul zilei. Autorizarea lotului poate fi efectuată, ca de obicei, după reconectarea autoclavei. Pentru a activa autodeconectarea automată automat pentru următorul parcurs de program, procedați după cum urmează:

- **1.** Selectați programul dorit.
- **2.** Apăsați pe START [START].
- **3.** Selectați meniul **Settings [Setări]**. Afișajul se schimbă în următoarea fereastră.

![](_page_30_Picture_15.jpeg)

 $\bullet$ 

**4.** Pentru a activa autodeconectarea automată, setați o  $\bigoplus$ B Ò 盾 A bifă și confirmați cu SAVE [SALVARE]. Select additional options for the selected program Automatic shutdown  $\checkmark$ **Additional drying** 

 $\blacktriangleright$ 

# <span id="page-31-0"></span>**Pornirea programului**

O dată cu pornirea programului ușa se închide etanș la presiune și autoclava controlează cantitatea [apei](#page-92-4) [de alimentare](#page-92-4) și [conductibilitatea](#page-92-5) acesteia.

**1.** Pentru a porni un program, apăsați tasta START [START].

![](_page_31_Picture_6.jpeg)

**SAVE** 

**2.** În cazul autentificării activate a utilizatorului: Introduceți PIN-ul utilizatorului sau, când este posibil,

E apăsați tasta pentru ignorare (a se vedea [Administrare utilizatori](#page-53-0) [[}](#page-53-0) [pagina 54\]](#page-53-0)).

**INDICAȚIE:** Utilizati funcția "Skip user authentication" [Ignorare autentificare utilizator] numai în cazuri de urgență.

![](_page_31_Picture_10.jpeg)

#### **INDICAȚIE**

**La pornirea Quick-Program S [Program rapid S] apare un avertisment împreună cu un semnal acustic, deoarece în acest program pot fi sterilizate numai instrumente neambalate. Dacă încărcătura conține numai instrumente neambalate, confirmați cu YES [DA], pentru a porni programul.**

# <span id="page-31-1"></span>**Program în rulare**

Un program se desfășoară în trei faze principale: faza de dezaerare și încălzire, faza de sterilizare și faza de uscare. După pornirea unui program puteți urmări desfăsurarea acestuia pe afisaj. Se afisează temperatura și presiunea camerei, precum și durata până la finalizarea sterilizării, respectiv a uscării.

#### *Faza de dezaerare și încălzire*

În această fază, pe durata condiționării, se introduce și se evacuează repetat abur în/din camera de sterilizare, astfel încât se generează suprapresiune și aerul rămas este eliminat. În final, în timpul fracționării, se evacuează alternativ amestecul din aer și abur, și aburul este alimentat în camera de sterilizare. Prin aceasta aerul rămas din camera de sterilizare este scăzut la un nivel minim. Simultan se obțin premisele cu privire la presiune și temperatură pentru sterilizare.

#### *Faza de sterilizare*

În faza de sterilizare se mențin presiunea și temperatura în intervalele necesare pentru sterilizare.

Pe afișaj recunoașteți dacă faza de sterilizare este deja finalizată cu succes. De îndată ce faza de uscare este inițiată, se schimbă din albastru în verde atât inelul colorat, cât și bara de stare cu LED.

Sterilizarea nu este cu succes, dacă este întreruptă de către utilizator sau, la apariția unei defecțiuni, este întreruptă de către sistem. În cazul întreruperii de către sistem, autoclava este adusă într-o stare fără presiune. Din acest motiv o întrerupere a sistemului durează mai mult decât o întrerupere de către utilizator.

#### *Faza de uscare*

Autoclava oferă o uscare foarte bună a [încărcăturii](#page-93-3). Uscarea are loc, în funcție de setare, fie prin uscarea controlată prin timp sau uscarea inteligentă presetată (consultați [Uscare inteligentă](#page-58-0) [[}](#page-58-0) [pagina 59\]\)](#page-58-0). Pentru sarcini dificile de uscare puteți aplica următoarele măsuri, pentru a îmbunătăți în continuare uscarea:

- Încărcați autoclava corespunzător uscării. Amplasați de ex. ambalajele de sterilizare transparente și ambalajele din hârtie în stil fișă de cartotecă. În acest scop respectați [Încărcarea autoclavei](#page-24-0) [[}](#page-24-0) [pagina 25\].](#page-24-0) După caz, folosiți suportul de folie opțional.
- u Uscare controlată prin timp: Activați funcția **Additional drying [Uscare suplimentară]**, pentru a prelungi timpul de uscare cu 50 %.
- u Uscare inteligentă: Activați funcția **Additional drying [Uscare suplimentară]**, pentru a accentua criteriul pentru finalizarea fazei de uscare.

#### *Urmărirea derulării programului pe calculator*

Puteți urmări progresul actual al unui program de sterilizare aflat în derulare și la orice calculator din rețeaua cabinetului.

- ü*Autoclavei îi este alocată o adresă IP și ea este legată în rețeaua cabinetului.*
- **1.** Deschideți un browser web (se recomandă Mozilla Firefox sau Internet Explorer/Microsoft Edge) și introduceți adresa IP a autoclavei în rândul de adresă al browserului web, de ex. 192.168.57.41.
- **2.** Confirmați cu [ENTER]. Acum puteți vizualiza derularea programului sau informații despre autoclava dvs., cum ar fi numărul de serie, versiunea de software a aparatului și valorile selectate.

![](_page_32_Picture_18.jpeg)

![](_page_32_Picture_19.jpeg)

# <span id="page-33-0"></span>**Întreruperea manuală a programului**

Puteți întrerupe un program aflat în derulare în orice fază. Dacă totuși încheiați un program înainte de începerea uscării, încărcătura este în continuare **nesterilă**.

# **AVERTISMENT**

**După întreruperea unui program prin oprirea comutatorului de rețea, aburul fierbinte poate să iasă din supapa de evacuare de urgență de la partea din spate a autoclavei.**

**Pot avea ca urmare arsuri.**

n Nu întrerupeți sub nicio formă un program aflat în derulare prin oprirea de la întrerupătorul de rețea.

#### **Întreruperea programului înainte de începerea uscării**

![](_page_33_Picture_9.jpeg)

### **AVERTISMENT**

**Pericol de infecție cauzat de întreruperea programului**

**Dacă un program va fi întrerupt înainte de începerea uscării atunci încărcătura va fi nesterilă. Acest lucru periclitează sănătatea pacienților și a echipei cabinetului.**

- După caz, reambalați încărcătura.
- Repetați sterilizarea încărcăturii.

La încheierea unui program înainte de începerea uscării apare o mențiune atât pe afișaj, cât și în raport, că programul NU a fost finalizat cu succes.

Pentru a întrerupe totuși un program înainte de uscare, procedați după cum urmează:

**1.** Apăsați în bara de acțiuni pe CANCEL [ÎNTRERUPERE].

![](_page_33_Picture_18.jpeg)

**2.** Confirmați următoarea întrebare de siguranță cu YES [DA].

![](_page_33_Picture_20.jpeg)

**3.** După un timp scurt puteți deschide ușa prin apăsarea

 $s$ imbolului usă  $\Box$ , după cum este afișat pe display. Pe display este afișat un avertisment și în raport se menționează sterilizarea ca **NOT successful [FĂRĂ succes]**.

![](_page_34_Picture_136.jpeg)

### **Întreruperea programului după începerea uscării**

# **PRECAUŢIE**

**În cazul întreruperii premature a fazei de uscare, este posibil ca umezeala reziduală maximă cerută de standardul EN 285 (textile <1 %, metal <0,2 %) să nu fie respectată.**

**Aceasta influențează capacitatea de depozitare a obiectelor sterilizate.**

- n Executați numai în cazuri speciale o întrerupere a uscării în sensul unei re-disponibilități rapide imediate.
- n Verificați umezeala de pe produsul steril după întreruperea programului. Nu depozitați niciodată material de sterilizat umed, deoarece umiditatea reziduală poate să ducă la recontaminarea materialului de sterilizat.

Dacă întrerupeți un program după începerea uscării atunci sterilizarea se consideră încheiată cu succes. Autoclava nu va emite semnale de eroare. Cu toate acestea la [produsul steril](#page-93-12) ambalate și încărcare completă trebuie să vă așteptați la o uscare insuficientă. Pentru o depozitare sterilă este necesară o uscare suficientă. De aceea lăsați programele cu obiecte sterile să fie uscate până la capăt. Într-un program rapid, instrumentele sterilizate neambalate se usucă după îndepărtare datorită căldurii proprii.

Pentru a întrerupe un program în timpul uscării, procedați după cum urmează:

**1.** Apăsați în bara de acțiune pe STOP [OPRIRE].

![](_page_34_Picture_14.jpeg)

**2.** Confirmați următoarea întrebare de siguranță cu YES [DA].

![](_page_34_Picture_16.jpeg)

n

**3.** După un timp scurt puteți deschide ușa prin

apăsarea simbolului ușă .

# <span id="page-35-0"></span>**Programul este încheiat**

Dacă programul a fost încheiat cu succes, pe afișaj apare un mesaj corespunzător. Înainte de a deschide ușa, puteți vizualiza alte valori pentru programul tocmai încheiat, de ex. durata de platou, [conductibilitatea](#page-92-5)

÷

etc. pe afișaj prin apăsarea simbolului zoom .

Pentru a deschide usa apăsați simbolul usă **de late**  $\blacksquare$ Ø r.  $\bullet$ e Universal-Progra  $\overline{2}$ 100% 486 successful CAUTION! Chamber, door and load are hot!

Dacă în meniul **Settings [Setări]** > **Logging [Întocmire raport]** este activată emiterea automată a raportului după finalizarea programului (= Immediate output [Emitere imediată]), atunci raportul programului derulat este emis la mediile de emitere activate după deschiderea ușii.

Q

#### **Procesul de validare**

Conform [RKI](#page-93-2) "Cerințe de igienă la procesarea produselor medicale", procesarea instrumentelor se termină cu validarea documentată pentru depozitare și utilizare a [materialului de sterilizat.](#page-93-12) Procesul de validare este compus din indicarea [lotului](#page-93-13) și validarea lotului și trebuie să aibă loc de către personal autorizat și competent. Aceasta se asigură prin autentificarea activată a utilizatorului. În acest scop introduceți un PIN al utilizatorului (consultați [Setări](#page-47-0) [[}](#page-47-0) [pagina 48\]\)](#page-47-0).

#### **INDICATIE**

**La ignorarea autentificării utilizatorului lotul este evaluat ca nevalidat.**

■ Utilizați funcția "Ignorare autentificare utilizator" numai în cazuri de urgență.

![](_page_35_Figure_14.jpeg)

**Batch indication** [Indicarea lotului] cuprinde verificarea indicatorilor incluși în programul de sterilizare, de ex. MELAcontrol Helix sau MELAcontrol Pro. Numai în cazul schimbării complete a culorii benzilor indicatoare, poate să aibă loc validarea indicatorilor.

**Batch approval** [Validarea lotului] cuprinde verificarea parametrilor de proces pe baza rezultatului de sterilizare la autoclavă și a raportului de sterilizare, precum și verificarea ambalajelor individuale în privința deteriorărilor și umidității reziduale. În raportul de sterilizare se documentează validarea [lotului](#page-93-13) și indicatorii
eventual incluși. În funcție de setarea din administrarea utilizatorilor, pentru validarea [materialului de sterili](#page-93-0)[zat](#page-93-0) este necesar un PIN de utilizator al persoanei, care validează lotul și indicatorii.

### **Extragerea obiectelor sterilizate**

#### **PRECAUŢIE**

- **Pericol de ardere datorită suprafețelor metalice fierbinți**
- n Lăsați aparatul să se răcească înainte de deschiderea acestuia.
- $\blacksquare$  Nu atingeti niciun element de metal.

### **PRECAUŢIE**

**Instrumente nesterile din cauza ambalajelor deteriorate sau sparte. Aceasta periclitează sănătatea pacienților și a echipei cabinetului.**

n Dacă un ambalaj este deteriorat sau spart, reambalați încărcătura și sterilizați-o încă o dată.

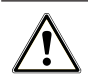

#### **PRECAUŢIE**

**Pericol de arsuri prin alunecarea cadrului de suport.**

- Scoateți tăvile și coșurile de instrumente numai una câte una din autoclavă.
- Nu scoateți cadrul de suport, dacă pe acesta se află tăvi sau coșuri de instrumente.

Dacă scoateți [produsul steril](#page-93-0) direct după terminarea programului din autoclavă, se poate întâmpla ca pe acestea să se afle mici cantități de apă. Conform broșurii roșii a Grup de lucru - Pregătirea instrumentarului [\(AKI\)](#page-92-0) este permisă o umiditate reziduală – în practică – provenită din picături de apă (nicidecum pete de apă) care trebuie să se usuce în intervalul a 15 min.

La scoaterea materialului sterilizat respectați următoarele:

- **EXECT AU DESCHIDE EXECT** Nu deschideți niciodată ușa folosind forța. Aparatul poate fi deteriorat sau poate ieși abur fierbinte.
- **EXECTE:** Pentru extragerea tăvilor, utilizați mănuși de protecție adecvate.
- u Nu atingeți niciodată produse sterile, camera de sterilizare, suportul sau partea interioară a ușii cu mâinile neprotejate. Piesele sunt fierbinți.
- La scoaterea din autoclavă, verificați ambalajul produsul steril în privința deteriorărilor. Dacă se întâmplă ca un ambalaj să fie deteriorat, reambalați încărcătura și sterilizați-o încă o dată.

### **Depozitarea obiectelor sterilizate**

Perioada maximă de depozitare depinde de ambalaj și de condițiile de depozitare. Vă rugăm să respectați prevederile regulamentare pentru durata de sterilizare a [produsului steril](#page-93-0) (în Germania, de ex., [DIN 58953,](#page-92-1) Partea 8 sau directivele [DGSV\)](#page-92-2), precum și criteriile prezentate în continuare:

- u Respectați durata maximă de depozitare în funcție de tipul ambalajului. Respectați informațiile producătorului de pe ambalaj.
- u Nu depozitați [materialul de sterilizat](#page-93-0) în camera de pregătire.
- Depozitați produsul steril ferit de praf de ex. în dulapul de instrumente închis.
- u Depozitați produsul steril protejat împotriva umidității.
- Depozitați produsul steril protejat de oscilații mari de temperatură.

# **8 Întocmire raport**

### **Documentație șarje**

Documentarea șarjelor este imperios necesară ca dovadă pentru rularea cu succes a unui program și ca măsură obligatorie a asigurării calității. În memoria internă pentru rapoarte a aparatului se înregistrează date precum tip de program, [șarjă](#page-93-1) și parametrii de proces a tuturor programelor rulate.

Pentru documentarea șarjelor puteți selecta memoria internă de înregistrare a datelor și puteți transfera date către diverse medii de stocare. Acest lucru se poate face după fiecare program rulat sau ulterior, de ex. la finalul programului cabinetului.

#### *Capacitatea memoriei interne de stocare a datelor*

Autoclava dispune de o memorie internă de stocare a datelor. În această memorie se stochează automat toate datele unui program de sterilizare rulat. Capacitatea memoriei interne este suficientă pentru aprox. 100 de rapoarte. Dacă memoria internă de stocare a datelor este aproape plină și minim un raport încă nu este emis pe un mediu de emitere activat, pe afișaj apare un avertisment **Internal log memory is almost full [Memorie internă de rapoarte aproape plină]**. În momentul în care apare acest avertisment, ar trebui să puneți la dispoziție mediile de emitere definite în meniul **Settings [Setări]** > **Logging [Întocmire raport]** și să emiteți rapoartele respective (meniu **Log output [Emitere raport]**).

Imediat după aceea se afișează mesajul **Internal log memory full [Memorie internă plină]**. Atunci aveți pentru ultima dată posibilitatea să arhivați rapoartele încă neemise (confirmați mesajul cu **YES [DA]**), înainte ca datele să fie șterse automat din memoria de stocare a datelor autoclavei până la ultimele 40 rapoarte.

### **Medii de emitere**

Aveți posibilitatea să emiteți și să arhivați rapoartele programelor derulate prin următoarele medii de emitere:

- [Card CF](#page-92-3) MELAflash
- Tipărirea etichetelor cu imprimanta de etichete MELAprint 60
- Imprimantă de rapoarte MELAprint 42/44
- Calculator (prin intermediul rețelei cabinetului)

Puteți combina mediile de emitere după cum doriți. Emiterea rapoartelor pe mai multe medii are loc succesiv. În starea de livrare a autoclavei [cardul CF](#page-92-3) MELAflash este activat ca mediu de emitere pentru rapoartele text și grafice și astfel emiterea automată a rapoartelor (= Immediate output [Emitere imediată]).

Indicații detaliate despre activarea și setarea emiterii rapoartelor găsiți în capitolul [Setări, întocmire raport](#page-47-0) [[}](#page-47-0) [pagina 48\]](#page-47-0).

#### **Cardul CF ca mediu de emitere**

#### **ATENŢIE**

**La scoaterea prematură a cardului CF din slotul de card sau la manipularea incorectă pot să apară pierderi ale datelor, deteriorări la cardul CF, la aparat și/sau la software-ul acestuia!**

- Nu împingeți niciodată cardul CF în slotul de card cu forță.
- n Nu scoateți niciodată cardul CF din slotul de card în timpul accesului pentru scriere și citire. În timpul accesului de scriere și citire luminează galben pătratul din colțul dreapta sus al afișajului.

Slotul de card pentru cardul CF este amplasat în partea dreaptă a carcasei afișajului.

# MELAG

Procedați în felul următor pentru a introduce cardul CF în slotul de card:

- ü *Cardul CF este selectat ca mediu de emitere în meniul Settings [Setări] > Logging [Întocmire raport].*
- **1.** Împingeți cardul CF cu muchia de prindere palpabilă îndreptată spre dreapta spate complet în slotul de card.

Când cardul CF este introdus corect, luminează un pătrat albastru în colțul dreapta sus al afișajului.

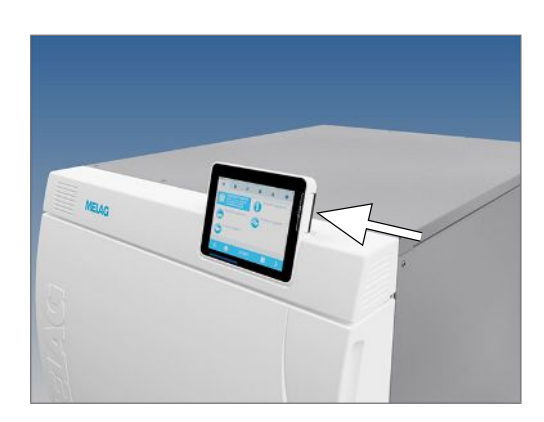

**2.** Verificați dacă cardul CF este selectat ca mediu de emitere.

### **Computerul ca mediu de emitere**

Puteți conecta autoclava direct la un computer sau într-o rețea existentă (a cabinetului) prin FTP sau TCP. În acest scop, computerul trebuie să fie dotat cu o mufă RF45 (LAN).

Informații detaliate despre condițiile preliminare și despre setările computerului ca mediu de emitere găsiți în capitolul [Setări, întocmire raport](#page-47-0) [[}](#page-47-0) [pagina 48\]](#page-47-0).

#### *Citirea rapoartelor text pe computer*

Toate rapoartele text pot fi deschise și imprimate într-un editor de text, program de prelucrare a textelor sau program de calcul al tabelelor. Rapoartele grafice pot fi afișate numai cu software-ul de documentație MELAtrace/MELAview.

Pentru deschiderea automată a rapoartelor grafice prin computer cu un editor de texte, trebuie să asociați o singură dată fiecare raport text (de ex. .PRO, .STR, .STB etc.) cu un editor de texte. Pentru semnificația extensiilor, vă rugăm să citiți capitolul [Emiterea ulterioară a rapoartelor](#page-40-0) [[}](#page-40-0) [pagina 41\].](#page-40-0) Următorul exemplu ilustrează cum asociați editorul de la Windows 10 cu un anumit raport text.

- **1.** Apăsați de două ori în Windows-Explorer pe fișierul de raport.
- **2.** Dacă extensia fișierului nu este cunoscută, în Windows 10 apare următorul mesaj:

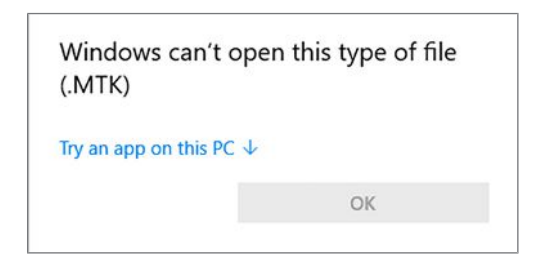

**3.** Selectati ..Trv an app on this PC".

4. Marcati editorul și confirmati cu "OK".

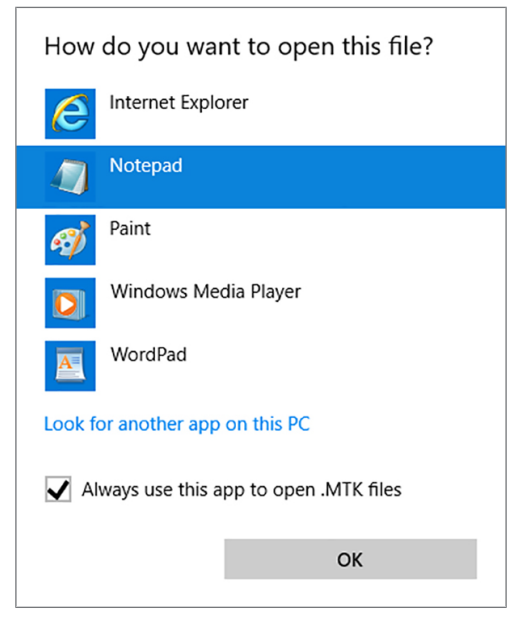

Ê Apoi puteți deschide fișierele cu această extensie prin dublu clic în editorul Windows.

#### **Imprimanta de etichete ca mediu de emitere**

Utilizarea unei imprimante pentru etichete permite trasabilitatea lotului: Cu indicarea datei de sterilizare, a duratei de depozitare, a numărului de lot, a ID-ului de utilizator al persoanei, care a validat instrumentarul pentru utilizare, a autoclavei folosite, precum și a numelui fișierului, printr-un mod simplu se pot aloca instrumentele sterilizate pacientului și lotului de sterilizare. Ambalajele ireproșabile cu material sterilizat sunt marcate după sterilizare prin aplicarea unei etichete. Astfel sunt îndeplinite premisele pentru o "validare" regulamentară de către persoana autorizată cu procesarea. Astfel, în dosarul pacientului se pot aloca toate informațiile despre desfășurarea corectă a sterilizării instrumentarului folosit.

#### **INDICATIE**

Pentru a se putea aloca ulterior usor un ambalaj marcat cu o etichetă unui anumit lot, nu **este permisă în niciun caz modificarea numelui fișierului raportului de sterilizare.**

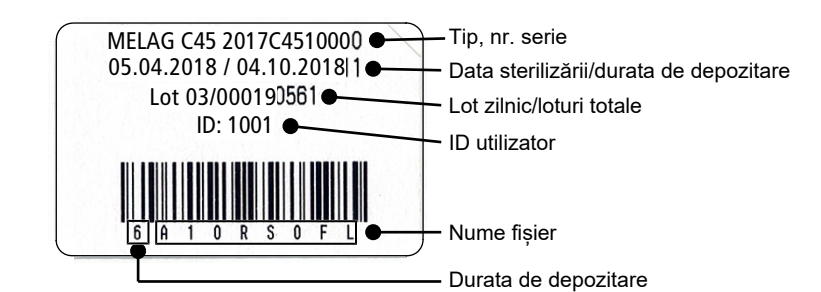

### **Emiterea automată a raportului după terminarea programului (emitere imediată)**

Dacă imediat după terminarea programului doriți emiterea automată a raportului text și a raportului grafic (opțional) aferent pe un mediu de emitere, utilizați opțiunea **Immediate output [Emitere imediată]**. În starea de livrare este activată emiterea imediat după terminarea programului a rapoartelor text și grafice prin intermediul cardului CF.

Dacă mediul de emitere selectat în acest scop nu este conectat, atunci rapoartele sunt salvate în memoria internă și se afișează un avertisment. Autoclava oferă emiterea acestor rapoarte cu următoarea oportunitate. Rapoartele grafice nu pot fi salvate în memoria internă și se pierd. Alte informații privind emiterea rapoartelor grafice găsiți în capitolul [Emiterea rapoartelor grafice \(opțional\)](#page-48-0) [[}](#page-48-0) [pagina 49\].](#page-48-0)

Următoarele puncte trebuie să fie îndeplinite pentru emiterea imediată:

- $\blacktriangleright$  Data și ora sunt setate corect.
- $\blacktriangleright$  Trebuie să fie selectat și conectat un mediu de emitere.
- u În meniul **Settings [Setări]** > **Logging [Întocmire raport]** trebuie să fie activată emiterea imediată.

Informații detaliate despre setarea emiterii imediate cu mediul de emitere dorit găsiți în capitolul [Setări, în](#page-47-0)[tocmire raport](#page-47-0) [[}](#page-47-0) [pagina 48\].](#page-47-0)

### <span id="page-40-0"></span>**Emiterea ulterioară a rapoartelor**

Prin meniul **Log output [Emitere raport]** aveți posibilitatea să emiteți rapoarte text ulterior și indiferent de momentul în care s-a terminat un program. În plus, puteți stabili mediile de emitere. În mod standard sunt preselectate mediile de emitere, care sunt selectate și la **Settings [Setări]** > **Logging [Întocmire raport]**, atât timp cât emiterea imediată automată este activată.

În meniul **Log output [Emitere raport]** sunt oferite diverse posibilități pentru emiterea rapoartelor. În **Logging list [Listă rapoarte]** sunt afișate toate rapoartele de program existente în memorie. Puteți sorta lista prin apăsare pe titlul coloanei după nr., dată, oră, program și rezultat. În continuare găsiți o privire de ansamblu a tuturor posibilităților de emitere posibile.

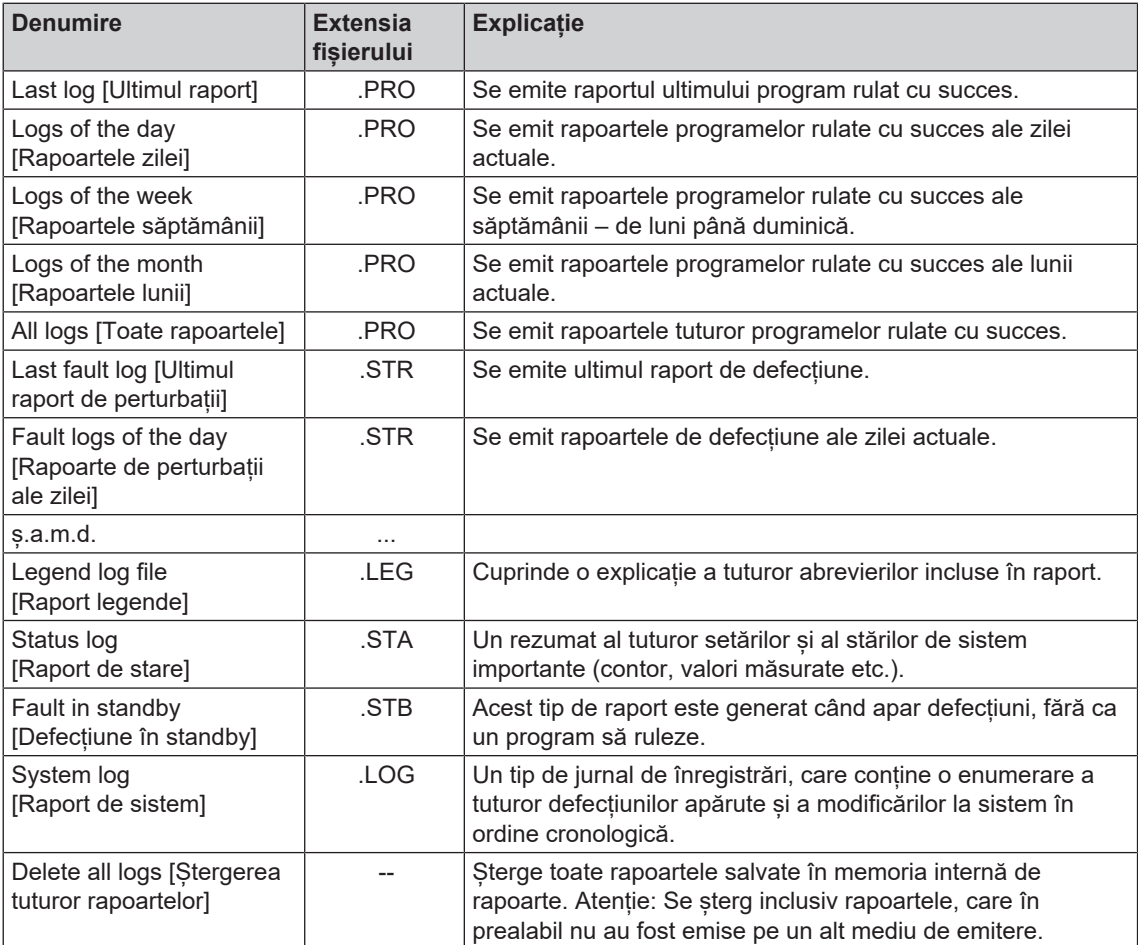

 $\bullet$ 

 $\mathcal{P}$ 

#### *Emiterea unui raport din lista de rapoarte*

Pentru a emite un anumit raport din memoria internă, procedați în felul următor:

- **1.** Selectați meniul **Log output [Emitere raport]** și selectați **Logging list [Listă rapoarte]**.
- Logs of the month 嘳  $\blacksquare$  All logs  $\overline{\textbf{C}}$ **CONTINUE 2.** Se afișează o listă cu toate rapoartele text, care sunt Ó  $\epsilon$

 $\bigoplus$ 

Ŧ

€

看

看

salvate în memoria internă. Pentru a facilita căutarea, puteți filtra ordinea de sortare a rapoartelor după dată, **No** program, respectiv rezultat prin selectarea rândului de titlu. 484 483

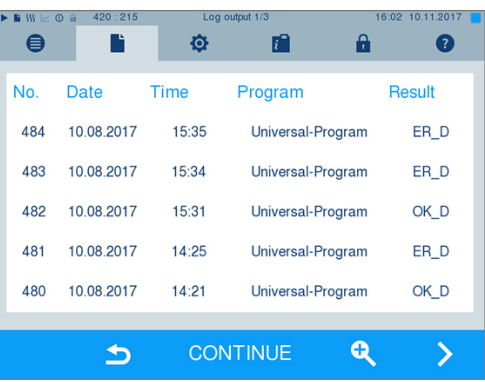

ø

Logs of the week

Logging list

Last log Logs of the day 面

å

 $\rightarrow$ 

- **3.** Selectați un raport și apăsați pe CONTINUE [ÎNAINTE].
- **4.** După caz, selectați un mediu de emitere și apăsați pe OUTPUT [EMITERE].

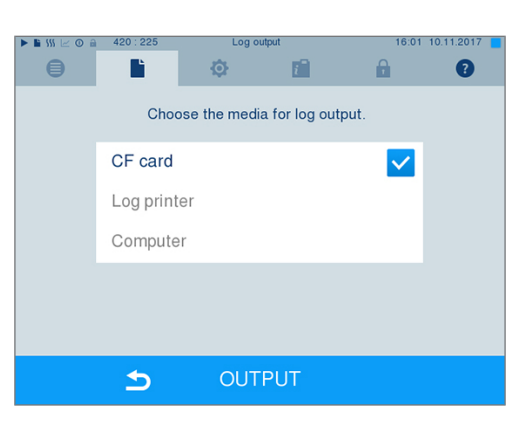

#### *Emiterea rapoartelor zilei, săptămânii etc.*

Pentru a emite, de ex., rapoartele unei săptămâni, procedați în felul următor:

**1.** Mergeți în meniul **Log output [Emitere raport]** și selectați opțiunea **Logs of the week [Rapoartele săptămânii]**.

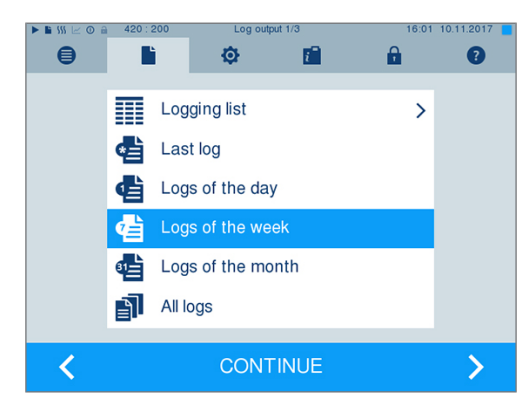

- **2.** Apăsați pe CONTINUE [ÎNAINTE].
- **3.** După caz, selectați un mediu de emitere și apăsați pe OUTPUT [EMITERE].

Procedați în mod analog pentru a emite ultimul raport, toate rapoartele zilei, toate rapoartele lunii sau toate rapoartele.

### **Găsire rapoarte**

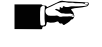

#### **INDICATIE**

**Pe cât posibil nu redenumiți directoarele, deoarece în caz contrar rapoartele vor fi salvate atât în directorul redenumit, cât și în directorul aparatului generat automat de autoclavă.**

#### *Loc de salvare pentru rapoarte*

La transferul rapoartelor pe un card CF toate rapoartele vor fi salvate direct în directorul principal într-un folder separat. La transferul direct al rapoartelor pe un computer prin rețea și utilizarea unui server [FTP](#page-92-4) de la MELAG, stabiliți direct în programul de server FTP locul de salvare pe computerul dvs., în care să fie salvat directorul aparatului cu fișierele rapoartelor. La emitera prin [TCP](#page-93-2) și, de ex., MELAtrace stabiliți direct în program folderul de salvare.

#### *Registrul de rapoarte*

Pe toate mediile de stocare (card CF sau calculator) există un director cu numărul de serie codificat al respectivei autoclave după o emitere a unui raport. Numele directorului este compus din cinci caractere, care sunt identice cu primele cinci caractere ale fiecărui raport, de ex. B5002. În acest director există subdirectoare cu lunile generării raportului, de ex. 01\_2016 pentru ianuarie 2016. În acestea se găsesc toate rapoartele generate în această lună de către autoclavă. Pe [cardul CF](#page-92-3) se salvează directorul aparatului în directorul principal.

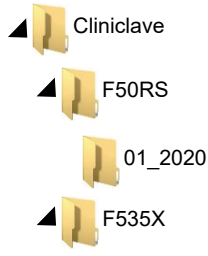

Autoclava verifică deci la fiecare tip de emitere a rapoartelor (emitere imediată după terminarea ciclului sau transferul mai multor rapoarte o dată) mediul de stocare și în cazul neexistenței generează automat un director al aparatului și al lunii. Dacă rapoarte sunt emise de mai multe ori pe același mediu de stocare, se generează acolo sub directorul aparatului un director cu numele "Dublat".

În capitolul [Emiterea ulterioară a rapoartelor](#page-40-0) [[}](#page-40-0) [pagina 41\]](#page-40-0) găsiți informații detaliate despre semnificația extensiilor de fișier ale rapoartelor.

*Raport exemplu al unui program finalizat cu succes*

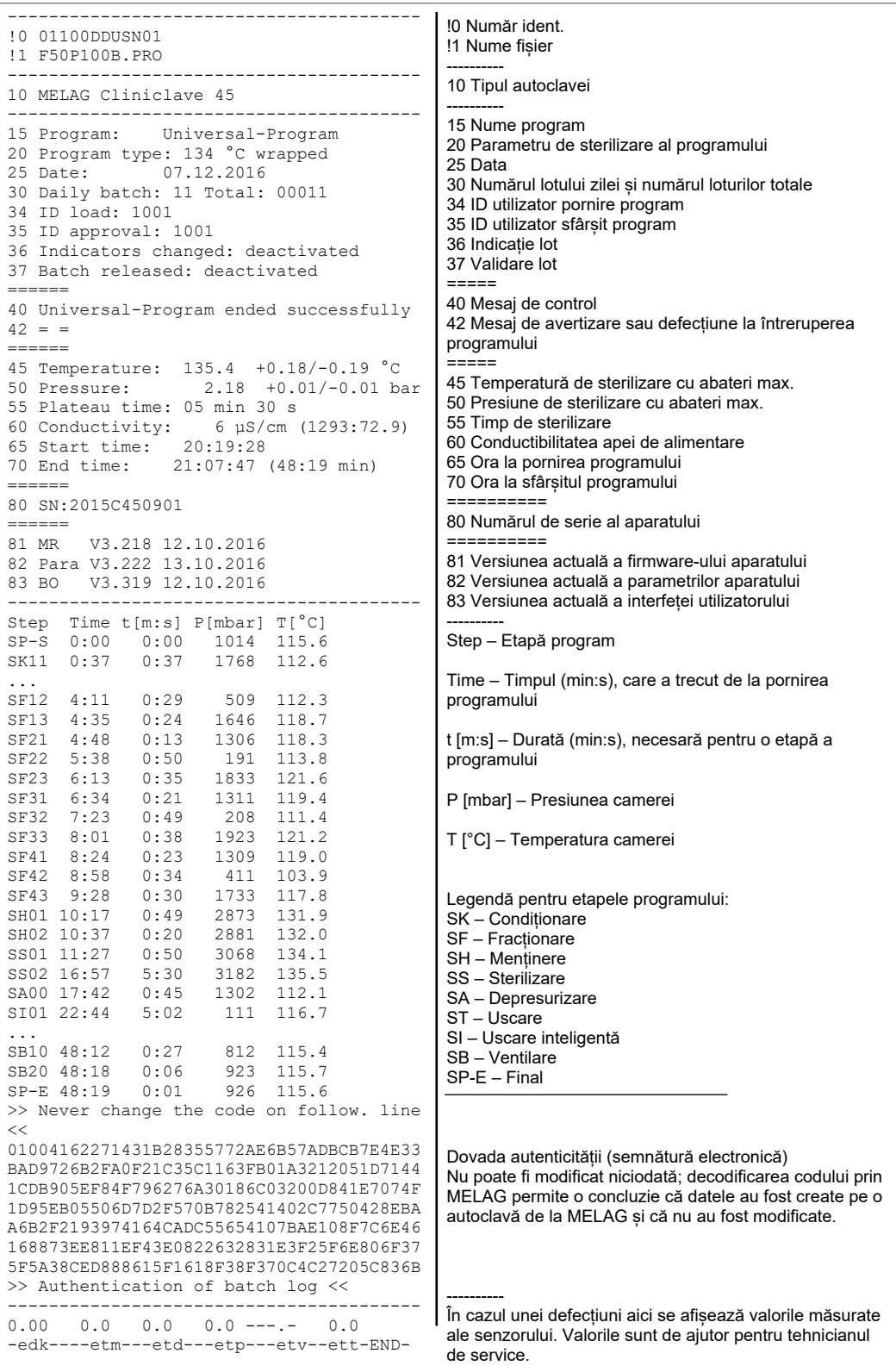

# <span id="page-44-0"></span>**9 Testări de funcționare**

### **Testul de vid**

Cu testul de [vid](#page-93-3) verificați autoclava în privința scurgerilor în sistemul de abur. În acest scop se va stabili rata de scurgeri.

În următoarele situații efectuați un test de vid:

- la funcționarea normală de rutină o dată pe lună
- la prima punere în funcțiune
- după pauze mai lungi ale funcționării
- în cazul unui defect (de ex. în sistemul de vidare)

Executați testul de vid cu autoclava rece și uscată după cum urmează:

- **1.** Porniți autoclava de la comutatorul de rețea.
- **2.** În meniul **Programs & Tests [Programe și teste]** selectați Vacuum test [Testul de vid] și apăsați pe START [START].

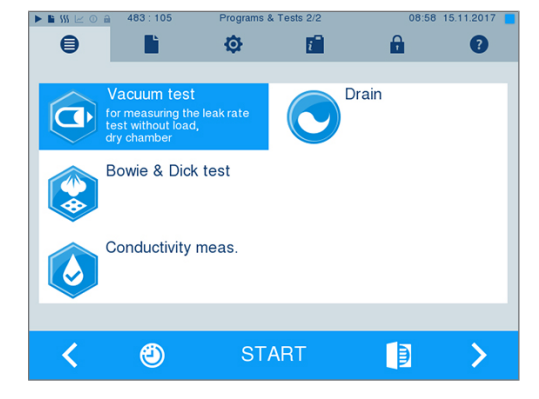

Ê Presiunea de evacuare și timpul de compensare sau timpul de măsurare sunt afișate pe afișaj. După scurgerea timpului de măsurare, camera de sterilizare va fi ventilată. La sfârșitul programului, pe afișaj apare un mesaj care indică rata de scurgere. Dacă rata de scurgere este prea mare, adică peste 1,3 mbar, se afișează un mesaj corespunzător pe display.

### **Test Bowie & Dick**

[Testul Bowie & Dick](#page-93-4) este folosit pentru dovedirea penetrării aburului în [materiale poroase](#page-93-5), cum ar fi, de ex., textilele. Pentru controlul funcțional puteți efectua periodic o dovadă pentru penetrarea aburului. Pentru aceasta folosiți programul de testare **Bowie & Dick test [Testul Bowie & Dick]**. Pentru testul Bowie & Dick sunt oferite diferite sisteme de testare în comerțul de specialitate. În funcție de cazul de aplicație folosiți fie sisteme de testare pentru instrumente tubulare sau pentru materiale de sterilizat poroase (rufe etc.). Se pot folosi și sisteme de testare combinate. Efectuați testul Bowie & Dick conform datelor producătorului sistemului de testare.

Efectuați testul Bowie & Dick zilnic după cum urmează:

- **1.** Porniți autoclava de la comutatorul de rețea.
- **2.** Amplasați sistemul de testare în camera de sterilizare a autoclavei și închideți ușa.

**3.** În meniul **Programs & Tests [Programe și teste]** selectați **Bowie & Dick test [Testul Bowie & Dick]** și apăsați pe START [START].

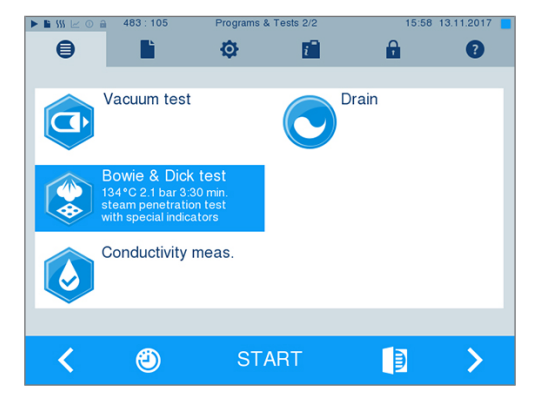

#### *Evaluarea indicatorului după schimbarea culorii*

Indicatoarele prezintă adesea, în funcție de lotul producătorului, o intensitate diferită a schimbării culorii, condiționat prin duratele diferit de lungi de depozitare sau alte influențe. Decisiv pentru evaluarea testului Bowie & Dick nu este contrastul mai mult sau mai puțin puternic al schimbării de culoare, ci omogenitatea schimbării culorii pe indicator. Dacă indicatorul prezintă o schimbare uniformă de culoare, atunci dezaerarea camerei de sterilizare este ireproșabilă. Dacă indicatoarele sunt necolorate sau mai puțin colorate în centrul stelei față de capetele lor, atunci dezaerarea a fost insuficientă. În această situație adresați-vă serviciului de clienți al distribuitorului/serviciului de clienți autorizat.

### **Sistem cu corp de control MELAcontrol Helix și MELAcontrol Pro**

Sistemele cu corp de control MELAcontrol Helix și MELAcontrol Pro îndeplinesc cerințele standardului [EN 867-5](#page-92-5). Ambele sisteme cu corp de control sunt compuse dintr-un corp de verificare și o bandă indicatoare. Conform standardului EN ISO 11140-1, MELAcontrol Pro și MELAcontrol Helix trebuie încadrate ca indicatori tip 2. Ambele sisteme cu corp de control pot fi utilizate conform EN 285 în autoclavele mari pentru încărcări tubulare. Dacă sterilizați instrumente din categoria "Critical B", ar trebui să anexați sistemul cu corp de control MELAcontrol Helix sau MELAcontrol Pro ca un control de lot la fiecare ciclu de sterilizare. Independent de aceasta puteți executa oricând un test de penetrare cu abur cu MELAcontrol Helix sau MELAcontrol Pro în Universal-Program [Program universal]. La utilizarea conform destinației a corpului de testare poate apărea decolorarea suprafeței din plastic. Această decolorare nu are însă nicio influență asupra capacității de funcționare a sistemului cu corp de control.

### <span id="page-45-0"></span>**Calitatea apei de alimentare**

Conductibilitatea apei de alimentare este monitorizată automat. Totuși, conductibilitatea ar trebui verificată în fiecare zi înainte de începerea funcționării de rutină și la o conductibilitate de peste 15 µS/cm ar trebui înlocuit filtrul cu rășină de pat de amestecare al instalației de tratare a apei. Începând cu o conductibilitate de peste 20 µS/cm se emite automat un mesaj de avertizare pe afișaj.

#### **INDICATIE**

**Dacă, în ciuda mesajului de avertizare că conductibilitatea este peste 20 µS/cm, autoclava este operată în continuare, pentru controlul aburului în privința gazelor necondensabile (NKG), fiecărui lot ar trebui să i se atașeze un corp de control. La 35 µS/ cm se afișează un mesaj de eroare pe display. Operarea în continuare nu mai este posibilă în acest caz.**

### **Validarea**

Corespunzător EN ISO 17665 și [DIN 58946-7](#page-92-6) ar trebuie realizată o validare în cadrul proceselor de sterilizare înainte de începerea funcționării de rutină la autoclavă.

# **Calificare nouă a randamentului (recalificare)**

EN ISO 17665 și [DIN 58946-7](#page-92-6) recomandă o calificare nouă a randamentului (recalificare) în intervale regulate, după 12-24 luni.

# **10 Setări**

### **Reglarea poziției afișajului**

Pentru un lucru ergonomic, afișajul poate fi reglat în diferite poziții.

Informații despre reglarea poziției afișajului găsiți în manualul tehnic [Technical Manual].

# <span id="page-47-0"></span>**Întocmire raport**

Toate setările pentru emiterea rapoartelor text și grafice, adică medii de emitere, formate de rapoarte, emitere imediată etc., sunt realizate în meniul **Settings [Setări]** > **Logging [Întocmire raport]**.

Aici sunteți ghidați printr-un asistent de setare.

#### **Emitere imediată a rapoartelor**

În starea de livrare este activată emiterea imediată a rapoartelor text și grafice prin cardul CF.

#### *Dezactivarea emiterii imediate*

Dacă emiterea raportului nu trebuie realizată imediat după finalizarea programului, ci rapoartele trebuie salvate în memoria internă, pentru, de ex., a emite o singură dată toate rapoartele unei săptămâni, puteți dezactiva emiterea imediată după cum urmează:

```
ü Sunteți în meniul Settings [Setări] > Logging [Întocmire raport].
```
**1.** Îndepărtați bifa de la opțiunea **Immediate output [Emitere imediată]**.

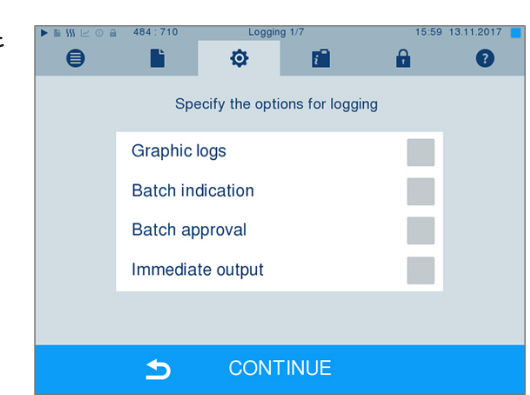

- **2.** Apăsați repetat pe CONTINUE [ÎNAINTE], până când ajungeți în fereastra cu rezumatul.
- **3.** Apăsați pe SAVE [SALVARE], pentru a memora setarea.

### <span id="page-48-0"></span>**Emiterea rapoartelor grafice (opțional)**

#### **INDICAȚIE**

**Rapoartele grafice nu pot fi salvate în memoria internă de stocare a datelor. O emitere ulterioară a rapoartelor grafice nu este posibilă, prin urmare.**

Dacă doriți să emiteți suplimentar la un raport text un protocol grafic (opțional), procedați în felul următor:

- ü*Sunteți în meniul Settings [Setări] > Logging [Întocmire raport].*
- ü*Emiterea imediată este activată.*
- **1.** La opțiunea **Graphic logs [Rapoarte grafice]** puneți o bifă și verificați dacă la opțiunea **Immediate output [Emitere imediată]** bifa este, de asemenea, setată.

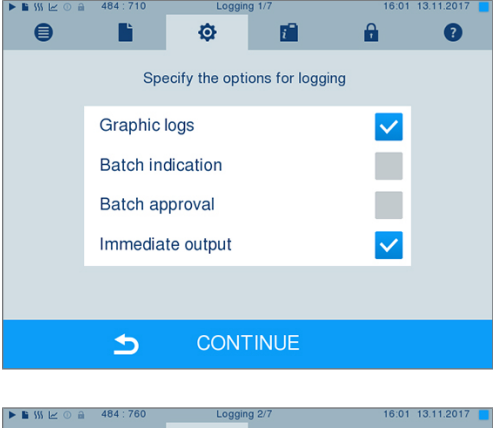

**2.** Apăsați pe CONTINUE [ÎNAINTE] și selectați cardul CF și/sau computerul ca mediu de emitere.

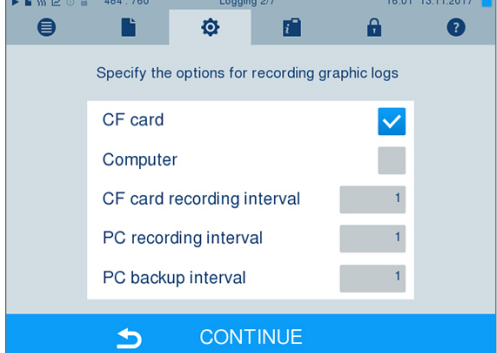

- **3.** Dacă este necesar, modificați intervalele și apăsați pe CONTINUE [ÎNAINTE].
- **4.** În această fereastră verificați dacă pentru rapoartele text este, de asemenea, selectat minim unul dintre cele două medii de emitere.

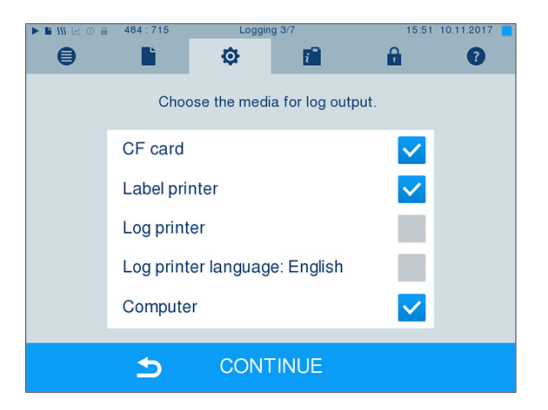

- **5.** Verificați dacă mediul de emitere activat este conectat (computer), respectiv este introdus (cardul CF).
- **6.** Apăsați repetat pe CONTINUE [ÎNAINTE], până când ajungeți în fereastra cu rezumatul.

**7.** Apăsați pe SAVE [SALVARE], pentru a memora setarea.

Explicație despre posibilitățile de setare pentru înregistrarea grafică:

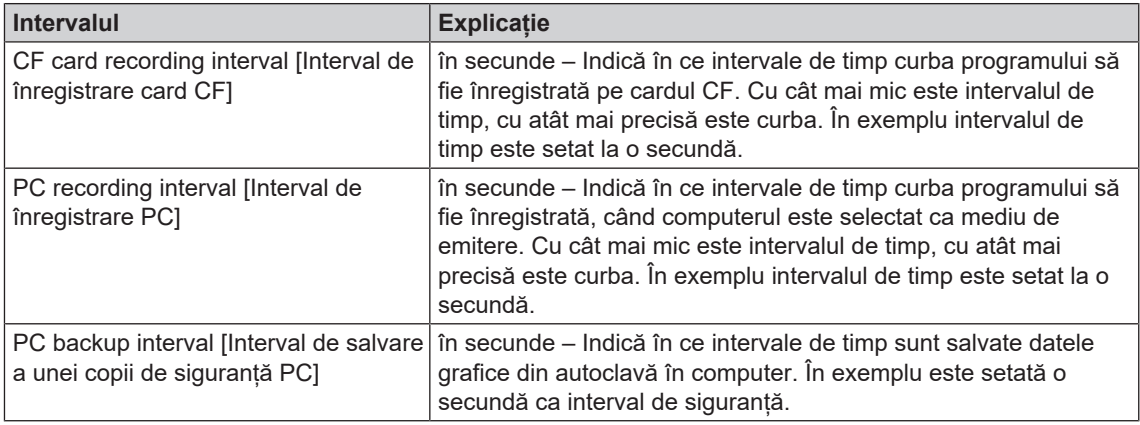

### **Emitere raport în limba engleză**

Dacă doriți să emiteți toate rapoartele text pe imprimanta de rapoarte MELAprint în limba engleză, procedați în felul următor:

- ü*Raportul text trebuie să fie tipărit în limba engleză indiferent de limba interfeței utilizatorului.*
- ü*Sunteți în meniul Settings [Setări] > Logging [Întocmire raport].*
- **1.** Apăsați repetat pe CONTINUE [ÎNAINTE], până când ajungeți în fereastra cu selectarea mediilor de emitere.
- **2.** Selectați **Log printer [Imprimantă de rapoarte]** ca mediu de emitere.
- **3.** Selectați suplimentar **Log printer language: English [Raport MELAprint în engleză]**.

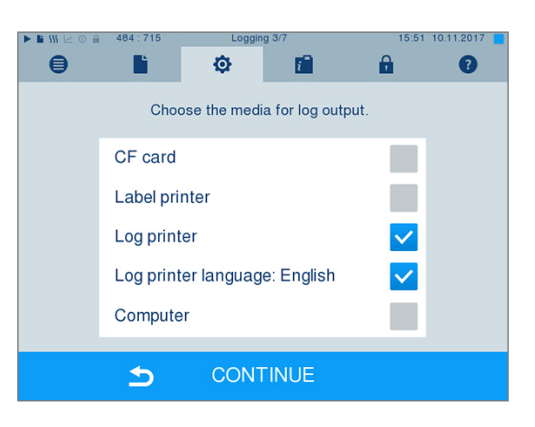

- **4.** Apăsați repetat pe CONTINUE [ÎNAINTE], până când ajungeți în fereastra cu rezumatul.
- **5.** Apăsați pe SAVE [SALVARE], pentru a memora setarea.
- Ê Emiterea rapoartelor text la o imprimantă de rapoarte MELAprint are loc în engleză.

### **Computerul ca mediu de emitere**

Transferul rapoartelor poate să aibă loc printr-un server/serviciu FTP sau TCP. În continuare aflați cum setați conexiunea dorită:

- ü*Sunteți în meniul Settings [Setări] > Logging [Întocmire raport].*
- ü*Autoclava este conectată printr-un cablu de rețea (RJ45) cu un computer.*
- ü *În funcție de tipul de emitere este instalat un server/serviciu FTP sau un program adecvat, de ex. MELAtrace/MELAview.*
- **1.** Apăsați repetat pe CONTINUE [ÎNAINTE], până când ajungeți în fereastra pentru selectarea mediilor de emitere.

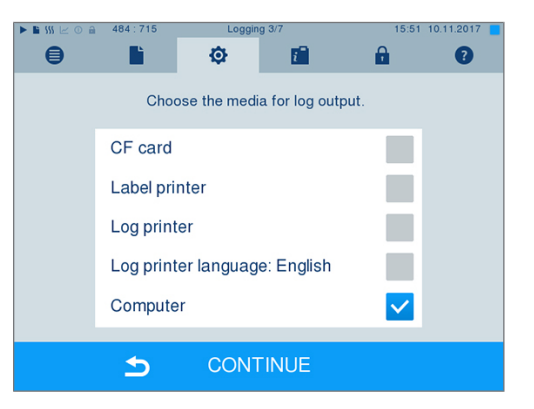

- **2.** Selectați computerul ca mediu de emitere și apăsați pe CONTINUE [ÎNAINTE].
- Ê Se deschide o fereastră de selecție, dacă legătura cu computerul să aibă loc prin FTP sau TCP.

#### *Conexiune via FTP*

- ü*Pe computer este instalat un server FTP sau un serviciu FTP.*
- **1.** Selectați **Connection via FTP [Conexiune via FTP]**. Pe butonul de jos vedeți datele utilizatorului setate actual (standard nume utilizator: Anul de fabricație + numărul de fabricație; parola: MELAG12345).

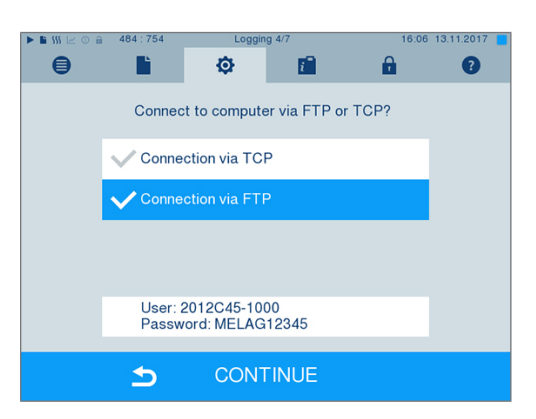

**2.** Apăsați pe butonul de jos pentru a modifica datele de utilizator FTP presetate. Afișajul comută în fereastra de setări.

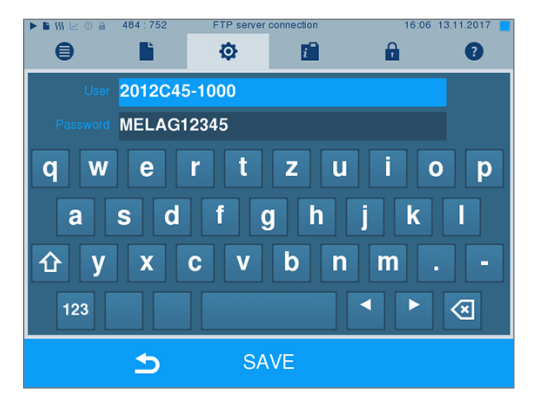

**3.** Introduceți numele de utilizator și parola și confirmați cu SAVE [SALVARE].

#### *Conexiune via TCP*

- ü*Este instalat un software de documentație adecvat, de ex. MELAtrace.*
- **1.** Selectați **Connection via TCP [Conexiune via TCP]**. Pe butonul de jos este afișat portul TCP setat actual (port TCP standard: 65001).

**2.** Apăsați pe butonul de jos pentru a modifica portul TCP presetat. Afișajul comută în fereastra de setări.

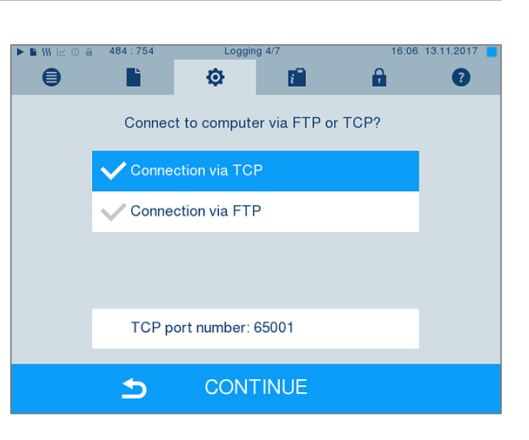

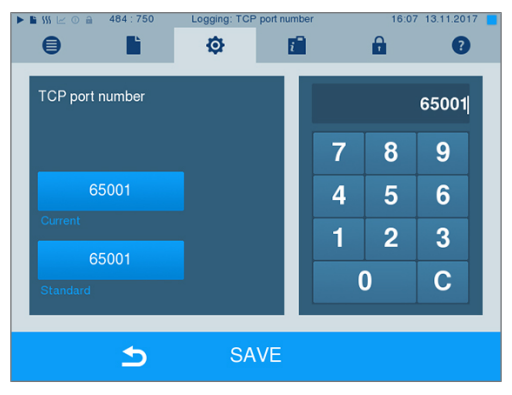

- **3.** Ștergeți portul TCP actual cu tasta C și introduceți un alt port TCP.
- **4.** Confirmați cu SAVE [SALVARE].

#### **Adrese IP**

#### **INDICAȚIE**

**Pentru configurarea în rețeaua (cabinetului) sunt necesare cunoștințe aprofundate în tehnica rețelelor.**

**Erori în manevrarea adreselor IP pot să aibă drept consecințe defecțiuni și pierderi de date în rețeaua cabinetului dvs.**

n Setarea adreselor IP trebuie realizată numai de către administratorul de sistem al rețelei (cabinetului).

Aparatul conține din fabricație adrese IP standard, care aparțin toate într-o rețea comună cu masca de subrețea indicată în continuare.

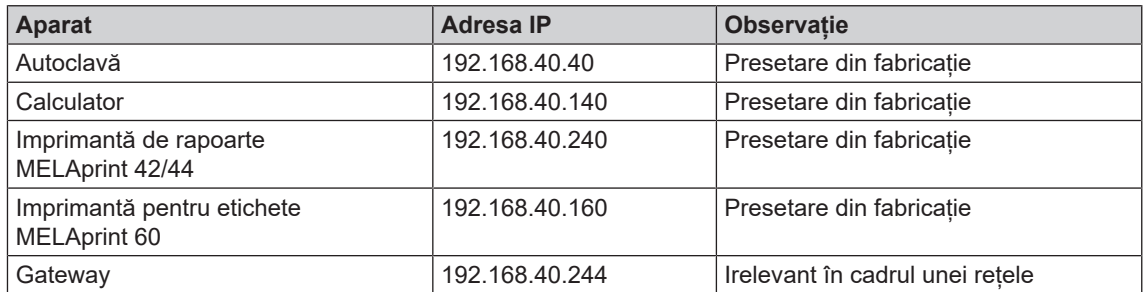

# **MELAG**

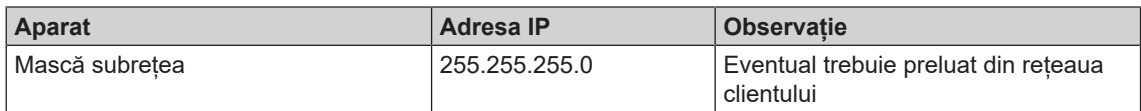

La conectarea aparatului într-o rețea existentă (a cabinetului) sunt necesare următoarele premise:

- ü*Adresele IP indicate în tabel nu sunt încă alocate în rețeaua (cabinetului).*
- ü*Aparatul nu se poate gestiona automat într-o rețea dinamică (a cabinetului), adică într-o rețea DHCP.*
- **1.** Selectați meniul **Settings [Setări]** > **Logging [Întocmire raport]**. Se deschide asistentul de setări.
- **2.** Navigați în asistentul de întocmire rapoarte până la fereastra în care sunt listate adresele IP ale aparatelor individuale.

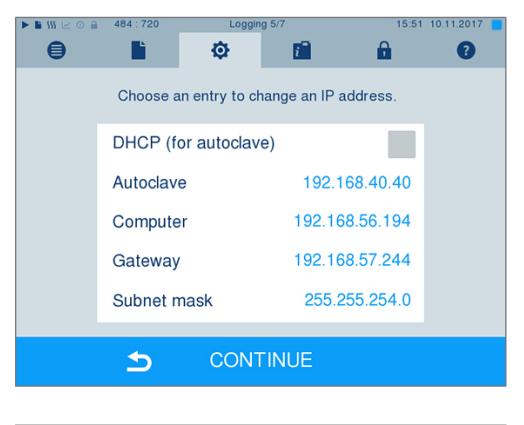

**3.** Selectați de ex. autoclava. Se deschide fereastra de setări.

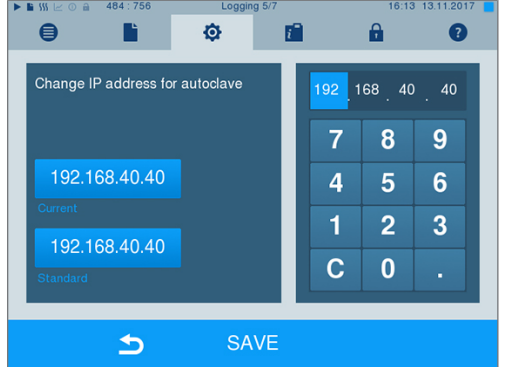

- **4.** Selectați blocul de cifre pe care doriți să îl modificați, direct prin selectarea respectivului bloc de cifre.
- **5.** Cu tasta C ștergeți cifrele, introduceți un bloc nou de cifre și confirmați cu SAVE [SALVARE].
- **6.** Procedați în mod analog cu celelalte aparate, care trebuie legate în rețea.

#### **Formate rapoarte**

În funcție de tipul formatului raportului se emit date diferite.

} Formatul raportului este definit la **Settings [Setări]** > **Logging [Întocmire raport]**.

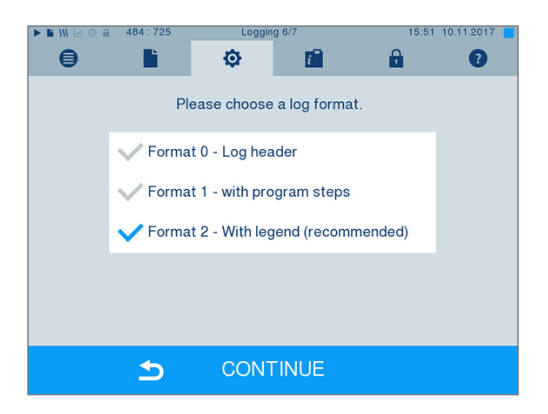

Puteți selecta dintre următoarele formate:

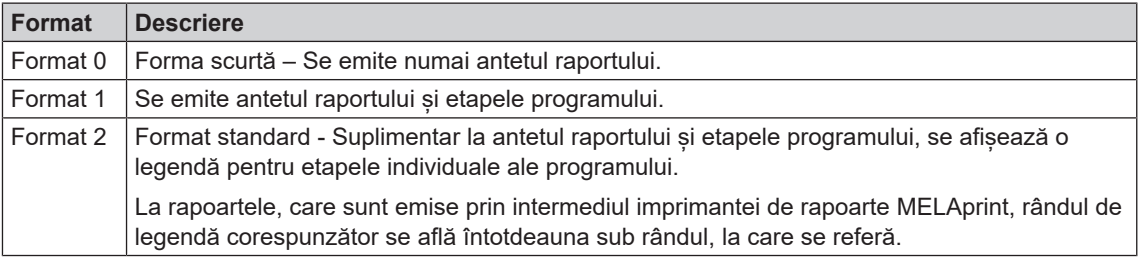

### **Administrare utilizatori**

Pentru o trasabilitate fiabilă asupra procesului de validare, pentru fiecare utilizator se poate aloca un ID și un PIN individual de utilizator, cu care să se poate autentifica utilizatorul. Necesitatea autentificării utilizatorului prin introducerea PIN-ului se stabilește în meniul **User administration [Administrare utilizatori]**. Când este activată această opțiune, se documentează ID-ul utilizatorului și rezultatul procesului de validare în antetul raportului.

#### **Crearea unui utilizator**

**1.** Selectați meniul **Settings [Setări]** > **User administration [Administrare utilizatori]**.

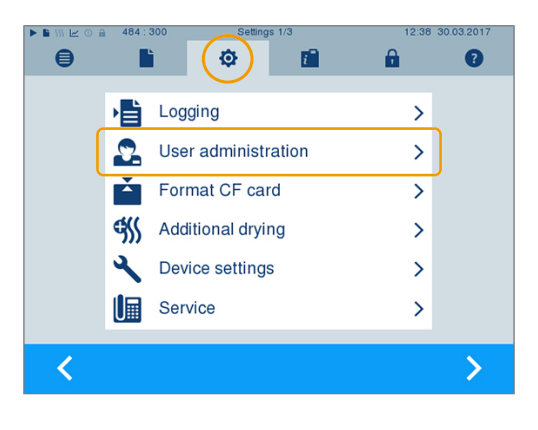

# **MELAG**

- **2.** Pentru a ajunge în meniul **User administration [Administrare utilizatori]** și a putea efectua acolo setările, este necesară introducerea PIN-ului de administrator. Introduceți PIN-ul de administrator (standard: 1000) și confirmați cu LOGIN [AUTENTIFICARE]. Afișajul se schimbă în fereastra **User administration [Administrare utilizatori]**.
- **3.** Selectați meniul **User list [Listă de utilizatori]**, pentru a afișa lista utilizatorilor.

**4.** Pentru a crea acum un utilizator nou, alegeți un ID liber și selectați EDIT [PRELUCRARE]. Aveți în vedere că primul ID este rezervat pentru PIN-ul de administrator.

**5.** Introduceți un PIN din 4 caractere pentru ID-ul de utilizator selectat în câmpul de taste din dreapta.

55

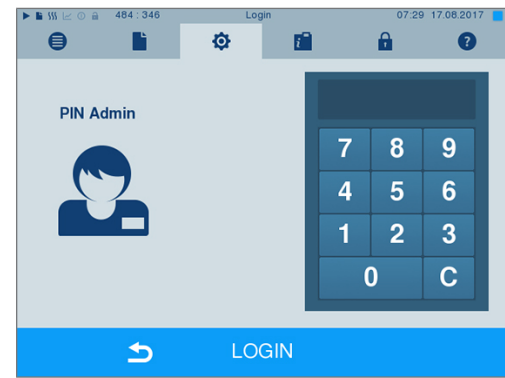

 $\bullet$ 

B

**User** list

 $\blacktriangleright$ 

Ò

Program start with user PIN Batch approval with user PIN PIN entry can be skipped

Determine the options for user authentication.

瘤

 $\hat{\mathbf{a}}$ 

 $\rightarrow$ 

T T

 $\bullet$ 

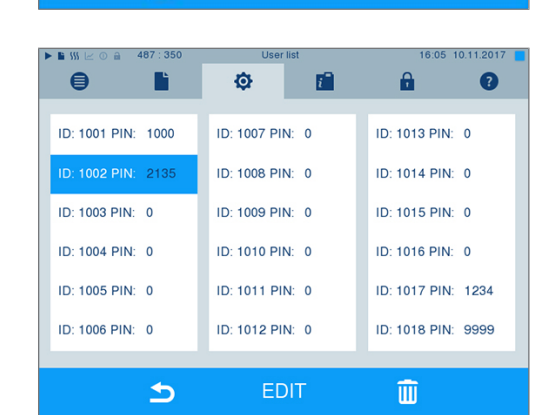

SAVE

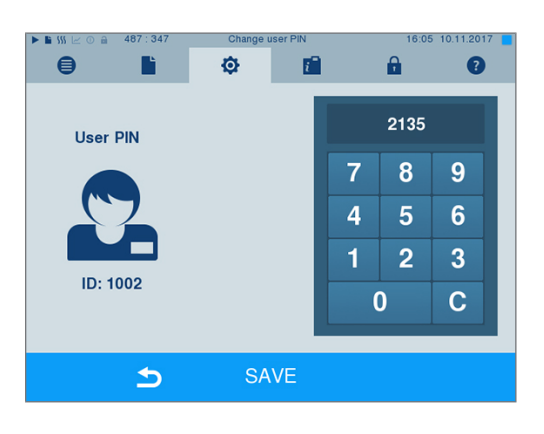

**7.** Prin apăsarea simbolului **părăsiti** meniul.

**6.** Cu SAVE [SALVARE] preluați toate setările și

părăsiți meniul.

### **Ștergerea unui utilizator**

**1.** Selectați opțiunea **User administration [Administrare utilizatori]** după cum este descris mai sus și deschideți lista utilizatorilor.

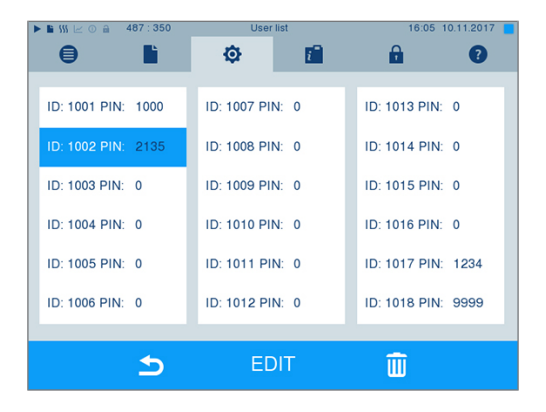

- **2.** Selectați ID-ul de utilizator, pe care doriți să îl stergeți.
- **3.** Selectați simbolul **de III** pentru a șterge acest utilizator.
	- Ê Urmează un mesaj de avertizare.
- **4.** Când confirmați mesajul de avertizare cu YES [DA], se setează numărul PIN al acestui ID pe "0".
- $\rightarrow$  în orice moment poate fi alocat din nou un PIN nou pentru acest ID de utilizator.

#### **Modificarea PIN-ului de administrator**

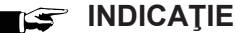

**Dacă ați uitat PIN-ul de administrator, adresați-vă furnizorului dvs./serviciului de clienți MELAG.**

PIN-ul de administrator (standard: 1000) poate fi prelucrat în același mod ca orice alt PIN de utilizator și ar trebui modificat după livrare.

#### **Autentificare utilizator pentru sterilizare**

Pentru întocmirea exactă a raportului și trasabilitate, se poate seta autentificarea utilizatorului. Autentificarea utilizatorului are loc prin introducerea PIN-ului utilizatorului. Sunt posibile următoarele setări:

- Solicitare autentificare utilizator la începutul programului
- Solicitare autentificare utilizator la sfârșitul programului
- Solicitare autentificare utilizator la începutul și sfârșitul programului
- Solicitarea de autentificare utilizator poate fi ignorată

# **MELAG**

#### *Stabilirea opțiunilor pentru autentificarea utilizatorului*

- **1.** Selectați meniul **Settings [Setări]** > **User administration [Administrare utilizatori]**.
- $\bigoplus$  $\sigma$ 瘤  $\mathbf{a}$  $\bullet$ B **E** Logging  $\rightarrow$  $\Omega$  $\mathbf{\hat{z}}$ User administration Format CF card  $\overline{\phantom{a}}$ Ě <a>Additional drying</a>  $\overline{\phantom{0}}$  $\mathcal{L}$ **Device settings**  $\mathcal{P}$ **I** Service  $\overline{\phantom{0}}$  $\blacktriangleleft$  $\mathbf{\lambda}$
- **2.** Pentru a ajunge în meniul **User administration [Administrare utilizatori]** și a putea efectua acolo setările, este necesară introducerea PIN-ului de administrator. Introduceți PIN-ul de administrator (standard: 1000) și confirmați cu LOGIN [AUTENTIFICARE]. Afișajul se schimbă în fereastra **User administration [Administrare utilizatori]**.
- **3.** La opțiunea **Program start with user PIN [Pornire program cu PIN utilizator]** puneți o bifă, pentru a efectua autentificarea utilizatorului la fiecare început al programului. Programul pornește doar după introducerea PIN-ului utilizatorului.

**4.** La opțiunea **Batch approval with user PIN [Validare șarjă cu PIN utilizator]** puneți o bifă, pentru a efectua autentificarea utilizatorului la fiecare sfârșit al programului. Ușa aparatului se deschide după sfârșitul programului doar după introducerea PIN-ului utilizatorului.

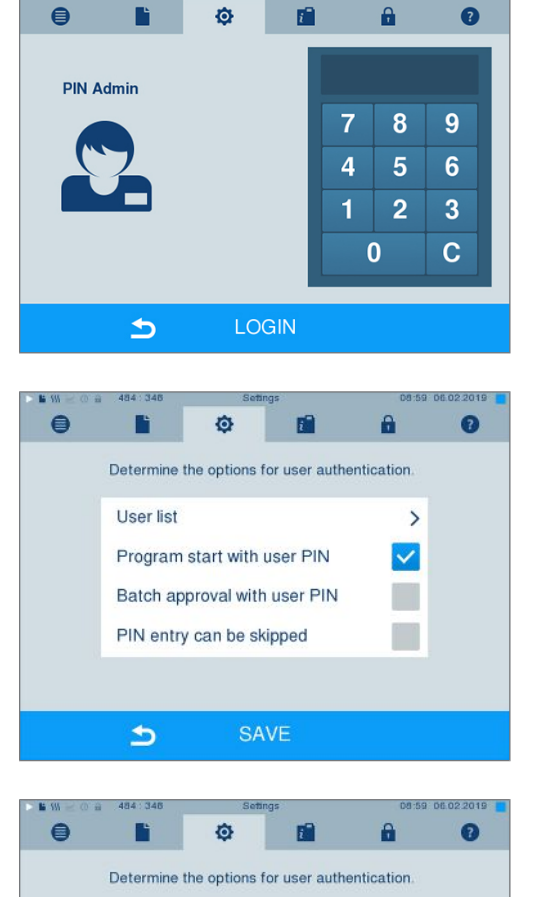

 $\rightarrow$ 

 $\checkmark$ 

 $\overline{\mathsf{v}}$ 

User list

 $\Rightarrow$ 

Program start with user PIN

Batch approval with user PIN

SAVE

PIN entry can be skipped

**5.** La opțiunea **PIN entry can be skipped [Omiterea introducerii PIN-ului posibilă]** puneți o bifă, pentru a putea ignora solicitarea PIN-ului utilizatorului.

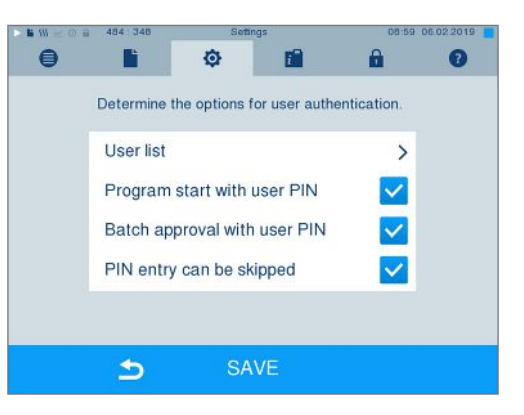

 $\Rightarrow$  Solicitarea PIN-ului utilizatorului apare în continuare înainte de începutul programului sau după sfârșitul programului. Pentru ignorarea

autentificării utilizatorului apăsați tasta

**6.** Cu SAVE [SALVARE] preluați toate setările și părăsiți meniul.

# **Formatarea cardului CF**

#### **ATENŢIE**

.

**La formatare se șterg toate datele salvate pe cardul CF.**

- Verificați dacă pe cardul CF mai sunt salvate date importante.
- n Salvați rapoartele eventual existente sau alte date pe computer sau pe alte medii de stocare.

 $\blacktriangleright$ 

- **1.** Introduceți cardul CF corect (nervura palpabilă în relief de la muchie este îndreptată spre dreapta spate) în slotul de card al autoclavei. În niciun caz nu aplicați forță.
- **2.** Selectați meniul **Settings [Setări]** > **Format CF card [Formatare card CF]**. Afișajul comută în fereastra corespunzătoare.

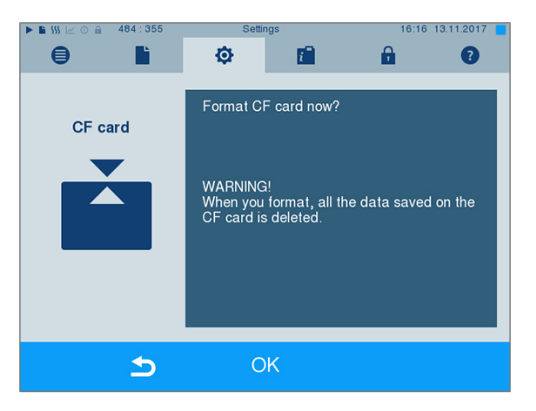

**3.** Pentru a începe formatarea, apăsați tasta OK [OK]. Confirmați întrebarea de siguranță cu YES [DA]. După încheierea formatării, puteți extrage cardul CF.

### **Uscare suplimentară**

La selectarea uscării suplimentare, durata de uscare se prelungește cu 50 % la uscarea normală. În cazul uscării inteligente activate, criteriul pentru finalizarea etapei de uscare este înăsprit.

#### *Activarea/dezactivarea uscării suplimentare pentru toate derulările programelor*

**1.** Selectați meniul **Settings [Setări]** > **Additional drying [Uscare suplimentară]**. Afișajul se schimbă în fereastra de setări.

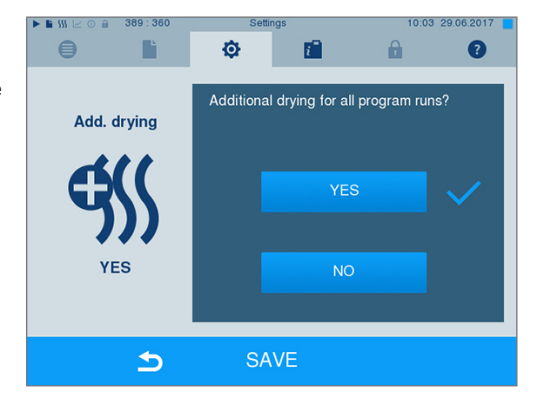

- **2.** Prin apăsarea butonului YES [DA] sau NO [NU] selectați dacă pentru toate derulările următoare ale programelor să aibă loc o uscare suplimentară.
- **3.** Confirmați cu SAVE [SALVARE].

#### *Activarea/dezactivarea uscării suplimentare pentru programul curent*

În timpul derulării programului, până la faza de sterilizare, aveți posibilitatea să activați sau să dezactivați uscarea suplimentară exclusiv pentru programul curent. Setările în timpul derulării programului nu vor fi preluate pentru derulările programelor care urmează.

- **1.** Selectați programul dorit.
- **2.** Apăsați pe START [START].
- **3.** Selectați meniul **Settings [Setări]**. Afișajul se schimbă în următoarea fereastră.

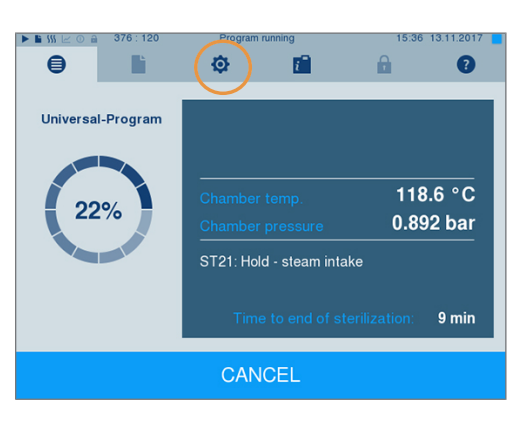

**4.** La opțiunea **Additional drying [Uscare suplimentară]** setați sau îndepărtați bifa și confirmați cu SAVE [SALVARE].

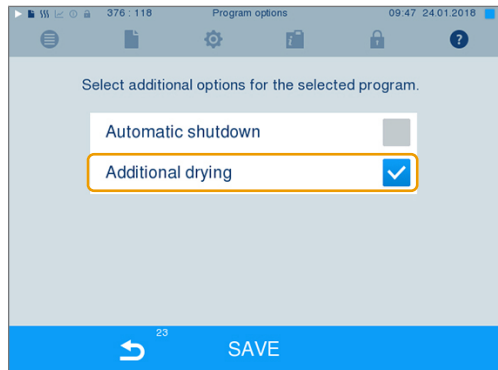

### **Uscare inteligentă**

Spre deosebire de uscarea obișnuită controlată prin timp, la care durata fazei de uscare este stabilită fix de program, durata la uscarea inteligentă este calculată automat pe baza umidității reziduale din camera de sterilizare. Aici, diferiți factori joacă un rol, de ex. tipul încărcării, ambalată sau neambalată, cantitatea de încărcare, distribuția încărcării în camera de sterilizare etc. Prin urmare, respectați neapărat capitolul [Încărcarea autoclavei](#page-24-0) [[}](#page-24-0) [pagina 25\]](#page-24-0).

La livrare este activată uscarea inteligentă. Dacă totuși doriți să dezactivați uscarea inteligentă, procedați în felul următor:

- **1.** Selectați meniul **Settings [Setări]** > **Device settings [Setările aparatului]** > **Intelligent drying [Uscare inteligentă]**. Afișajul comută în fereastra corespunzătoare.
- **2.** Selectați NO [NU], când doriți să dezactivați uscarea inteligentă.

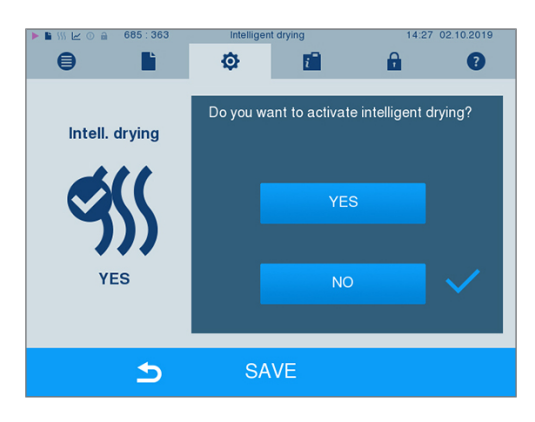

**3.** Confirmați cu SAVE [SALVARE].

### **Data și ora**

Pentru o documentare ireproșabilă a [lotului,](#page-93-1) data și ora autoclavei trebuie să fie corect setate. Aveți în vedere schimbarea orei toamna și primăvara, deoarece aceasta nu se realizează automat. O dată setat, ceasul autoclavei este foarte precis. Setați data și ora conform celor descrise mai jos:

**1.** Selectați meniul **Settings [Setări]** > **Date & time [Data și ora]**. Afișajul se schimbă în fereastra de setări.

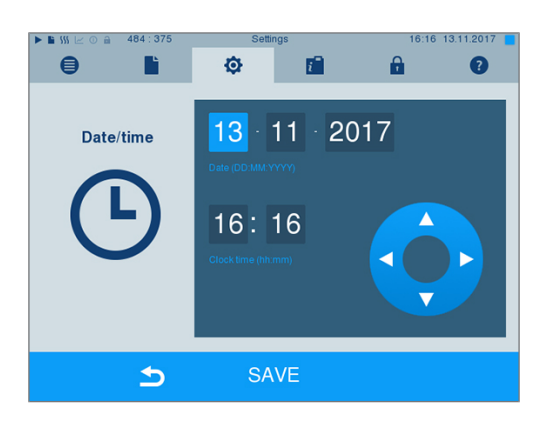

- **2.** Selectați direct parametrul pe care doriți să îl modificați (zi, lună, an respectiv oră, minut). Parametrul marcat este reprezentat albastru deschis, aici de ex. ziua.
- **3.** Modificați valoarea respectivă prin intermediul

următoarelor butoane **și principal**e . Repetați etapele pentru toți parametrii pe care doriți să îi modificați.

- **4.** Confirmați modificările cu SAVE [SALVARE].
- Ê Afișajul va fi repornit după salvare și apoi se schimbă automat în meniul **Programs & Tests [Programe și teste]**.

# **Luminozitate**

**1.** Selectați meniul **Settings [Setări]** > **Brightness [Luminozitate]**. Afișajul se schimbă în fereastra de setări.

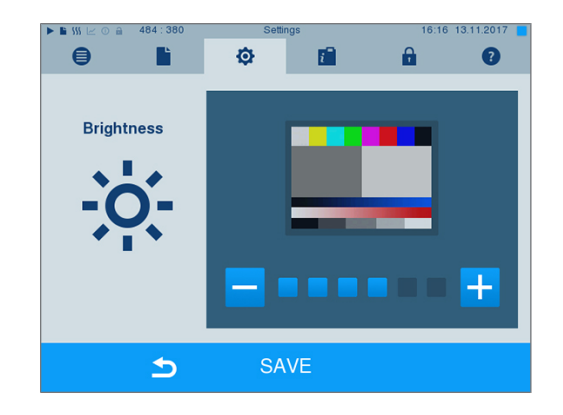

- **2.** Prin apăsarea butoanelor **și de al apărtu** selectați pentru a ajusta luminozitatea și astfel contrastul afișajului.
- **3.** Cu SAVE [SALVARE] preluați toate setările și părăsiți meniul.

# **Volum**

**1.** Selectați meniul **Settings [Setări]** > **Volume [Volum]**. Afișajul se schimbă în fereastra de setări.

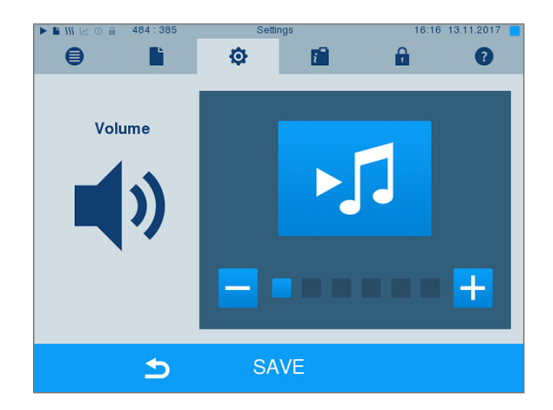

- **2.** Prin apăsarea butoanelor **și de apăsarea butoanelor** a ajusta volumul.
- **3.** Cu SAVE [SALVARE] preluați toate setările și părăsiți meniul.

# **Afișaje**

Puteți selecta între designul clasic și cel modern.

#### *Comutare din MODERN [MODERN] în CLASSIC [CLASIC]*

**1.** Selectați meniul **Settings [Setări]** > **View [Afișaj]**. Afișajul comută în fereastra de setări.

**2.** Apăsați butonul CLASSIC [CLASIC]. Designul se schimbă imediat.

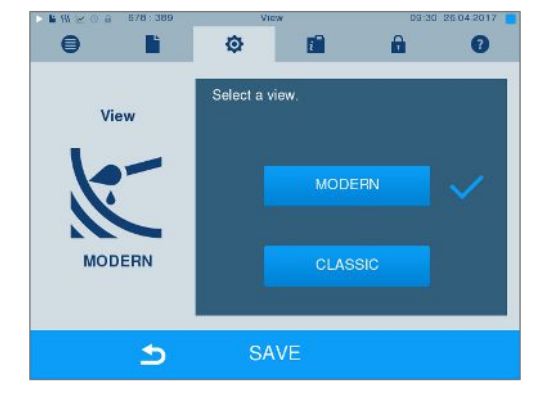

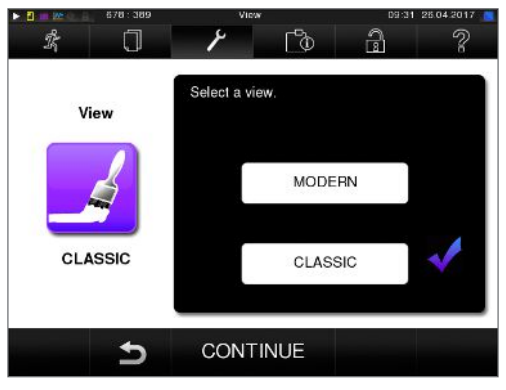

- **3.** Apăsați pe CONTINUE [ÎNAINTE].
- **4.** Apăsați pe o căsuță colorată dacă doriți să modificați culoarea fundalului, de ex. albastru. Culoarea fundalului se schimbă imediat și cadrul alb în jurul căsuței colorate arată ce culoare este tocmai selectată.

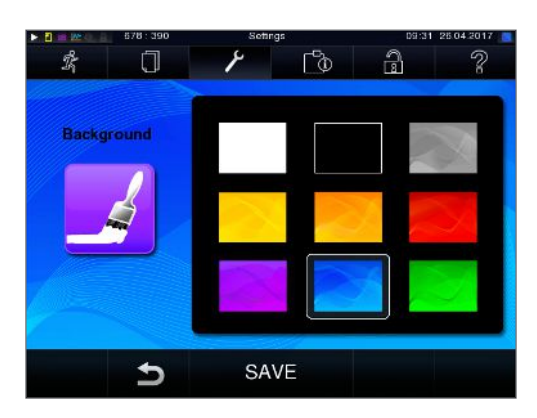

**5.** Confirmați setările cu SAVE [SALVARE]. Afișajul comută automat din nou în meniul **Settings [Setări]**.

#### *Comutare din CLASSIC [CLASIC] în MODERN [MODERN]*

**1.** Selectați meniul **Settings [Setări]** > **View [Afișaj]**. Afișajul comută în fereastra de setări.

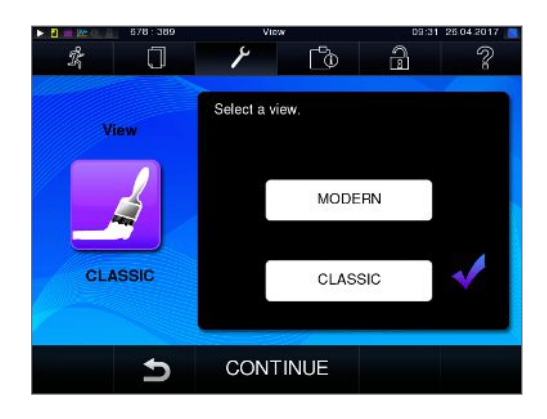

**2.** Apăsați butonul MODERN [MODERN]. Designul se schimbă imediat.

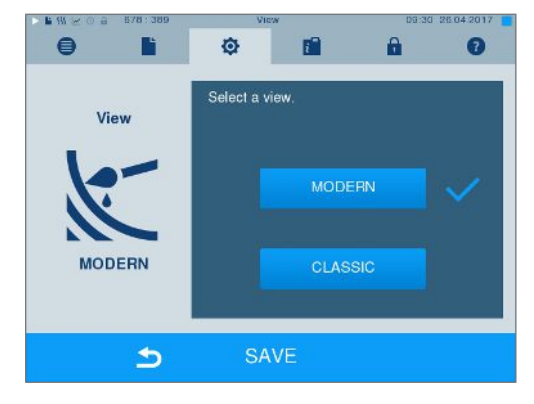

**3.** Confirmați setările cu SAVE [SALVARE]. Afișajul comută automat din nou în meniul **Settings [Setări]**.

### **MELAconnect**

Aplicația MELAconnect folosește la monitorizarea procedurilor de procesare ale autoclavelor dvs. MELAG pe dispozitive mobile (de ex. smartphone, tabletă).

Următoarele trebuie să fie îndeplinite sau existente:

- ü*Aparatul este conectat cu rețeaua (cabinetului).*
- ü *Pe dispozitivul dvs. mobil este instalată aplicația MELAconnect.*
- ü *Sunteți în meniul Settings [Setări] > Connectivity [Conectivitate].*
- **1.** Selectați **MELAconnect [MELAconnect]**.

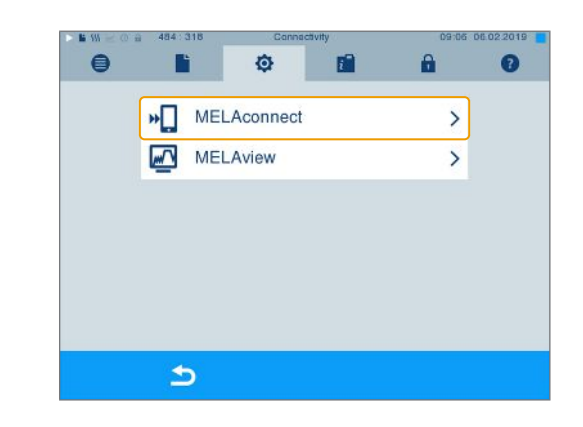

**2.** Deschideți aplicația MELAconnect pe dispozitivul dvs. mobil.

**3.** Conectați aparatul dvs. cu MELAconnect, urmând instrucțiunile din MELAconnect și scanând codul QR. Alternativ puteți introduce manual adresa IP a aparatului dvs. în MELAconnect.

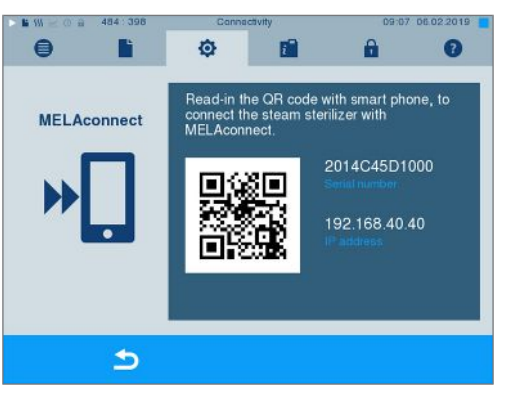

Ê La introducerea manuală a adresei IP: Dacă dețineți mai multe autoclave ale aceluiași tip de aparat, pe baza numărului de serie indicat puteți controla dacă MELAconnect s-a conectat cu aparatul corect.

### **Ton taste**

**1.** Selectați meniul **Settings [Setări]** > **Key tone [Ton taste]**. Afișajul se schimbă în fereastra de setări.

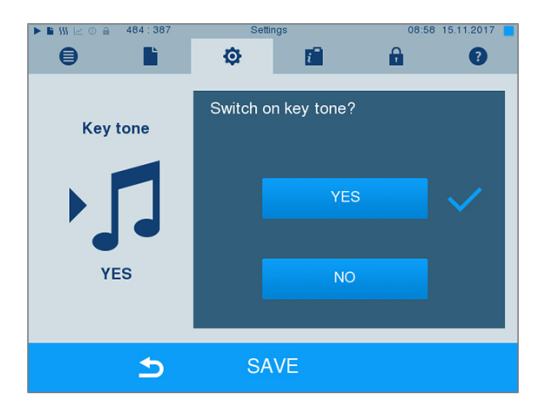

- **2.** Prin apăsarea butoanelor YES [DA] și NO [NU] selectați dacă la fiecare apăsare a unui buton să se genereze un ton. Acesta poate fi dezactivat oricând.
- **3.** Cu SAVE [SALVARE] preluați toate setările și părăsiți meniul.

### **Economizor ecran**

Pentru a proteja afișajul în regimul standby, poate fi activat un economizor de ecran, care rulează o expunere de imagini cu o selecție arbitrară de imagini.

#### *Selectarea imaginilor pentru expunere*

**1.** Selectați meniul **Settings [Setări]** > **Screensaver [Economizor ecran]**.

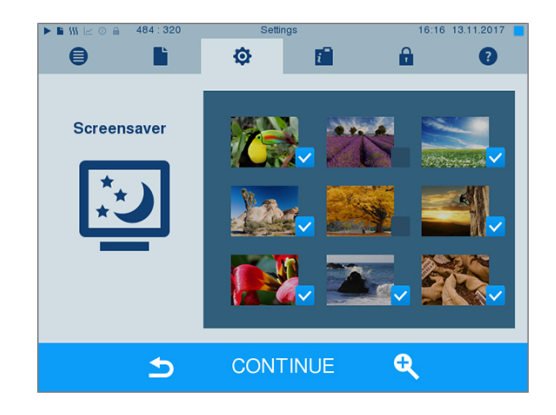

# MELAG

- **2.** Pentru a selecta o imagine, apăsați pe respectiva imagine. Cadrul alb în jurul imaginii arată ce imagine este tocmai selectată.
- **3.** Prin repetarea apăsării pe imagine este selectată, sau deselectată pentru expunere.
	- $\rightarrow$  Recunoașteți cu ajutorul bifei din colțul dreapta jos **V** dacă imaginea este selectată pentru expunere.
- **4.** Pentru a efectua alte setări, apăsați pe CONTINUE [ÎNAINTE].

#### *Setarea duratei de afișare a imaginilor și a timpului de așteptare a expunerii imaginilor*

Pentru a modifica una dintre setările de mai sus, procedați după cum urmează:

**1.** Selectați direct parametrul pe care doriți să îl modificați. Parametrul marcat este reprezentat albastru deschis.

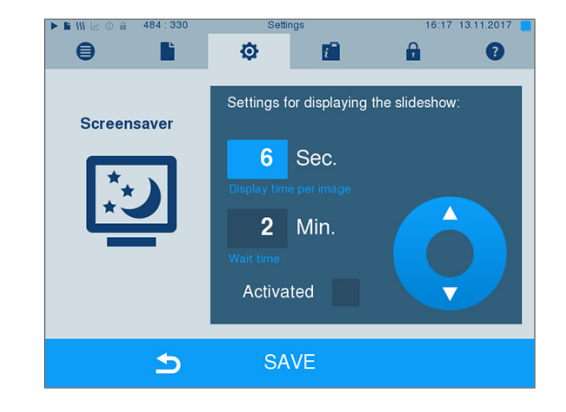

- **2.** Modificați valoarea parametrului, respectiv prin butoanele si
- **3.** Confirmați setările cu SAVE [SALVARE].
- Ê Afișajul comută automat din nou în meniul **Settings [Setări]**.

#### *Explicația opțiunilor de expunere a imaginilor*

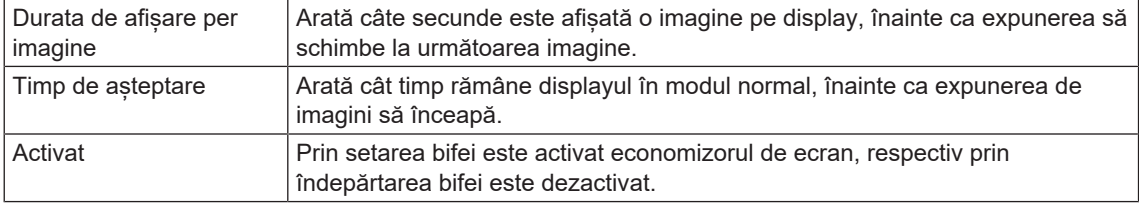

### **Imprimantă de rapoarte MELAprint 42/44**

Dacă doriți să emiteți rapoartele de sterilizare prin intermediul imprimantei de rapoarte MELAprint 42/44, trebuie să configurați aceasta la autoclavă o singură dată. Modul de configurare al imprimantei de rapoarte îl găsiți în manualul de utilizare pentru imprimanta de rapoarte.

### **Imprimantă pentru etichete MELAprint 60**

Dacă doriți să emiteți rapoartele de sterilizare prin intermediul imprimantei de etichete MELAprint 60, trebuie să configurați aceasta la autoclavă o singură dată. Modul de configurare al imprimantei de etichete îl găsiți în manualul de utilizare pentru imprimanta de etichete.

# **Sensibilitate**

**1.** Selectați meniul **Settings [Setări]** > **Touchscreen sensitivity [Sensibilitatea la atingere]**. Afișajul se schimbă în fereastra de setări.

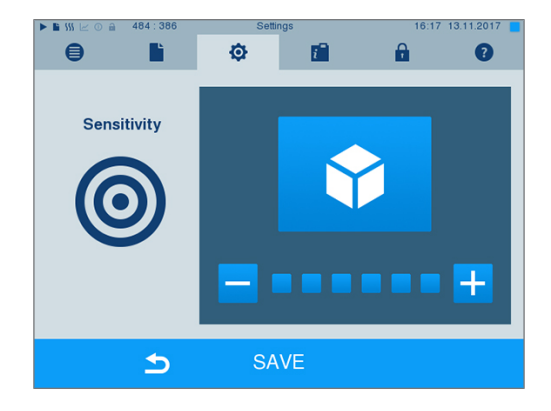

- 2. Prin apăsarea butoanelor **sau sele** selectati cât de puternică trebuie să fie presiunea la atingerea unui buton, pentru ca să se declanșeze un eveniment.
- **3.** Cu SAVE [SALVARE] preluați toate setările și părăsiți meniul.

# **Mod economisire energie**

Dacă în cazul pauzelor mai lungi de funcționare autoclava nu trebuie deconectată, aceasta poate fi operată în modul de economisire energie. Astfel se scurtează timpul pentru preîncălzirea din nou a [generatorului](#page-92-7) [de abur cu înveliș dublu](#page-92-7) la temperatura de pornire necesară. În modul de economisire energie pot fi setați doi timpi de așteptare:

**Timp de așteptare 1 (W1):** După un timp de așteptare presetat de 3 min temperatura [generatorului de](#page-92-7) [abur cu înveliș dublu](#page-92-7) este coborâtă la 103 °C. Timpul de rulare al programului se prelungește cu circa 2 min la următoarea pornire.

**Timp de așteptare 2 (W2):** După un timp de așteptare presetat de 25 min la Cliniclave 45 și 40 min la Cliniclave 45 M [generatorul de abur cu înveliș dublu](#page-92-7) nu mai este încălzit. În consecință se prelungește durata de rulare a unui program la următoarea pornire în funcție de lungimea pauzei de funcționare cu circa 5 min, deoarece generatorul de abur cu înveliș dublu trebuie să se preîncălzează din nou la temperatura de pornire necesară.

Configurarea modului de economisire a energiei o citiți în continuare:

- $\blacksquare$ B Ò пF A  $\bullet$ Specify wait times 1 and 2 up to final switching<br>off of preheating. Enav svna mode  $5\phantom{.0}$ Min  $15$ Min CONTINUE  $\blacktriangleright$
- **1.** Selectați meniul **Settings [Setări]** > **Energy saving mode [Mod economisire energie]**. Afișajul se schimbă în fereastra de setări.

**2.** Selectați direct prin apăsare timpul de așteptare 1. Zona este prezentată albastru deschis.

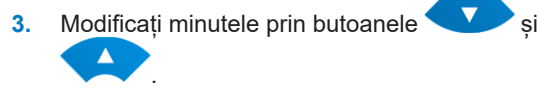

**4.** Repetați etapele pentru timpul de așteptare 2.

**5.** Apăsați pe CONTINUE [ÎNAINTE].

### **Dezactivarea afișajului**

Opțional puteți selecta dacă în plus să fie dezactivat afișajul când autoclava se află în modul de economisire energie (timp de așteptare 2).

**1.** Setați bifa la **Activated [Activat]** și setați secundele după care afișajul să fie dezactivat.

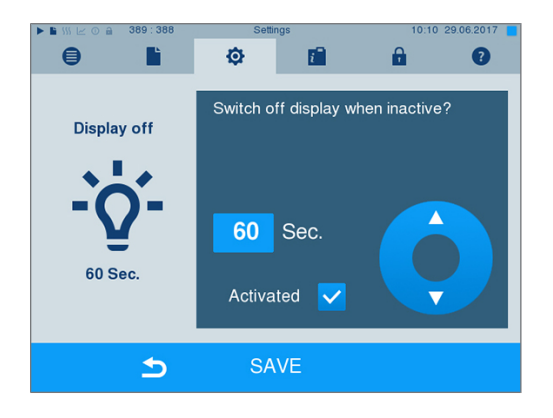

- **2.** Confirmați setările cu SAVE [SALVARE]. Afișajul comută automat din nou în meniul **Settings [Setări]**.
- **3.** Prin atingerea ecranului puteți activa din nou afișajul.

# **11 Întreținere**

### **Intervale de întreținere**

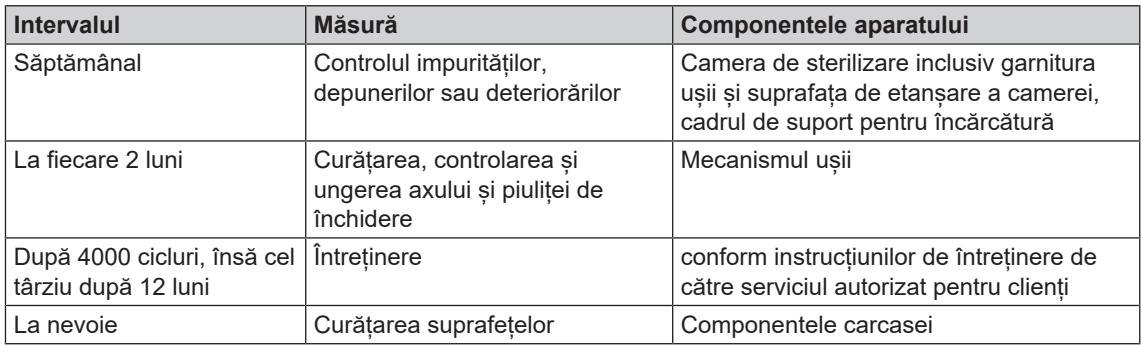

### <span id="page-67-0"></span>**Curățare**

#### **ATENŢIE**

**Suprafețele pot fi zgâriate, deteriorate din cauza curățării necorespunzătoare, iar suprafețele de etanșare pot deveni neetanșe.**

#### **Astfel se vor favoriza depunerile de murdărie și [coroziunea](#page-92-8) în [camera de sterilizare](#page-92-9).**

- Respectați obligatoriu instrucțiunile pentru curățare a componentelor aferente.
- n Nu utilizați pentru curățare instrumente dure ca de ex. perie de sârmă sau curățător de vase.

#### **Camera de sterilizare, suprafața de etanșare a cazanului, suportul, tăvile**

Pentru menținerea valorii aparatului dumneavoastră, precum și pentru evitarea impurităților și a depunerilor persistente, MELAG recomandă o curățare săptămânală a suprafețelor (de ex. cu setul de curățare a cazanelor de la MELAG).

#### *Curățarea camerei de sterilizare, a suprafeței de etanșare a camerei, a suportului și a tăvilor*

Următoarele trebuie să fie îndeplinite sau existente:

- ü*Aparatul este oprit și ștecărul de rețea a fost scos din priză.*
- ü*Aparatul s-a răcit complet.*
- ü*Tăvile sau recipientele de sterilizare și suportul aferent au fost scoase din camera de sterilizare.*
- **1.** Umeziți suprafețele care trebuie curățate în întregime cu agentul de curățare. **INDICAŢIE**: Trebuie să se prevină pătrunderea agenților de curățare în conductele care pleacă de la camera de sterilizare.
- **2.** Distribuiți agentul de curățare uniform cu o lavetă care nu lasă scame.
- **3.** Lăsați agentul de curățare să acționeze și să se volatilizeze suficient de mult timp.
- **4.** Cu ajutorul unei noi lavete care nu lasă scame distribuiți apă bogat demineralizată pe suprafețele curățate.
- **5.** Ștergeți suprafețele temeinic pentru a îndepărta reziduurile rămase în urma curățării. Repetați această operațiune la nevoie după stoarcerea lavetei.
	- $\rightarrow$  Reziduurile de agenți de curățare se pot aprinde sau pot cauza depuneri pe instrumente.
- **6.** Lăsați zonele curățate să se usuce în întregime. Aceasta poate dura câteva minute.
- **7.** Ștergeți apoi suprafețele curățate cu o lavetă din microfibră, care nu lasă scame și uscată.
- **8.** Curățați garnitura ușii cu detergent lichid neutru.

### **Componentele carcasei**

La nevoie curățați componentele carcasei cu curățător lichid sau spirt.

### **Evitarea formării petelor**

Numai dacă curățați corect instrumentele înainte de sterilizare, evitați desprinderea reziduurilor de pe încărcătura care trebuie sterilizată sub presiunea aburului în timpul sterilizării. Resturile de impurități desprinse pot înfunda filtrele, duzele și supapele aparatului și să se așeze ca pete și depuneri pe instrumente și în camera de sterilizare.

Toate componentele aparatului care transportă abur sunt din materiale inoxidabile. Aceasta exclude o formare a ruginii provocată de autoclavă. Dacă apar totuși pete de rugină, este vorba despre rugină străină.

În cazul procesării eronate a instrumentelor poate să apară formarea ruginii, chiar și la instrumentar din oțel inox al unor producători de renume. Adesea ajunge un singur instrument cu rugină pe el, pentru ca pe celelalte instrumente sau în autoclavă să se formeze rugină străină. Îndepărtați rugina străină de pe instrumentar cu substanțe de curățat oțel inox fără clor (consultați [Curățare](#page-67-0) [[}](#page-67-0) [pagina 68\]](#page-67-0)) sau predați instrumentele deteriorate producătorului, în scopul prelucrării.

Volumul formării petelor pe instrumentar depinde și de calitatea [apei de alimentare](#page-92-10) folosite pentru generarea aburului.

# **Înlocuirea garniturii ușii**

Înlocuiți de îndată o garnitură de ușă uzată, poroasă sau ruptă:

- **1.** Scoateți garnitura de ușă din nutul aflat în rondela ușii.
- **2.** Așezați garnitura nouă de ușă în patru puncte, care sunt distribuite uniform peste rondela ușii, în nut.
- **3.** Apăsați garnitura în cele patru cvadrante în nut. Atenție la distribuirea uniformă.

# **Verificarea și lubrifierea încuietorii ușii**

**ATENŢIE Uzura încuietorii ușii Folosiți numai ulei MELAG.**

Verificați și lubrifiați încuietoarea ușii o dată la două luni după cum urmează:

- **1.** Curățați axul de închidere și piulița de închidere cu o lavetă fără scame.
- **2.** Introduceți etalonul până la limitatorul de cursă în piulița de închidere și rotiți-l cu 180°. Dacă acest fapt nu este posibil sau o rezistență este evidentă, atunci există o uzură a piuliței de închidere. Dispuneți înlocuirea piuliței de închidere de către un tehnician autorizat.
- **3.** Puneți două picături de ulei în piulița de închidere.

 $\rightarrow$  Uleiul se distribuie automat la închiderea ușii.

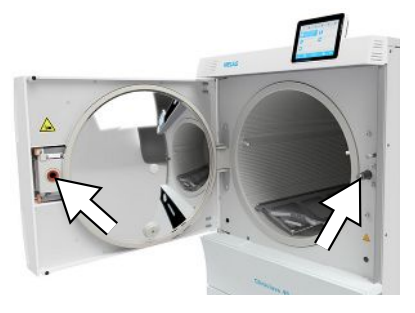

# **Întreținere**

### **ATENŢIE**

**În cazul în care funcționarea continuă după intervalul de revizie, aparatul poate avea erori de funcționare!**

- n Permiteți efectuarea reviziei doar de tehnicieni de service instruiți și autorizați, respectiv tehnicieni ai dealerului specializat.
- Respectați intervalele de întreținere stabilite.

Pentru menținerea valorii și a funcționării adecvate a aparatului în cabinet este imperios necesară efectuarea unei revizii regulate. În cadrul unei întrețineri trebuie verificate toate elementele relevante pentru funcționare și siguranță și dispozitivele electrice și, dacă este necesar, se vor înlocui. Întreținerea trebuie realizată conform instrucțiunilor de întreținere aferente aparatului.

Dispuneți efectuarea întreținerii periodic după 4000 cicluri de programe, însă cel târziu după 12 luni. Autoclava emite la momentul respectiv un mesaj de întreținere.

### **Întreținerea instalației de osmoză reversibilă**

Conductibilitatea apei de alimentare este măsurată automat înaintea fiecărei derulări a programului. În cazul calității proaste a apei, pe afișajul autoclavei se emite mesajul **Poor feed water quality [Apa de alimentare este de proastă calitate]**, o pornire a programului este încă posibilă totuși. În cazul în care calitatea apei se deteriorează în continuare, pe afișajul autoclavei se emite mesajul **Feed water quality insufficient [Apa de alimentare are o calitate insuficientă]**. Nu mai este posibilă nicio pornire a programului. Întrețineți la timp instalația de osmoză reversibilă, pentru a evita întreruperea funcționării aparatului.

Indicații suplimentare și instrucțiuni detaliate de întreținere găsiți în manualul de utilizare al instalației de osmoză inversă.

În modul standby conductibilitatea poate fi măsurată și manual în meniul **Programs & Tests [Programe și teste]** (consultați [Calitatea apei de alimentare](#page-45-0) [[}](#page-45-0) [pagina 46\]\)](#page-45-0).

# **12 Pauze de funcționare**

### **Frecvența de sterilizare**

Între programele individuale, nu sunt necesari timpi de pauză deoarece camera de sterilizare este menţinută permanent la temperatură. După terminarea sau întreruperea timpului de uscare și scoaterea [materi](#page-93-0)[alului de sterilizat](#page-93-0) puteți să încărcați imediat autoclava și să porniți programul.

# **Durata pauzei de funcționare**

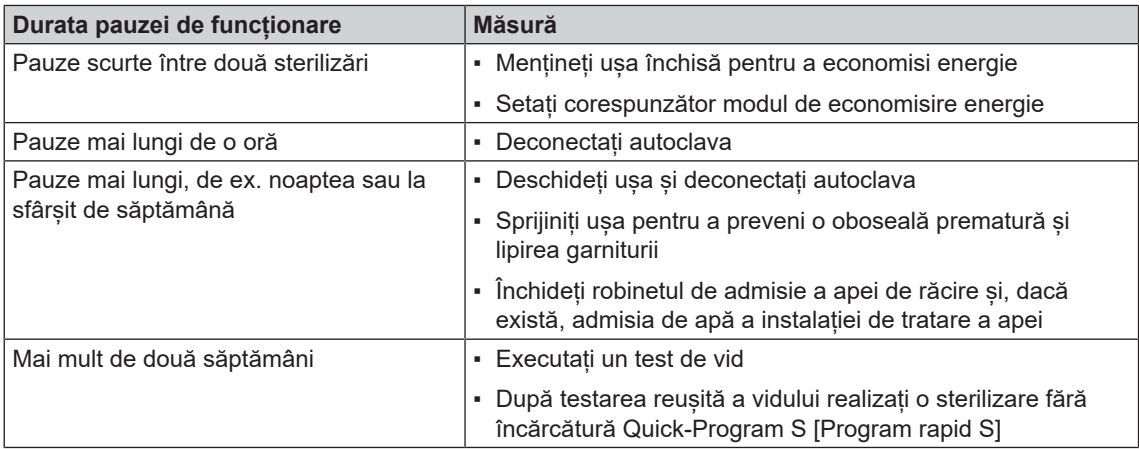

În funcție de durata pauzei, după pauză efectuați testările menționate în capitolul [Testări de funcționare](#page-44-0) [[}](#page-44-0) [pagina 45\].](#page-44-0)

# <span id="page-70-1"></span>**Scoaterea din funcțiune**

Dacă doriți să scoateți din funcțiune aparatul pentru o pauză mai lungă, de ex. pentru concediu, procedați după cum urmează:

- **1.** Goliți generatorul de abur cu înveliș dublu, consultați capitolul [Golirea învelișului dublu](#page-70-0) [[}](#page-70-0) [pagina 71\].](#page-70-0)
- **2.** Opriți aparatul de la întrerupătorul de rețea.
- **3.** Scoateți ștecărul din priză și, după caz, lăsați aparatul să se răcească.
- **4.** Dacă aparatul trebuie transportat, așteptați până când rezervorul s-a golit automat la scurgerea liberă (aprox. 10 min).
- **5.** Închideți admisia de apă.
- **6.** Dacă există, închideți admisia de apă a instalației de tratare a apei.

# <span id="page-70-0"></span>**Golirea învelișului dublu**

Aveți posibilitatea să scurgeți apa din generatorul de abur cu înveliș dublu foarte simplu prin programul Drain [Golire]. În acest scop, autoclava se încălzeste o dată și se generează presiune în învelișul dublu, pentru ca apa să poate fi evacuată complet din generatorul de abur cu înveliș dublu.

**1.** Porniți autoclava de la comutatorul de rețea.

**2.** În meniul **Programs & Tests [Programe și teste]** selectați programul Drain [Golire] și apăsați pe START [START].

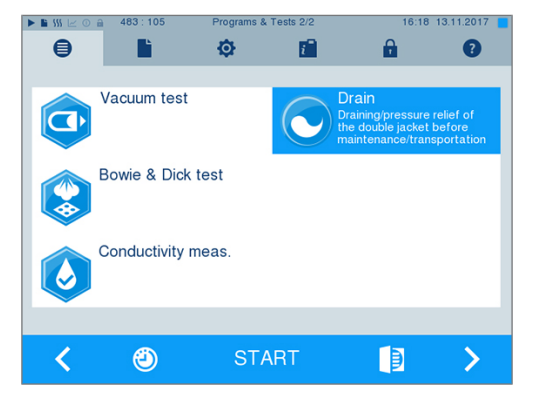

**3.** La mesajul **Draining successful [Golire reușită]** deconectați autoclava, pentru ca autoclava să nu alimenteze din nou apă în învelișul dublu.

### <span id="page-71-0"></span>**Transport**

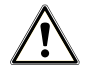

### **PRECAUŢIE**

**Pericol de accidentare din cauza transportului greșit!**

**Ridicarea și transportul prea greu poate să ducă la afecțiuni ale coloanei vertebrale. Nerespectarea indicațiilor poate să ducă și la striviri.**

- MELAG recomandă transportul aparatului cu cel puțin șase persoane.
- Pentru transportul autoclavei utilizați mânerele de transport sau barele de transport furnizate.
- n Folosiți mănuși de protecție și încălțăminte de siguranță pentru deplasarea autoclavei.

#### **Pregătirea autoclavei pentru transport**

- **1.** Scoateți din funcțiune autoclava, consultați [Scoaterea din funcțiune](#page-70-1) [[}](#page-70-1) [pagina 71\]](#page-70-1). **INDICAŢIE**: Pentru transportul în cadrul cabinetului (la același nivel) nu este necesară golirea generatorului de abur.
- **2.** Îndepărtați furtunul de scurgere și furtunul de alimentare de la racordurile de perete. Așezați ambele furtunuri și cablul de rețea în dulapul inferior.
- **3.** Îndepărtați din față și din spate capacele de plastic de la pereții laterali.
- **4.** Înșurubați cele patru mânere de transport.
- **5.** Dacă doriți să lăsați suportul și tăvile sau casetele în camera de sterilizare în timpul transportului, protejați suprafața rondelei ușii. În acest scop așezați, de ex., o bucată de material spumant sau folie cu bule între rondela ușii și suport.
- **6.** Deschideți ușa autoclavei, înainte să o mișcați.
- **7.** Eliberați frânele de imobilizare de la rolele aparatului.

#### **Transport în cadrul cabinetului medical**

Pentru transportul autoclavei în interiorul încăperii sau în interiorul cabinetului respectați următoarele:

- Pregătiți autoclava pentru transport (consultați [Transport](#page-71-0) [▶ [pagina 72\]](#page-71-0)).
- u Folosiți rolele aparatului pentru transportul acestuia. Purtarea aparatului nu este necesară.
- Protejați pardoseala cabinetului împotriva eventualelor deteriorări prin greutatea aparatului.
- u Nu vă deplasați pe suprafețe inegale de podea sau praguri de ușă. Ridicați aparatul cu utilizarea mânerelor de transport peste suprafețe inegale de podea sau praguri de ușă.
# **Transportul pe distanțe mai lungi, la expediere**

Pentru transportul autoclavei pe distanțe mai lungi, etaje diferite sau la expediere, respectați următoarele:

- Pentru transportul pe distanțe mai lungi si/sau în cazul pericolului de înghet si/sau pentru expediere trebuie un [tehnician autorizat](#page-93-0) să pregătească autoclava conform instrucțiunilor și să golească complet [generatorul de abur](#page-92-0), precum și rezervorul scurgerii libere (consultați [Scoaterea din funcțiune](#page-70-0) [[}](#page-70-0) [pagina 71\]\)](#page-70-0).
- Folosiți rolele aparatului pentru transportul acestuia.
- Purtarea aparatului este posibilă în cazuri exceptionale, de ex. la transportul la etaje diferite fără ascensor sau în scopuri de încărcare la schimbarea locației. MELAG recomandă transportul aparatului cu cel puțin șase persoane.
- Transportați autoclava numai pe distanțe scurte.
- Asigurați autoclava pentru expediere cu măsuri corespunzătoare. Adresați-vă distribuitorului dvs. sau serviciului de clienți autorizat MELAG din zona dvs.

# *Procedați în felul următor:*

- **1.** Pregătiți autoclava pentru transport (consultați [Transport](#page-71-0) [[}](#page-71-0) [pagina 72\]\)](#page-71-0).
- **2.** Goliți camera de sterilizare.
- **3.** Scoateți mânerele de transport de la ambele părți ale aparatului.
- **4.** În locul lor montați barele de transport, dacă este necesar. Distanțierul trebuie să se afle între peretele lateral al aparatului și bara de transport.

# **INDICATIE**

# **Comanda ulterioară a barelor de transport**

**În cazul livrării separate a aparatului și a dulapului inferior, barele de transport sunt incluse în setul de livrare. Dacă aveți nevoie de barele de transport pentru transport, însă nu le dețineți (de ex. în cazul pierderii sau livrării aparatului ca expediere completă) este posibil să comandați ulterior barele de transport, consultați [Accesorii și piese de schimb](#page-91-0) [**[}](#page-91-0) **[pagina 92\].](#page-91-0) Adresați-vă distribuitorului dvs. sau serviciului de clienți autorizat MELAG din zona dvs.**

**5.** Fixați barele de transport prin înșurubarea celor patru șuruburi cu ajutorul unei chei (SW 19).

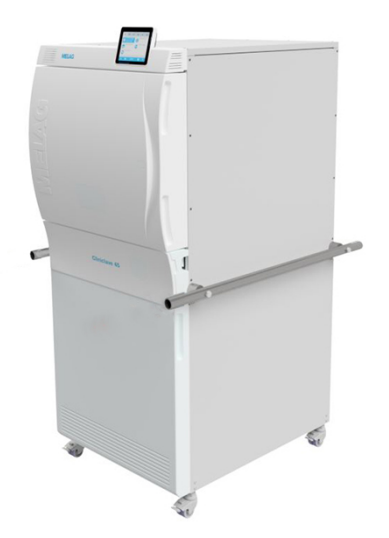

# **Repunerea în funcțiune după schimbarea locului**

La repunerea în funcțiune după o schimbare a locului autoclavei procedați ca la prima punere în funcțiune, consultați manualul tehnic [Technical Manual].

# **13 Defecțiuni de funcționare**

Nu toate mesajele care apar pe afișaj sunt mesaje de eroare. Avertismentele și mesajele de defect vor fi afișate pe display cu un număr al evenimentului. Acest număr servește pentru identificare.

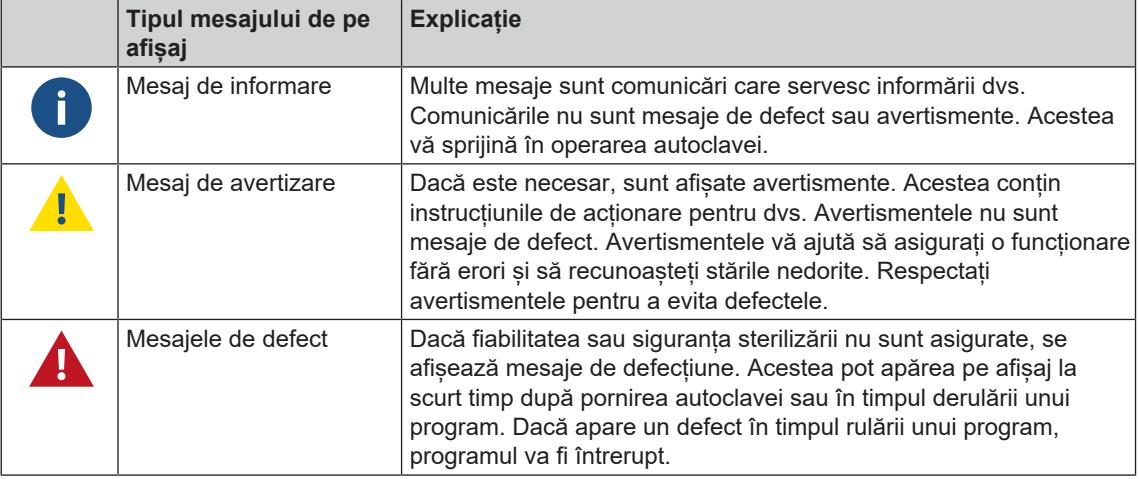

# **AVERTISMENT**

**Pericol de infecție cauzat de întreruperea programului**

**Dacă un program va fi întrerupt înainte de începerea uscării atunci încărcătura va fi nesterilă. Acest lucru periclitează sănătatea pacienților și a echipei cabinetului.**

- După caz, reambalați încărcătura.
- Repetați sterilizarea încărcăturii.

# **Troubleshooting online**

Toate mesajele cu descrierile actuale le găsiți în portalul de Troubleshooting pe pagina de internet MELAG (https://www.melag.com/en/service/troubleshooting).

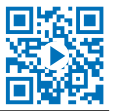

# Înainte de a suna la serviciul pentru clienți

Respectați instrucțiunile de acțiune afișate în corelație cu un mesaj de avertizare sau un mesaj de defecțiune pe afișajul aparatului. În plus, găsiți în tabelul următor cele mai importante evenimente. Dacă nu găsiți evenimentul respectiv în tabelul de mai jos sau eforturile dvs. nu au succes, vă rugăm să vă adresați distribuitorului dvs. sau serviciului de clienți MELAG autorizat. Pentru a vă putea ajuta, pregătiți numărul de serie al aparatului dvs., numărul erorii și o descriere amănunțită a erorii.

# **Afișarea mesajelor în MELAconnect**

Puteți dispune transferul mesajelor de avertizare și defecțiune cu aplicația MELAconnect direct pe dispozitivul dvs. mobil. Procedați în felul următor:

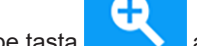

**1.** Apăsați pe tasta **din Secondia** a mesajului, pentru a putea afișa codul QR.

- **2.** Deschideți aplicația MELAconnect pe dispozitivul dvs. mobil și mergeți în meniul Troubleshooting.
- **3.** Activați simbolul cod QR pe dispozitivul dvs. mobil.
- **4.** Scanați codul QR de pe afișajul autoclavei.

Ê Evenimentul apare împreună cu propuneri de soluții pe dispozitivul dvs. mobil.

Alternativ puteți introduce și căuta numărul evenimentului afișat direct în MELAconnect.

# **Comunicări**

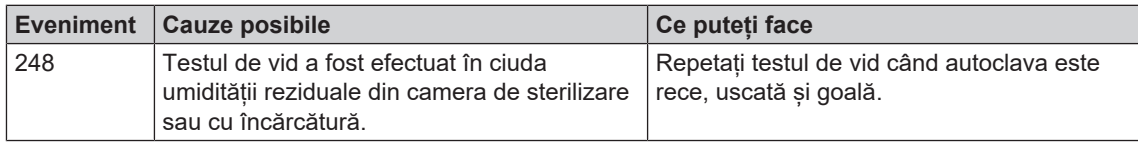

# **Mesaje de avertizare și defecțiune**

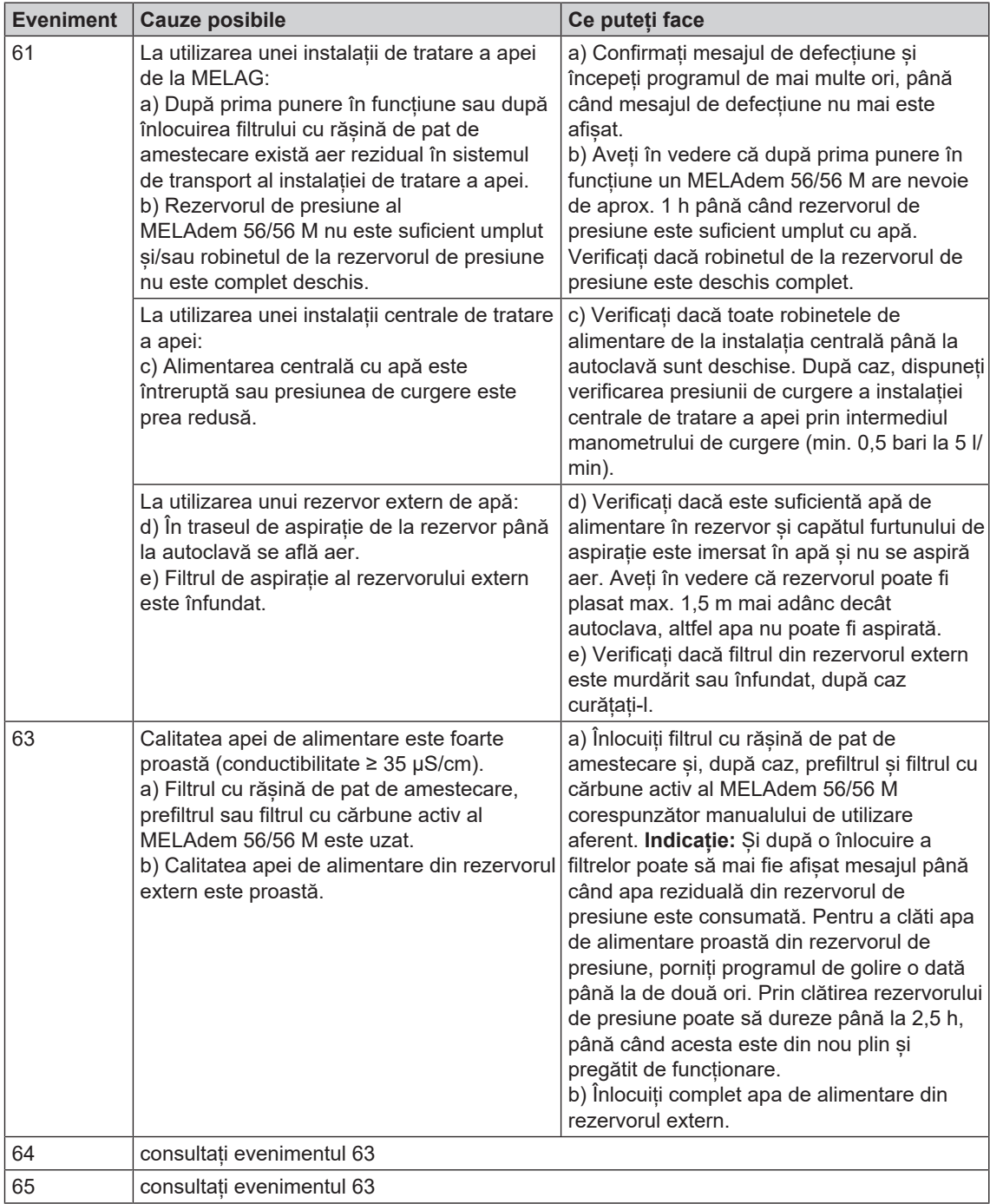

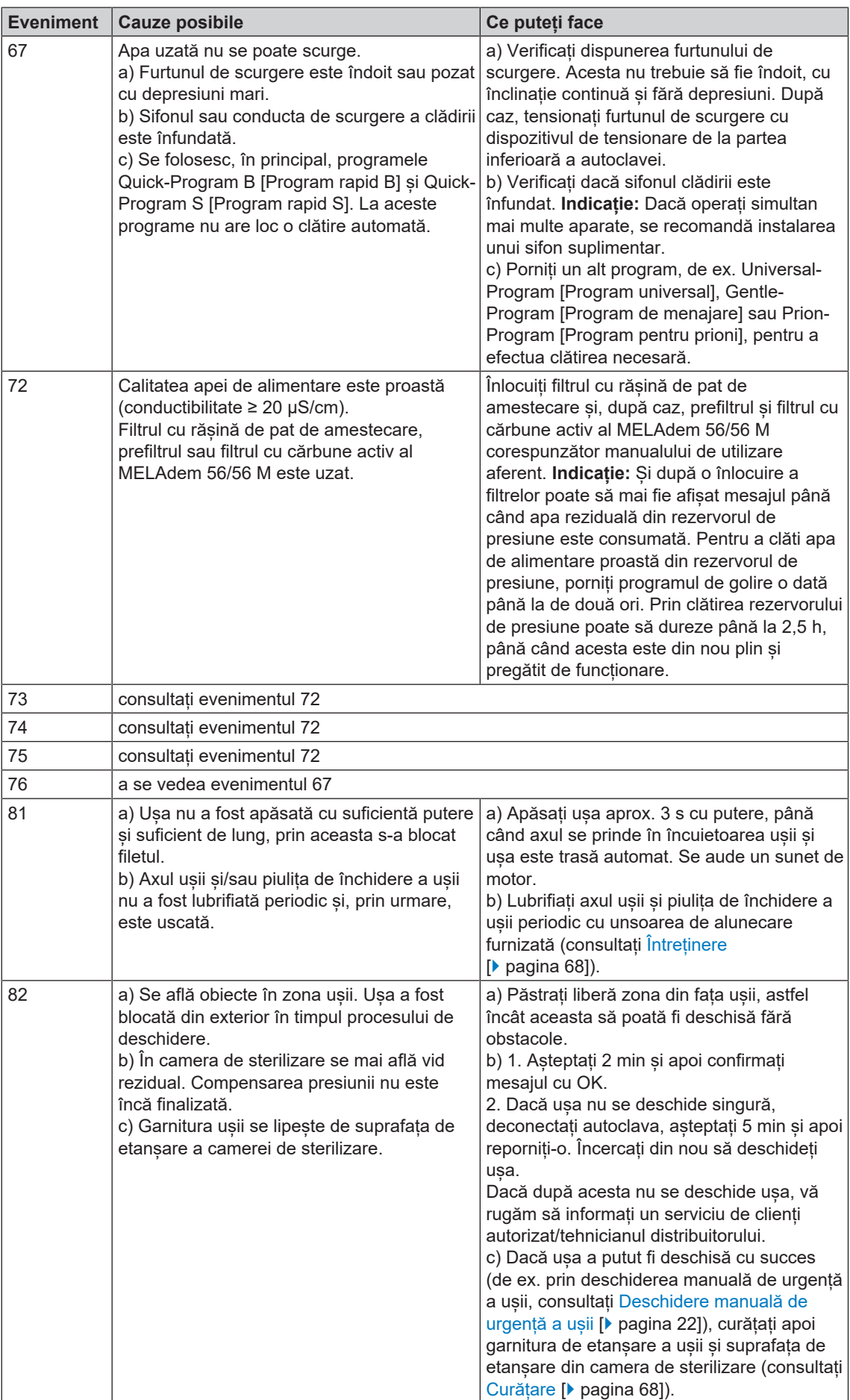

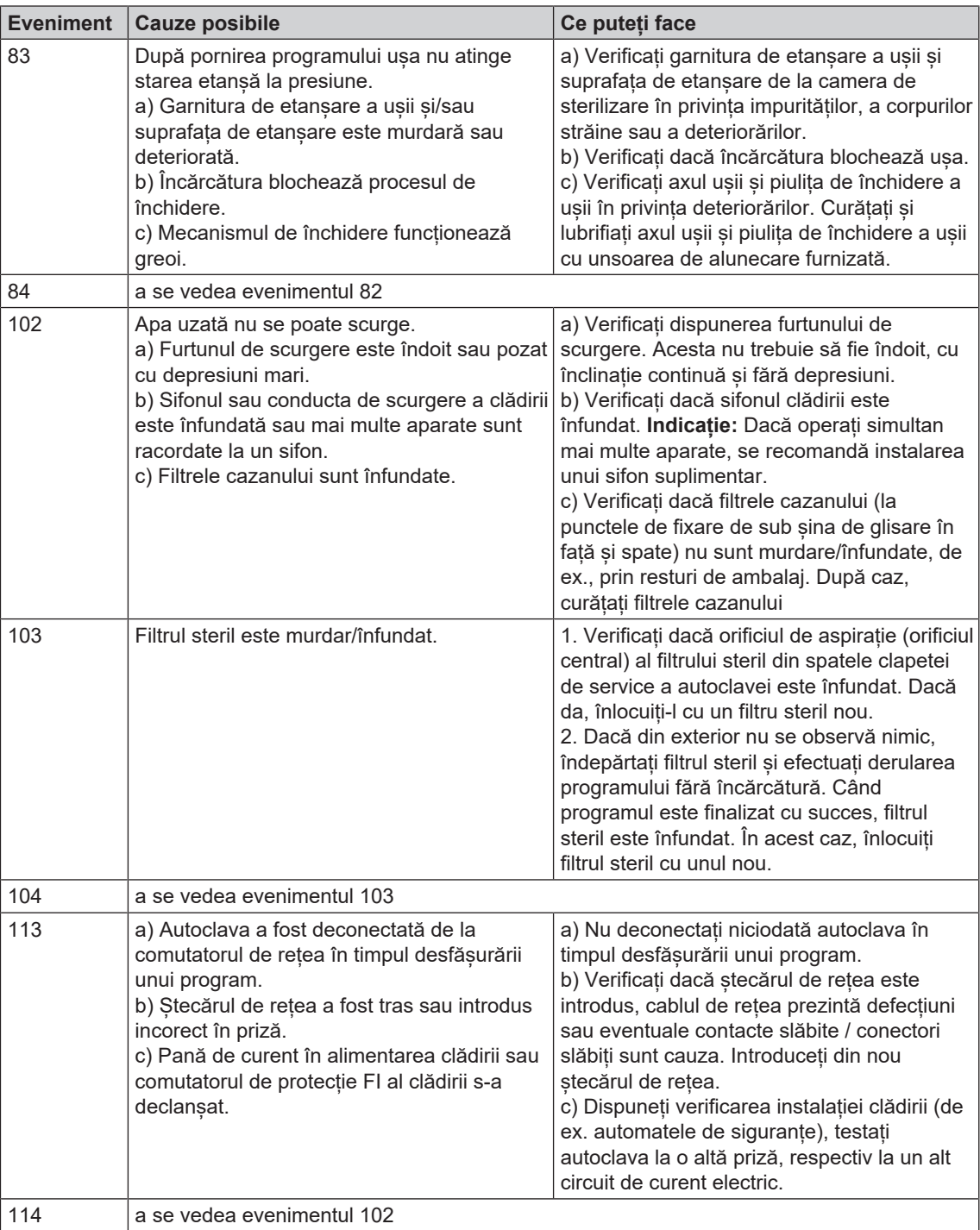

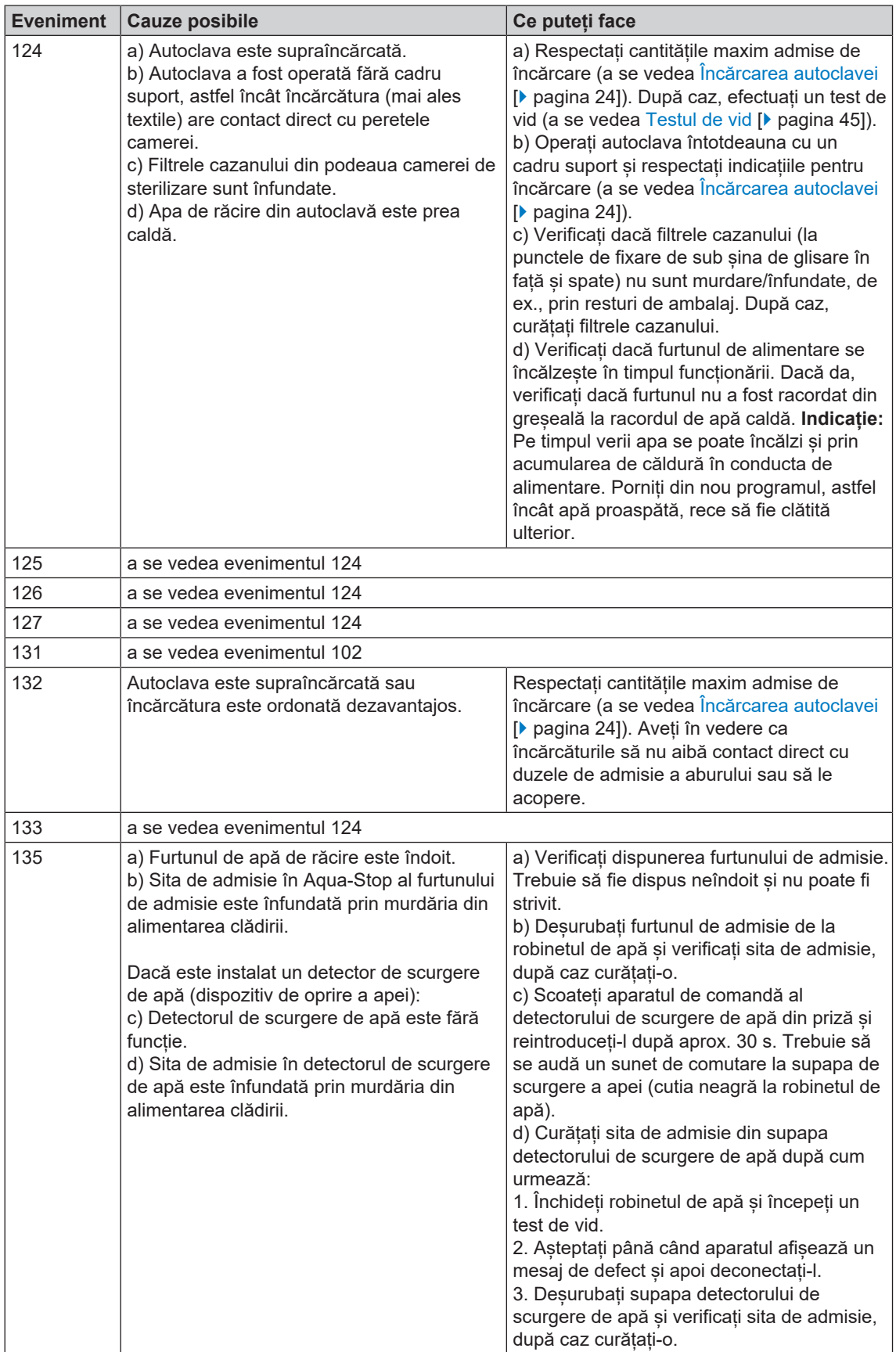

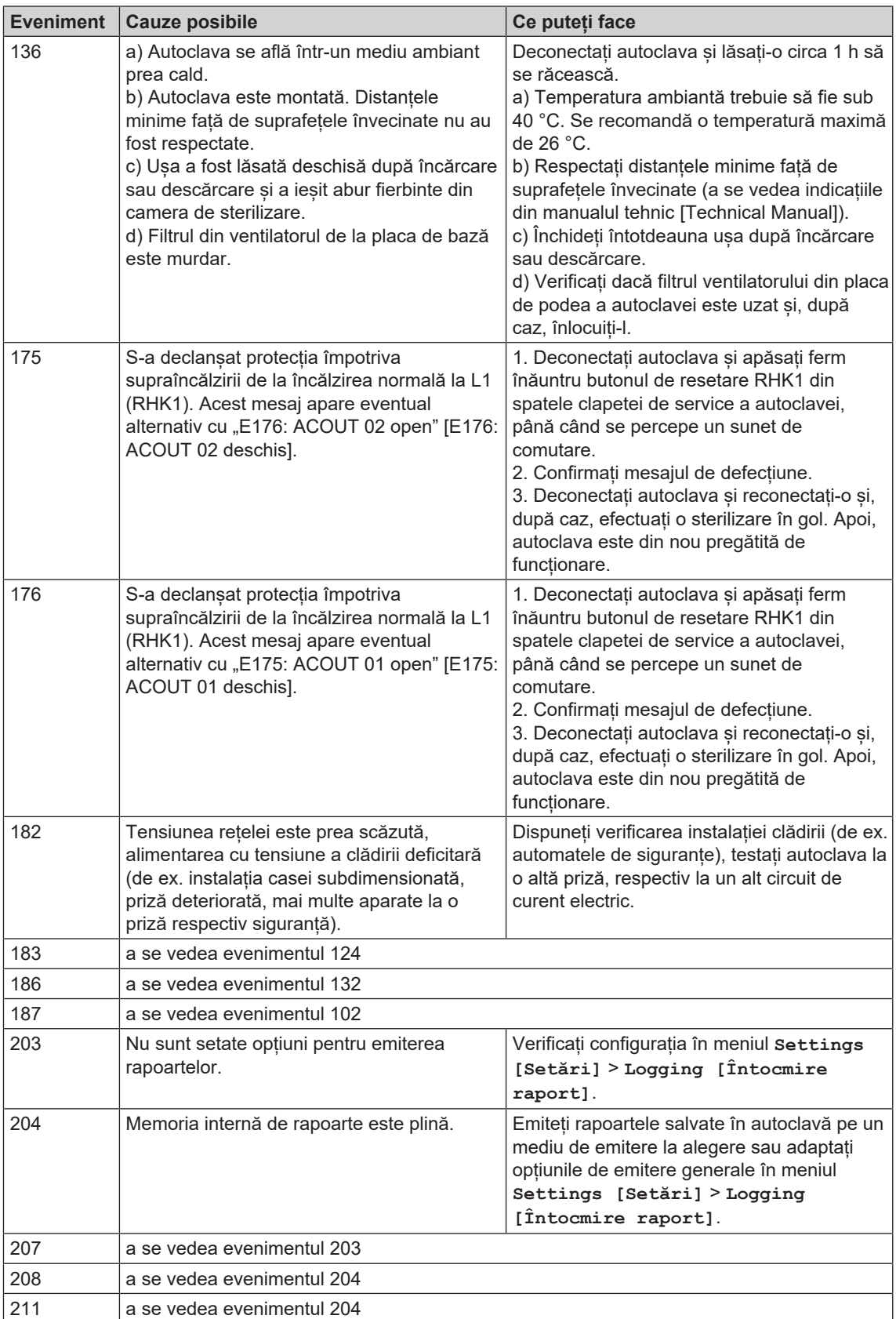

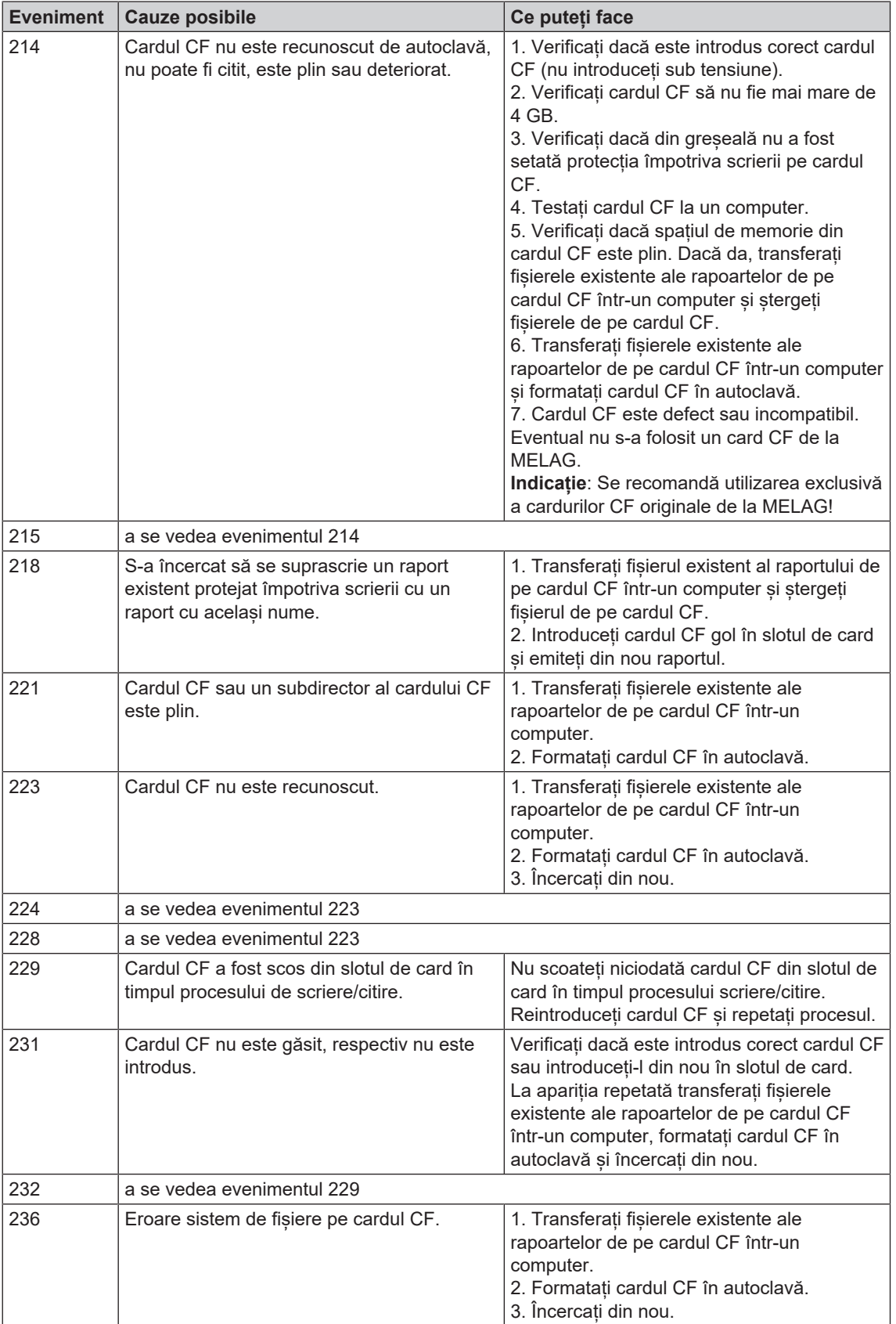

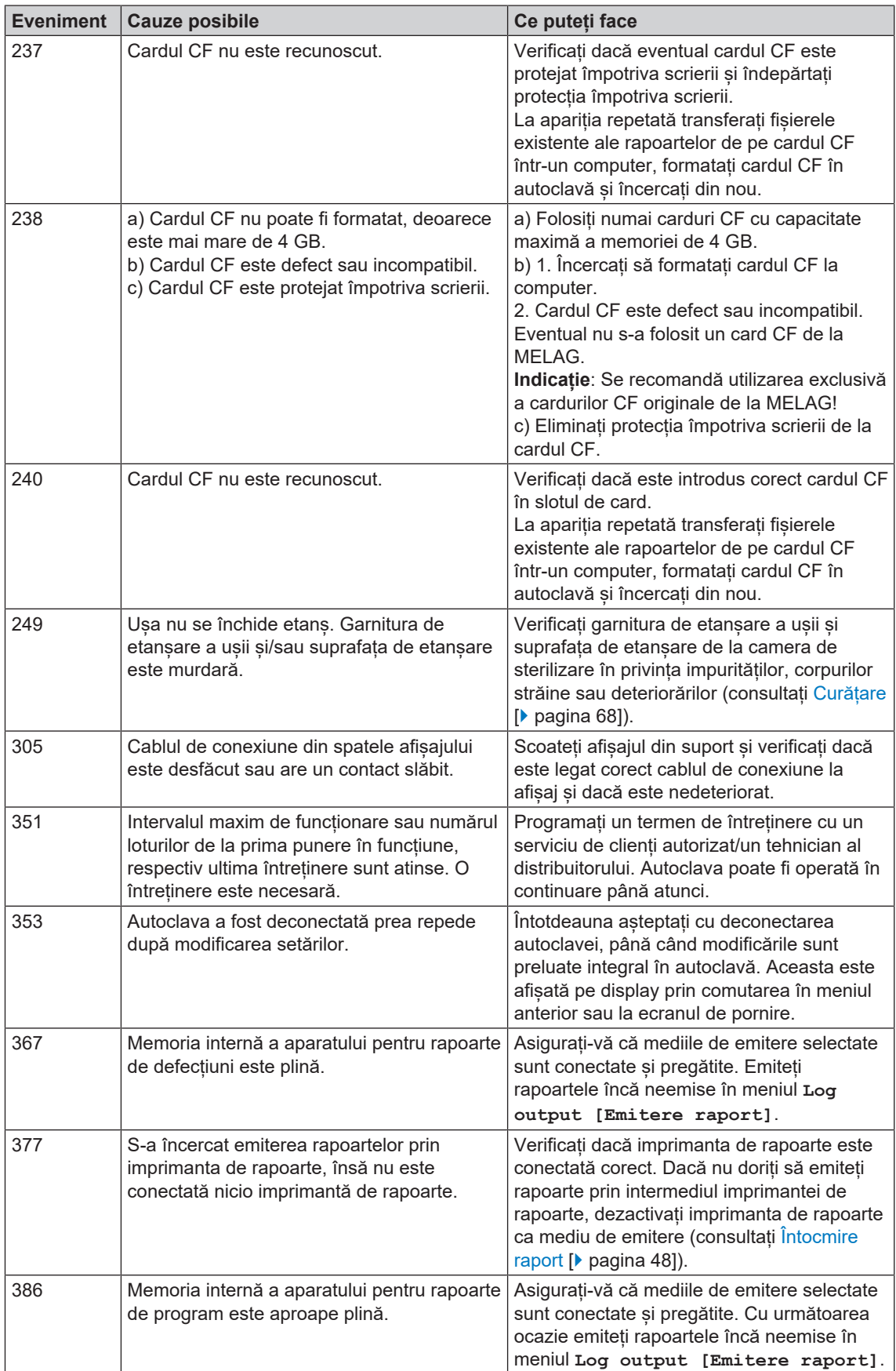

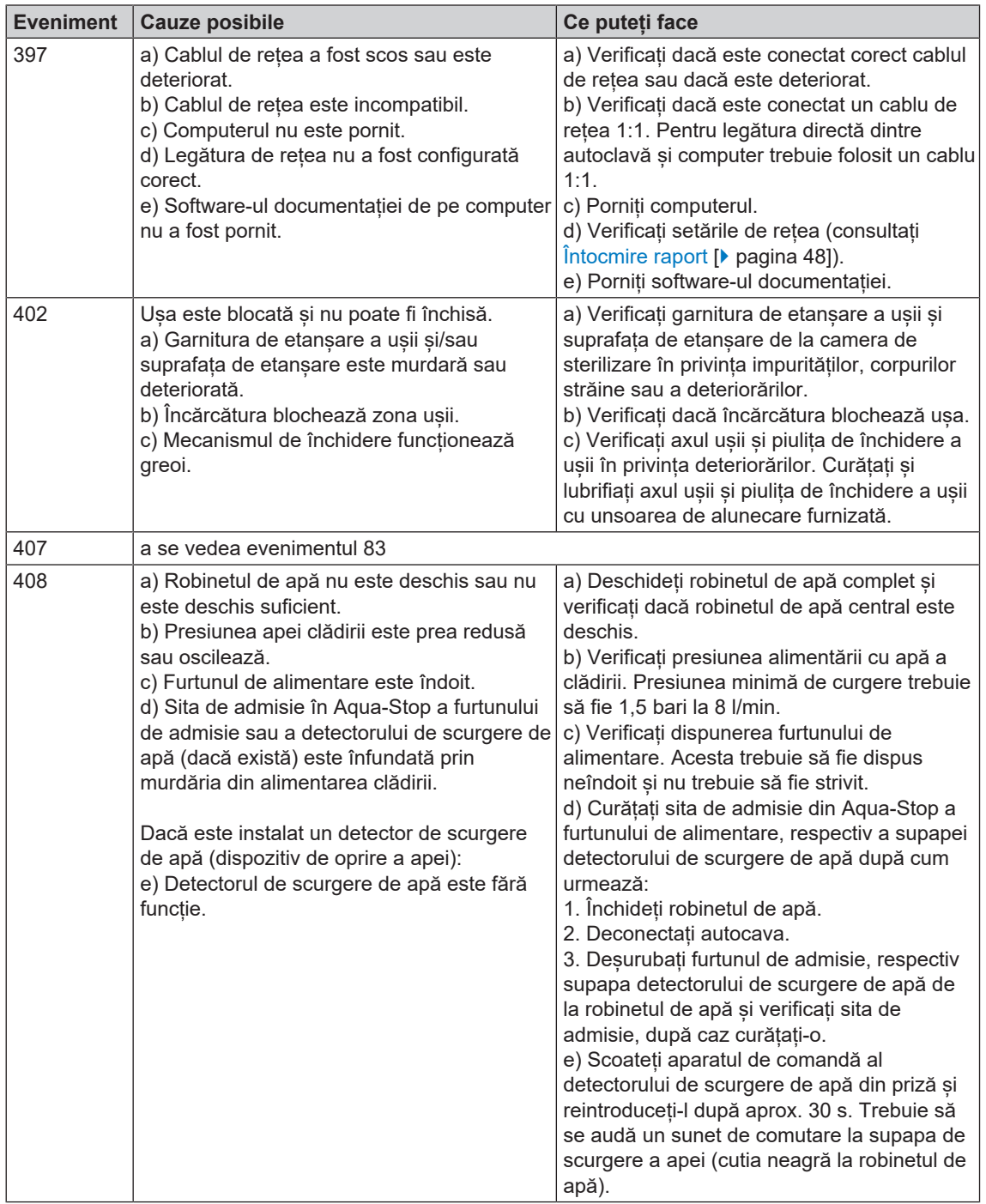

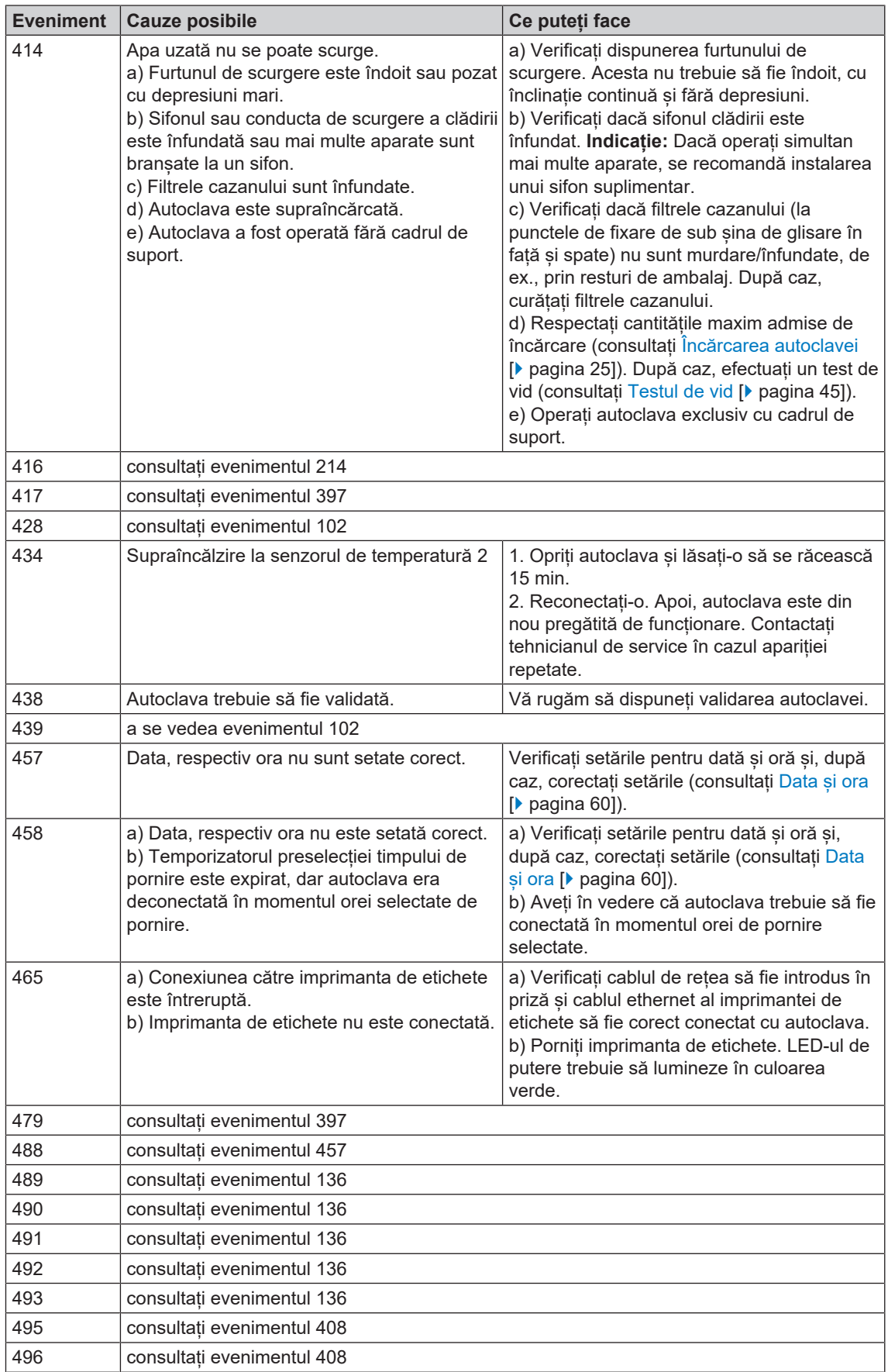

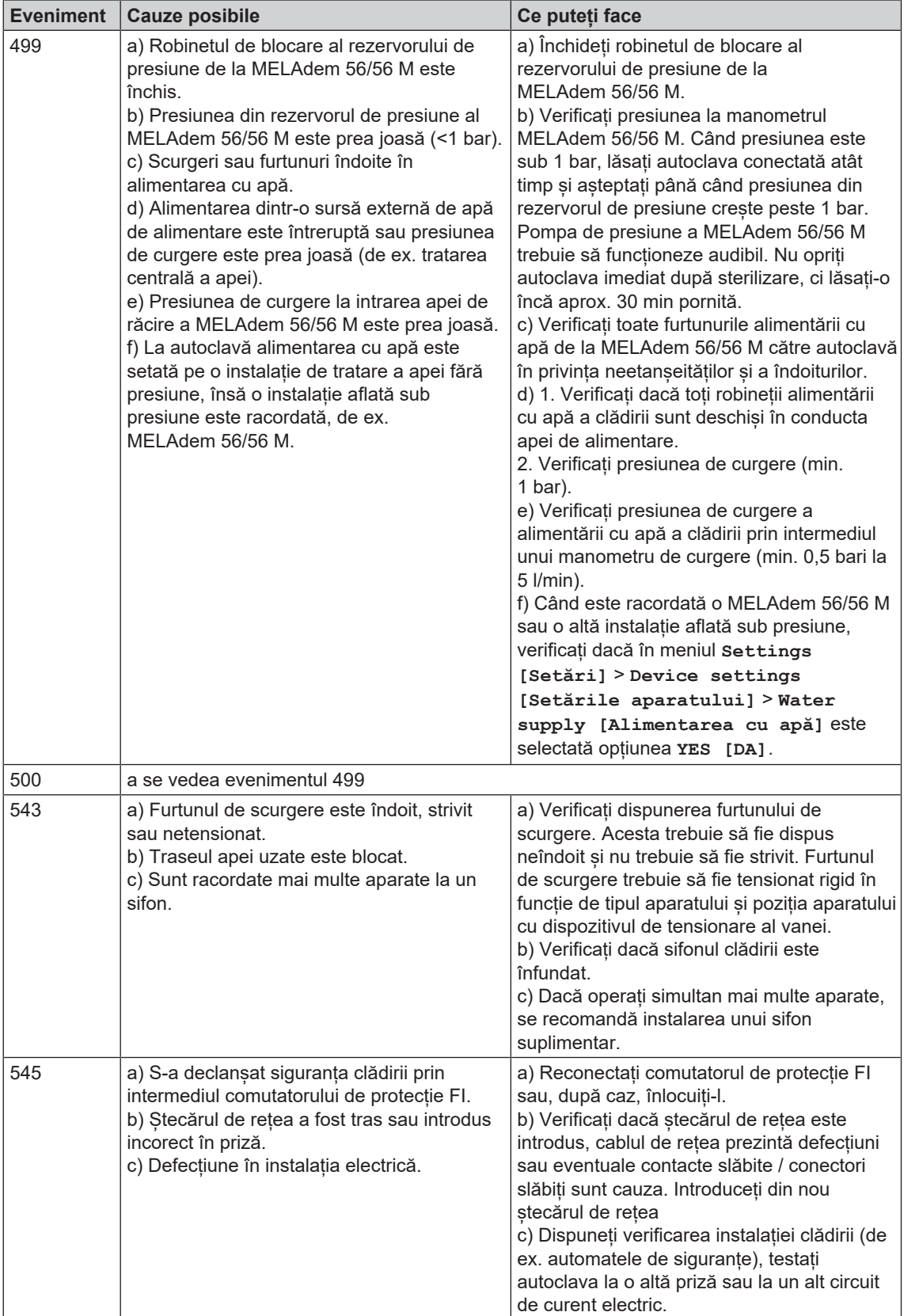

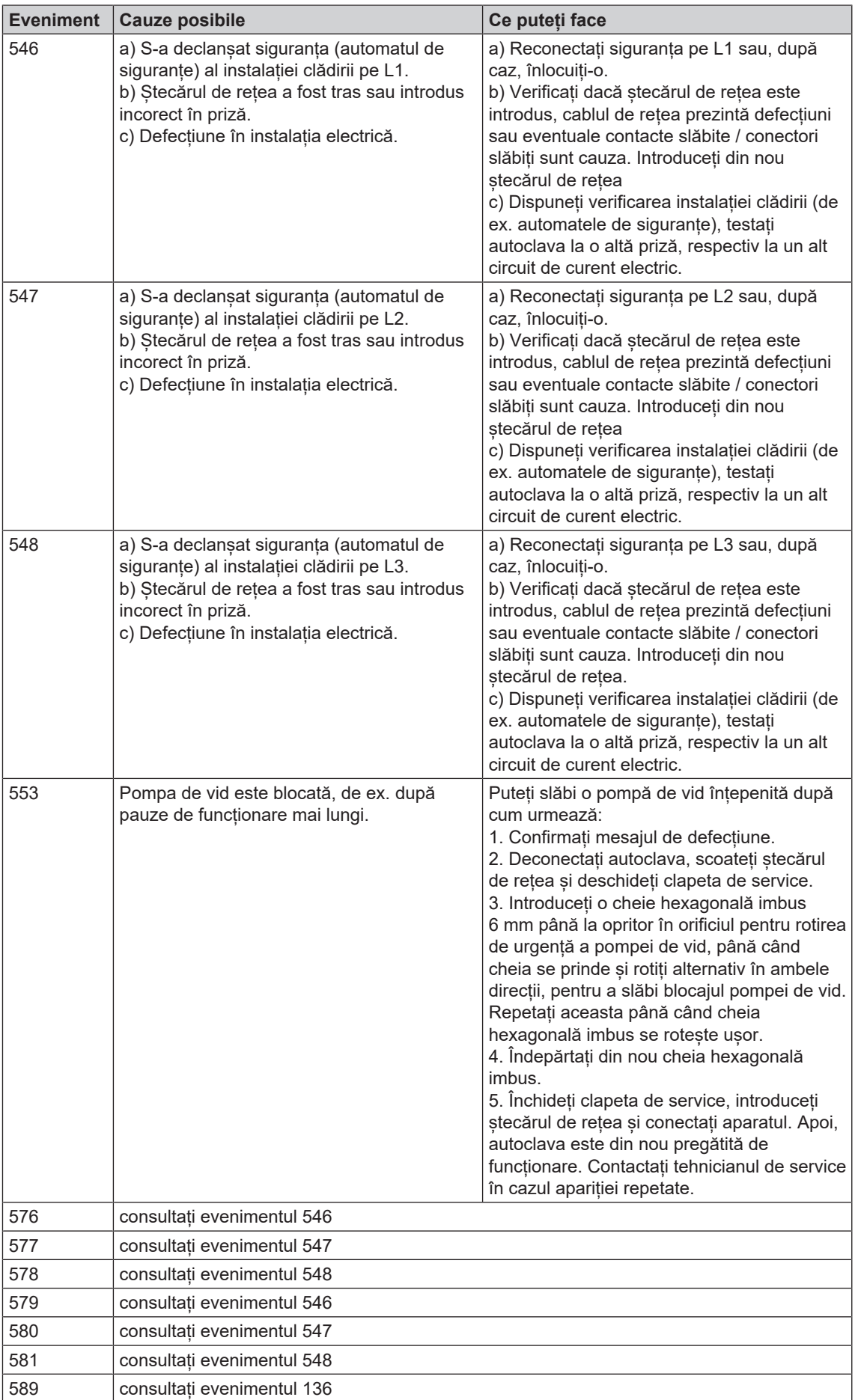

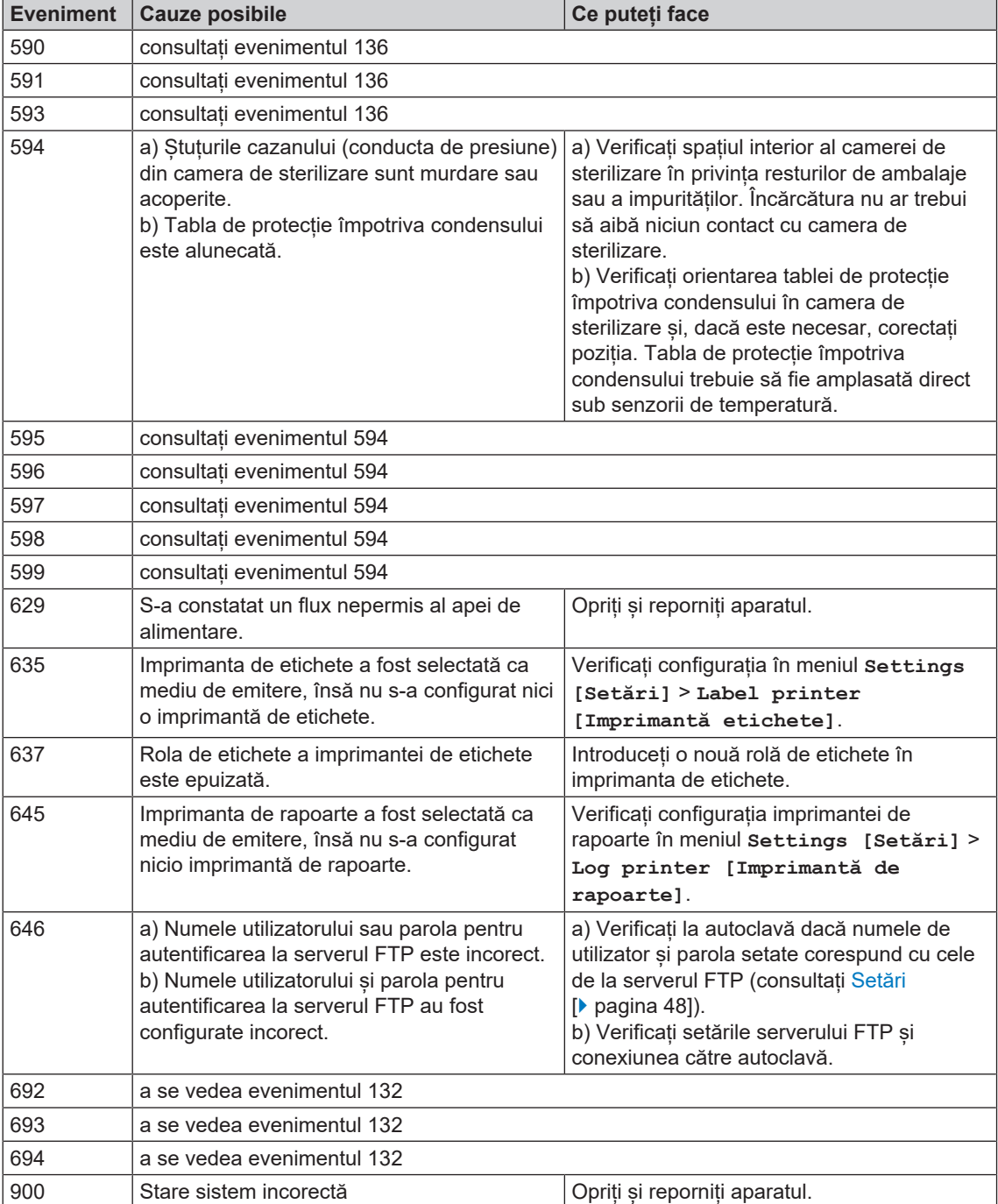

# **14 Date tehnice**

| <b>Tip aparat</b>                                                                | <b>Cliniclave 45</b>                                                                                  |
|----------------------------------------------------------------------------------|----------------------------------------------------------------------------------------------------|
| Dimensiunile aparatului (Î x I x A)                                              | $158 \times 64 \times 91$ cm                                                                          |
| Greutate fără încărcătură                                                        | 244 kg   262 kg cu MELAdem 56                                                                         |
| Greutatea de operare <sup>1)</sup>                                               | 254 kg   292 kg cu MELAdem 56                                                                         |
| Încărcarea bazei (proba de<br>presiune a apei) <sup>2)</sup>                     | 400 kg   100 kg (în funcție de rolul aparatului)                                                      |
| Presiunea de lucru                                                               | max. 2,7 bari                                                                                         |
| Presiune de lucru admisibilă                                                     | 2,2 bari                                                                                              |
| Temperatură de lucru admisibilă                                                  | 136 °C                                                                                                |
| Camera de sterilizare                                                            |                                                                                                    |
| Diametrul camerei                                                                | 44 cm                                                                                                 |
| Adâncimea camerei                                                                | 72 cm                                                                                                 |
| Spațiul util                                                                     | 1 USt                                                                                                 |
| Volumul camerei                                                                  | 1051                                                                                                  |
| Racord electric                                                                  |                                                                                                    |
| Alimentare cu tensiune<br>(conexiune în stea)                                    | 3x380-415 V + N + PE, 16 A, 50/60 Hz                                                                  |
| Alimentare cu tensiune<br>(conexiune în triunghi)                                | 3x220-240 V + PE, 32 A, 50/60 Hz                                                                      |
| Puterea electrică                                                                | 10,5 kW                                                                                               |
| Siguranța din tabloul de siguranțe<br>al clădirii (conexiune în stea)            | 3x16 A, protecție FI 30 mA                                                                            |
| Siguranțe pe partea de<br>construcție (conexiune în triunghi)                    | 3x32 A, protecție FI 30 mA                                                                            |
| Grad de poluare a aerului<br>(conform EN 61010-1)                                | $\overline{2}$                                                                                        |
| Categorie de supratensiune<br>(conform EN 61010 -1)                              | $\mathsf{II}$                                                                                         |
| Lungimea cablului de alimentare<br>de la dulap                                   | $1,8 \text{ m}$                                                                                       |
| Condiții ambientale                                                              |                                                                                                    |
| Locul de amplasare                                                               | interiorul unei clădiri                                                                               |
| Emisia de zgomot                                                                 | max. 72 dB(A)                                                                                         |
| Disiparea căldurii (în cazul<br>încărcării masive, maxime și a ușii<br>deschise) | 1.4 kW                                                                                                |
| Temperatura mediului<br>înconjurător                                             | 5-40 °C (domeniul ideal 16-26 °C)                                                                     |
| Tip protecție (conform IEC 60529)                                                | IP20                                                                                                  |
| Umiditatea relativă a aerului                                                    | max. 80 % la temperaturi de până la 31 °C max. 50 % la 40 °C<br>(între aceste valori scădere liniară) |
| Altitudine (conexiune în stea)                                                   | max. 3000 m                                                                                           |
| Altitudine (conexiune în triunghi)                                               | max. 4000 m                                                                                           |
| Racord de apă rece                                                               |                                                                                                    |
| Presiunea minimă de curgere                                                      | 1,5 bari la 8 l/min                                                                                   |
| Consumul maxim de apă                                                            | 8 l/min                                                                                               |

<sup>&</sup>lt;sup>1)</sup> Indicația este valabilă pentru un aparat umplut cu apă în stare de funcționare și, în funcție de încărcare, poate să crească cu până la 40 kg.

 $^{2)}$ La utilizarea unui MELAdem 56 trebuie să se ia în considerare o greutate suplimentară de 33 kg (8,25 kg pe fiecare rolă a aparatului).

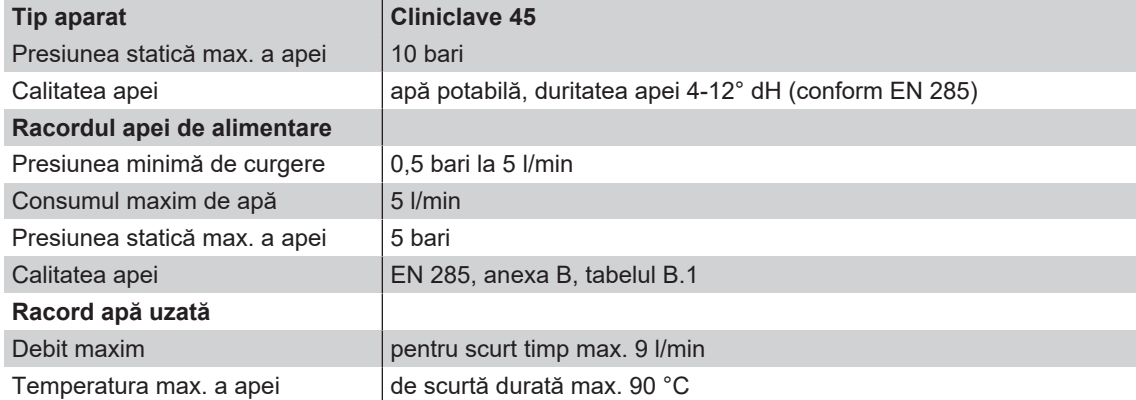

| <b>Tip aparat</b>                                                                | <b>Cliniclave 45 M</b>                                                                                |
|----------------------------------------------------------------------------------|----------------------------------------------------------------------------------------------------|
| Dimensiunile aparatului $(\hat{I} \times I \times A)$                            | 158 x 64 x 153 cm                                                                                     |
| Greutate fără încărcătură                                                        | 315 kg   340 kg inclusiv MELAdem 56 M                                                                 |
| Greutatea de operare <sup>3)</sup>                                               | 370 kg   423 kg inclusiv MELAdem 56 M                                                                 |
| Încărcarea bazei (proba de<br>presiune a apei $)$ <sup>4)</sup>                  | 610 kg   152,5 kg (în funcție de rolul aparatului)                                                    |
| Presiunea de lucru                                                               | max. 2,7 bari                                                                                         |
| Presiune de lucru admisibilă                                                     | 2,2 bari                                                                                              |
| Temperatură de lucru admisibilă                                                  | 136 °C                                                                                                |
| Camera de sterilizare                                                            |                                                                                                    |
| Diametrul camerei                                                                | 44 cm                                                                                                 |
| Adâncimea camerei                                                                | 134 cm                                                                                                |
| Spațiul util                                                                     | 2 USt                                                                                                 |
| Volumul camerei                                                                  | 2001                                                                                                  |
| <b>Racord electric</b>                                                           |                                                                                                    |
| Alimentare cu tensiune<br>(conexiune în stea)                                    | 3x380-415 V + N + PE, 32 A, 50/60 Hz                                                                  |
| Alimentare cu tensiune<br>(conexiune în triunghi)                                | 3x220-240 V + PE, 63 A, 50/60 Hz                                                                      |
| Puterea electrică                                                                | 13,5 kW                                                                                               |
| Siguranța din tabloul de siguranțe<br>al clădirii (conexiune în stea)            | 3x32 A, protecție FI 30 mA                                                                            |
| Siguranțe pe partea de<br>construcție (conexiune în triunghi)                    | 3x63 A, protecție FI 30 mA                                                                            |
| Grad de poluare a aerului<br>(conform EN 61010-1)                                | $\overline{2}$                                                                                        |
| Categorie de supratensiune<br>(conform EN 61010-1)                               | $\mathbf{II}$                                                                                         |
| Lungimea cablului de alimentare<br>de la dulap                                   | $1,8 \text{ m}$                                                                                       |
| Condiții ambientale                                                              |                                                                                                    |
| Locul de amplasare                                                               | interiorul unei clădiri                                                                               |
| Emisia de zgomot                                                                 | max. 72 dB(A)                                                                                         |
| Disiparea căldurii (în cazul<br>încărcării masive, maxime și a ușii<br>deschise) | 2.0 kW                                                                                                |
| Temperatura mediului<br>înconjurător                                             | 5-40 °C (domeniul ideal 16-26 °C)                                                                     |
| Tip protecție (conform IEC 60529)                                                | <b>IP20</b>                                                                                           |
| Umiditatea relativă a aerului                                                    | max. 80 % la temperaturi de până la 31 °C max. 50 % la 40 °C<br>(între aceste valori scădere liniară) |
| Altitudine (conexiune în stea)                                                   | max. 3000 m                                                                                           |
| Altitudine (conexiune în triunghi)                                               | max. 4000 m                                                                                           |
| Racord de apă rece                                                               |                                                                                                    |
| Presiunea minimă de curgere                                                      | 1,5 bari la 8 l/min                                                                                   |
| Consumul maxim de apă                                                            | 8 l/min                                                                                               |
| Presiunea statică max. a apei                                                    | 10 bari                                                                                               |
| Calitatea apei                                                                   | apă potabilă, duritatea apei 4-12° dH (conform EN 285)                                                |
| Racordul apei de alimentare                                                      |                                                                                                    |
| Presiunea minimă de curgere                                                      | 0,5 bari la 5 l/min                                                                                   |

<sup>&</sup>lt;sup>3)</sup> Indicația este valabilă pentru un aparat umplut cu apă în stare de funcționare și, în funcție de încărcare, poate să crească cu până la 80 kg.

 $^{4)}$ La utilizarea unui MELAdem 56 M trebuie să se ia în considerare o greutate suplimentară de 42 kg (10,5 kg pe fiecare rolă a aparatului).

# **MELAG**

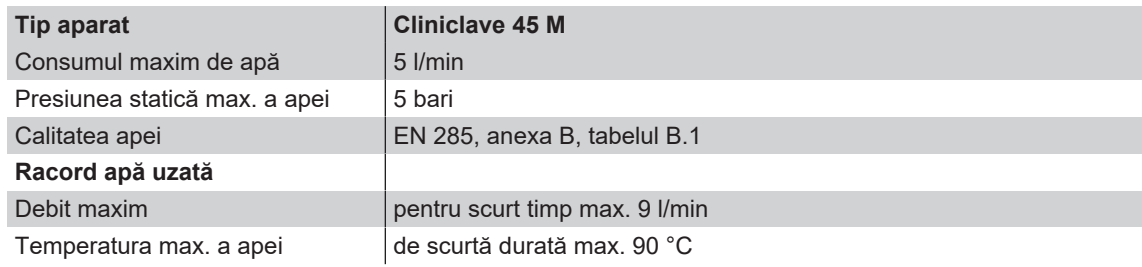

# <span id="page-91-0"></span>**15 Accesorii și piese de schimb**

Toate articolele enumerate, precum și o privire de ansamblu asupra altor accesorii găsiți la distribuitor.

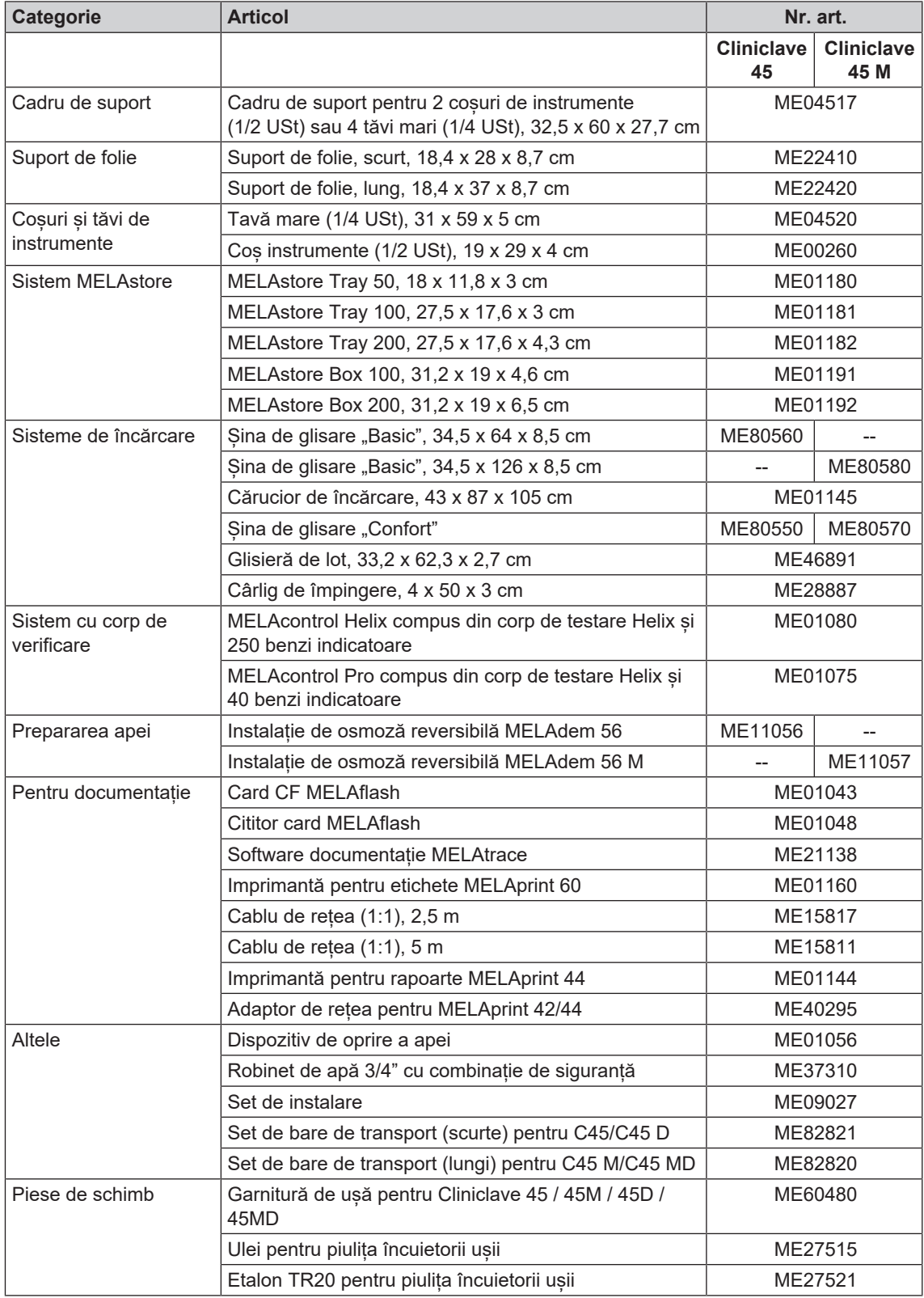

## *AKI*

AKI este abrevierea pentru "Arbeitskreis Instrumentenaufbereitung" [Cerc de lucru pregătirea instrumentarului]

# *Ambalaj de sterilizare moale*

de ex. pungi de hârtie sau ambalaje transparente de sterilizare

#### *Ambalare multiplă*

de ex. instrumentele ambalate și sigilate cu folie dublă sau instrumente ambalate în folie se află suplimentar într-un container sau învelite în materiale textile.

#### *Apa de alimentare*

este necesară pentru generarea vaporilor de apă pentru sterilizare; valori de referință pentru calitatea apei conform EN 285, respectiv EN 13060 - Anexa C

#### *Apa demineralizată*

Apa fără minerale din instalația de apă de la robinet; se obține prin schimbul de ioni din apa de la robinet. Aici se va utiliza ca apă de alimentare.

#### *Apa distilată*

Denumită și Aquadest din latină aqua distillata; este în mare parte lipsită de săruri, organice și microorganisme, se obține prin distilare (evaporare și condensare ulterioară) din apă de la robinet sau apă prepurificată. Apa distilată este folosită, de exemplu, ca apă de alimentare pentru autoclave.

### *Camera de sterilizare*

Interiorul unui sterilizator preia încărcătura

## *Card CF*

Cardul CF este un mediu de stocare a datelor digitale; Compact Flash este un standard normat, de aceea, aceste carduri de memorie pot fi utilizate pentru aparatele cu slot corespunzător. Cardul CF poate fi citit și editat de orice aparat care este compatibil cu varianta standard.

#### *Condensul*

Lichidul (de ex. apa), care rezultă din starea de vapori la răcire și apoi se separă

#### *Conductibilitate*

este capacitatea unei substanțe chimice conductibile sau unui amestec de substanțe conductibile, de a conduce sau de a transmite energie sau alte substanțe sau particule în spațiu.

# *Coroziunea*

modificarea chimică sau distrugerea materialelor metalice de către apă și substanțe chimice

# *DGSV*

Abrevierea: "Societatea germană de aprovizionare produselor sterile"; Instrucțiunile de formare ale DGSV sunt enumerate în DIN 58946, Partea 6, "Cerințe pentru personal".

# *DIN 58946-7*

Standard - Sterilizare - Sterilizatoare cu abur - Partea 7: Premise constructive, precum și cerințe la mijloacele de producție și operarea sterilizatoarelor cu abur în domeniul sănătății

## *DIN 58953*

Norma - sterilizarea, furnizarea de bunuri sterile

#### *Electrician calificat*

Persoană cu pregătire profesională, experiență și cunoștințe de specialitate adecvate, astfel încât ea poate recunoaște și evita pericolele potențiale cauzate de electricitate [a se vedea IEC 60050 sau pentru Germania VDE 0105-100]

# *EN 1717*

Standard - Protecția apei potabile împotriva impurităților în instalațiile de apă potabilă și cerințe generale de la echipamentele de siguranță pentru prevenirea impurităților din apa potabilă prin curgerea înapoi

# *EN 285*

Standard – Sterilizare – Sterilizatoare cu abur – Sterilizatoare mari

### *EN 867-5*

Normă - sistemele nebiologice pentru utilizarea în sterilizatoare - partea 5; Specificațiile sistemelor de indicatori și ale probelor de testare pentru testarea performanțelor sterilizatoarelor mici de tip B și tip S

#### *EN ISO 11607-1*

Norma - Ambalaje pentru dispozitivele medicale care trebuie sterilizate în ambalajele finale - partea 1 Cerințe pentru materiale, sisteme de bariere sterile și sisteme de ambalare

#### *Evacuare*

Generarea unui vid într-un recipient

#### *FTP*

(engl.: File Transfer Protocol) este o procedură de transfer a datelor, care este folosită pentru transportul datelor din internet. Aceste date pot să conțină programe, fișiere sau chiar și informații. Programele FTP speciale (FTP-Clients) au drept scop încărcarea datelor pe un server.

## <span id="page-92-0"></span>*Generator de vapori cu înveliș dublu*

servește generării rapide de abur în afara camerei propriu-zise de sterilizare, înconjoară camera de sterilizare

## *Încărcătura*

Produsele, aparatele și materialele, care sunt procesate împreună într-un ciclu de funcționare.

#### *Încărcăturile mixte*

încărcătură ambalată și neambalată în cadrul unei șarje

# *Întârzierea fierberii*

este fenomenul care, în anumite condiții, poate încălzi lichidele deasupra punctului lor de fierbere, fără să fiarbă; această condiție este instabilă; La vibrații scăzute poate forma bulă mare de gaz întrun timp foarte scurt, care se extinde exploziv.

## *Materialul destinat sterilizării*

este denumit șarjă, este deja sterilizat cu succes, deci reprezintă un bun sterilizat

# *Obiecte de sterilizat*

Este marfa nesterilă, sterilizabilă încă nesterilizată

# *Personal competent*

Personal calificat conform prevederilor naționale pentru respectivul domeniu de utilizare (medicină dentară, medicină, podologie, medicină veterinară, cosmetică, piercing, tatuaj) cu următoarele conținuturi: cunoștințe despre instrumentar, cunoștințe despre igienă și microbiologie, evaluarea riscurilor și încadrarea produselor medicale și procesarea instrumentarului.

### *Poros*

permeabil la lichide și aer, de ex. textile

#### *Procedura cu vid fracționat*

procedură tehnică a sterilizării cu abur; este evacuarea repetată a camerei de sterilizare în alternanță cu admisia aburului

#### *Regulamentul DGUV 1*

DGUV este abrevierea pentru "Deutsche Gesetzliche Unfallversicherung" (Legea germană privind asigurarea în caz de accident). Regulamentul 1 reglementează principiile de bază ale prevenției.

#### *RKI*

Abrevierea pentru "Robert-Koch-Institut". Este instituția centrală pentru detectarea, prevenirea și controlul bolilor, în special bolilor infecțioase.

#### *Sistemul de barieră sterilă*

ambalaje minime sigilate care împiedică intrarea microorganismelor; de ex pungi sigilate, containere închise reutilizabile, șervețele de sterilizare pliate și altele asemănătoare.

#### *Sistemul de evaluare a procesului*

și sistem de automonitorizare – se monitorizează pe sine, compară senzorii de măsurare în timpul desfășurării programelor

#### *Șarjă*

Șarja este rezumatul încărcăturii care a trecut împreună prin același proces de preparare.

## *TCP*

(engl.: Transmission Control Protocol) înseamnă un protocol standard pentru conectarea computerelor și a rețelelor.

#### <span id="page-93-0"></span>*Tehnician autorizat*

Un tehnician autorizat este o persoană instruită și autorizată din cadrul unui service sau din echipa dealerului. Lucrările de reparație și instalare la aparatele MELAG sunt permise doar acestor tehnicieni.

## *Testul Bowie & Dick*

Încercarea de penetrare prin abur cu pachet standard de testare; este descris în EN 285; testul este recunoscut pentru sterilizarea unei cantități mari

### *Timpul de încălzire*

Timpul necesar după pornirea autoclavei sau după începerea unui program de sterilizare pentru încălzirea generatorului de abur cu manta dublă înainte de începerea procesului de sterilizare; durata depinde de temperatura la care are loc sterilizarea.

#### *Vid*

Colocvial: spațiu fără materie în sensul tehnic: Volum cu presiune scăzută a gazului (de cele mai multe ori presiunea aerului)

# MELAG Medizintechnik GmbH & Co. KG

Geneststraße 6-10 10829 Berlin **Germany** 

email: info@melag.com Web: www.melag.com

Instrucțiuni originale

Responsabil de conținut: MELAG Medizintechnik GmbH & Co. KG Ne rezervăm dreptul de a efectua modificări tehnice.

Reprezentantul comercial